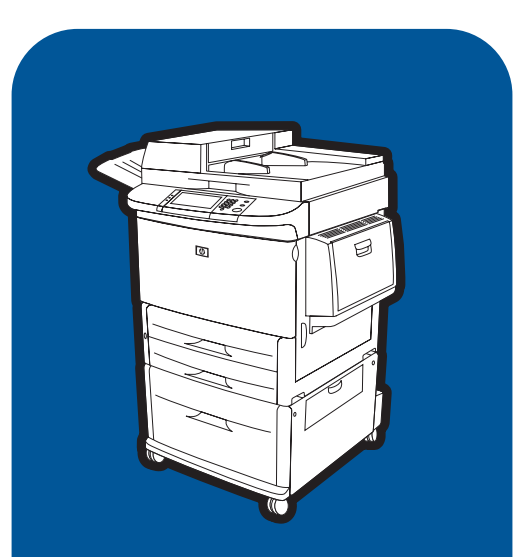

### **hp** La s erJet 9000mfp **hp** La s erJet 9000Lmfp

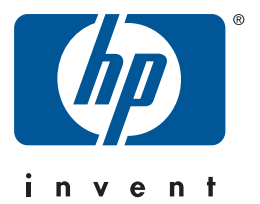

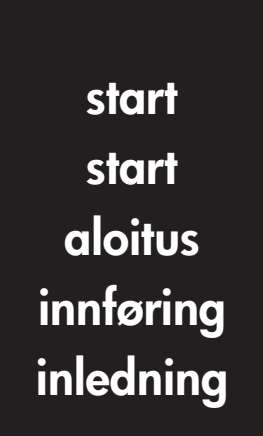

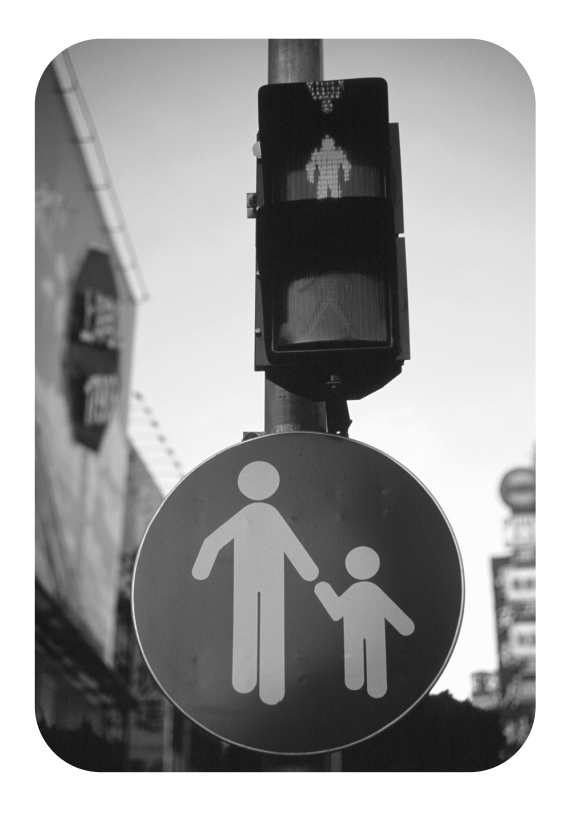

## hp LaserJet 9000mfp hp LaserJet 9000Lmfp

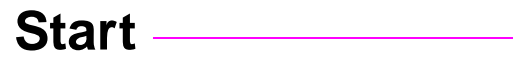

#### **© Copyright Hewlett-Packard Company 2002**

All Rights Reserved. Reproduction, adaptation, or translation without prior written permission is prohibited, except as allowed under the copyright laws.

Publication number Q2622-90904

Edition 1, 12/2002

#### **Warranty**

The information contained in this document is subject to change without notice.

Hewlett-Packard makes no warranty of any kind with respect to this information. HEWLETT-PACKARD SPECIFICALLY DISCLAIMS THE IMPLIED WARRANTY OF MERCHANTABILITY AND FITNESS FOR A PARTICULAR PURPOSE.

Hewlett-Packard shall not be liable for any direct, indirect, incidental, consequential, or other damage alleged in connection with the furnishing or use of this information.

#### **Trademark Credits**

 $Microsoft^@$ , MS Windows $^@$ , Windows®, Windows NT®, Windows Me®, and Windows XP<sup>®</sup> are U.S. registered trademarks of Microsoft Corporation.

All other products mentioned herein may be trademarks of their respective companies.

# Product Setup

### **Contents**

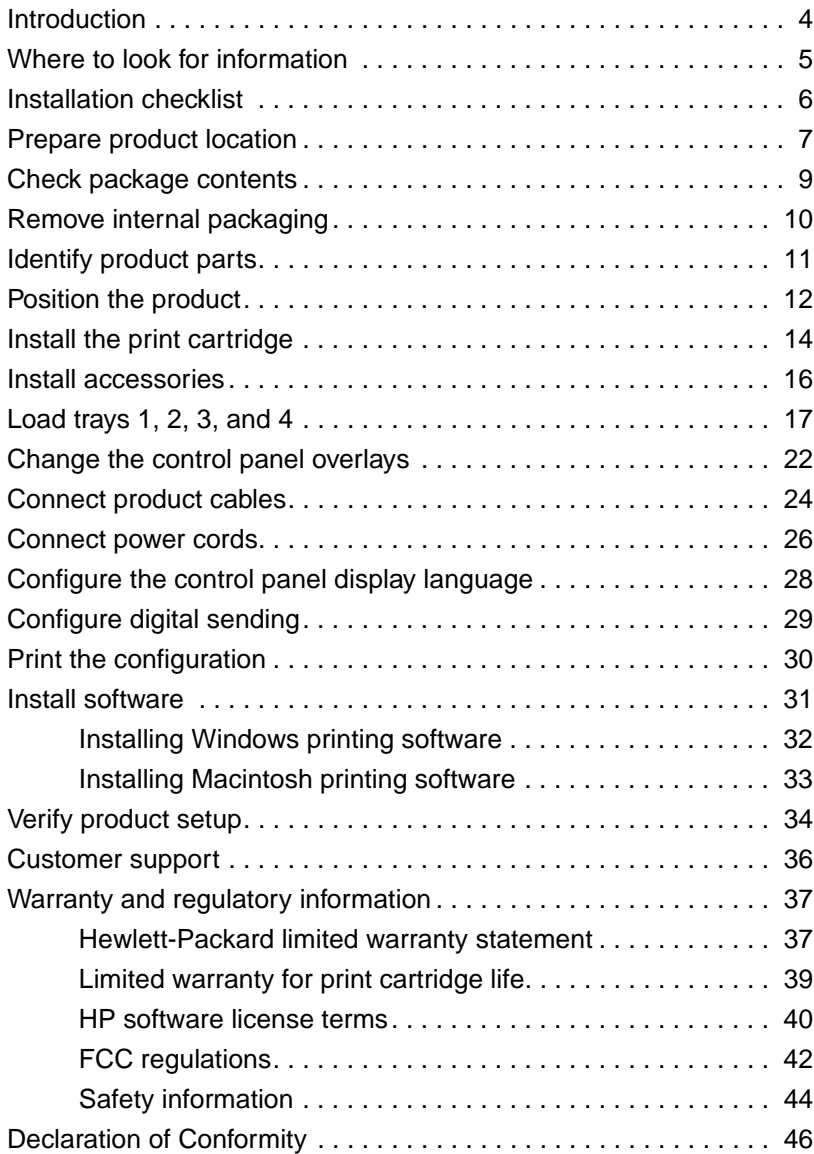

### <span id="page-5-0"></span>**Introduction**

Congratulations on your purchase of the HP LaserJet 9000mfp\* (product number C8523A) or HP LaserJet 9000Lmfp (product number Q2622A). The product comes standard with:

- 128 MB random access memory (RAM)
- copying, digital sending, and wide-format printing capabilities
- wide-format printing
- two 500-sheet trays (Tray 2 and Tray 3)
- a 100-sheet multipurpose tray (Tray 1)
- a 2000-sheet input tray (Tray 4)
- an HP Jetdirect print server
- a duplex printing accessory (for printing on both sides of paper)

The product features an interactive touch screen on the control panel graphical display. You must choose one of the three paper handling devices: the 3000-sheet stacker, the 3000-sheet stapler/stacker, or the multifunction finisher.

**Note** The product requires an optional token ring card to connect to a token ring network.

\*Multifunction Peripheral

### <span id="page-6-0"></span>**Where to look for information**

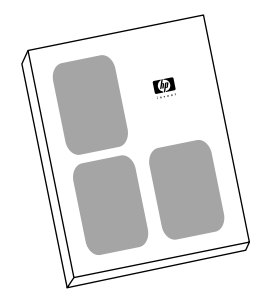

#### **Start guide**

This guide contains information about unpacking and installing your product.

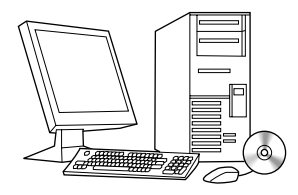

#### **Introduce guide**

This guide contains information about performing basic copying, sending, and printing tasks. Introduce is available on the CD-ROM that came with the product. If you would like a hard copy, use your product to print the introduce guide.

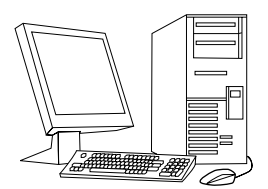

#### **Use guide**

This guide contains detailed information about using and troubleshooting and is available on the World Wide Web at http://www.hp.com/support/lj9000. If you would like a hard copy, use your product to print the use guide.

### <span id="page-7-0"></span>**Installation checklist**

This guide will help you set up and install your new product. For proper installation, please complete each section in order.

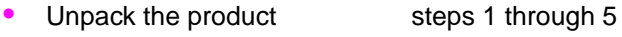

• Install the product steps 6 through 14

- Install printing software step 15
- Verify product setup step 16

**WARNING!** To avoid injury, do not attempt to lift the product. The product has been designed to roll on wheels.

#### <span id="page-8-0"></span>**Product size**

Prepare a location for the product that allows for these physical and environmental requirements:

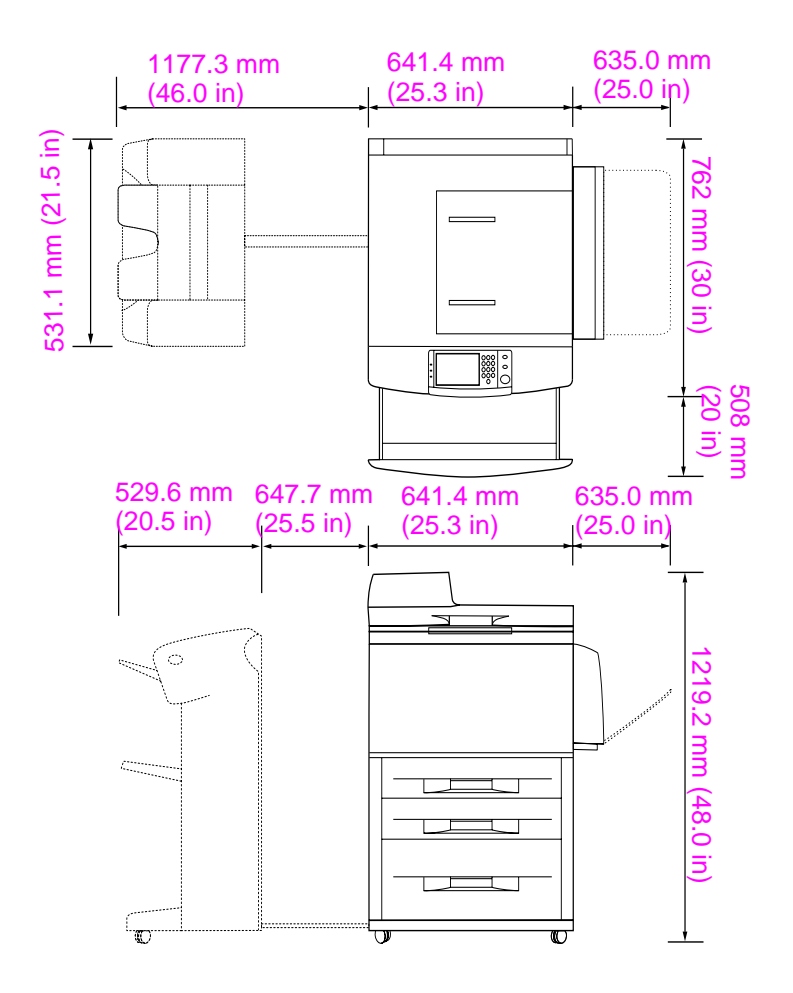

**HP LaserJet 9000mfp dimensions (top and side views)**

#### **Location requirements for the product**

- A level area on the floor.
- Space allowance around the product.
- A well-ventilated room.
- No exposure to direct sunlight or chemicals, including ammonia-based cleaning solutions.
- Adequate power supply (15 A, 110 V, or 220 V circuit located near the product). A dedicated 15 A circuit is recommended.
- A stable environment—no abrupt temperature or humidity changes.
- Relative humidity 20 percent to 80 percent.
- Room temperature 10°C to 32.5° C (50° F to 91° F).

### <span id="page-10-0"></span>**Step 2 Check package contents**

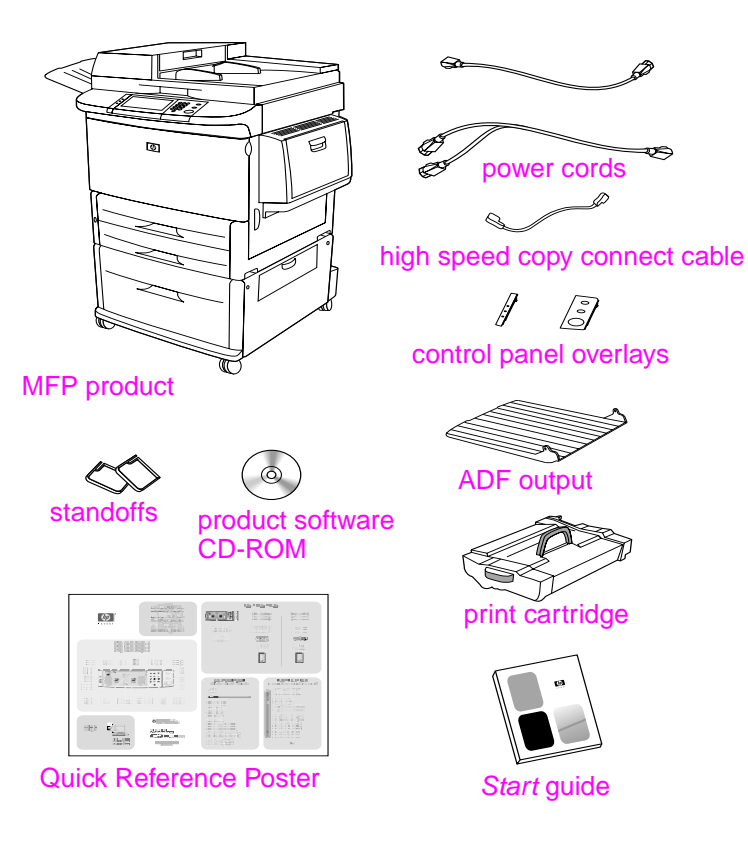

**Package contents**

## <span id="page-11-0"></span>**Step 3 Remove internal packaging**

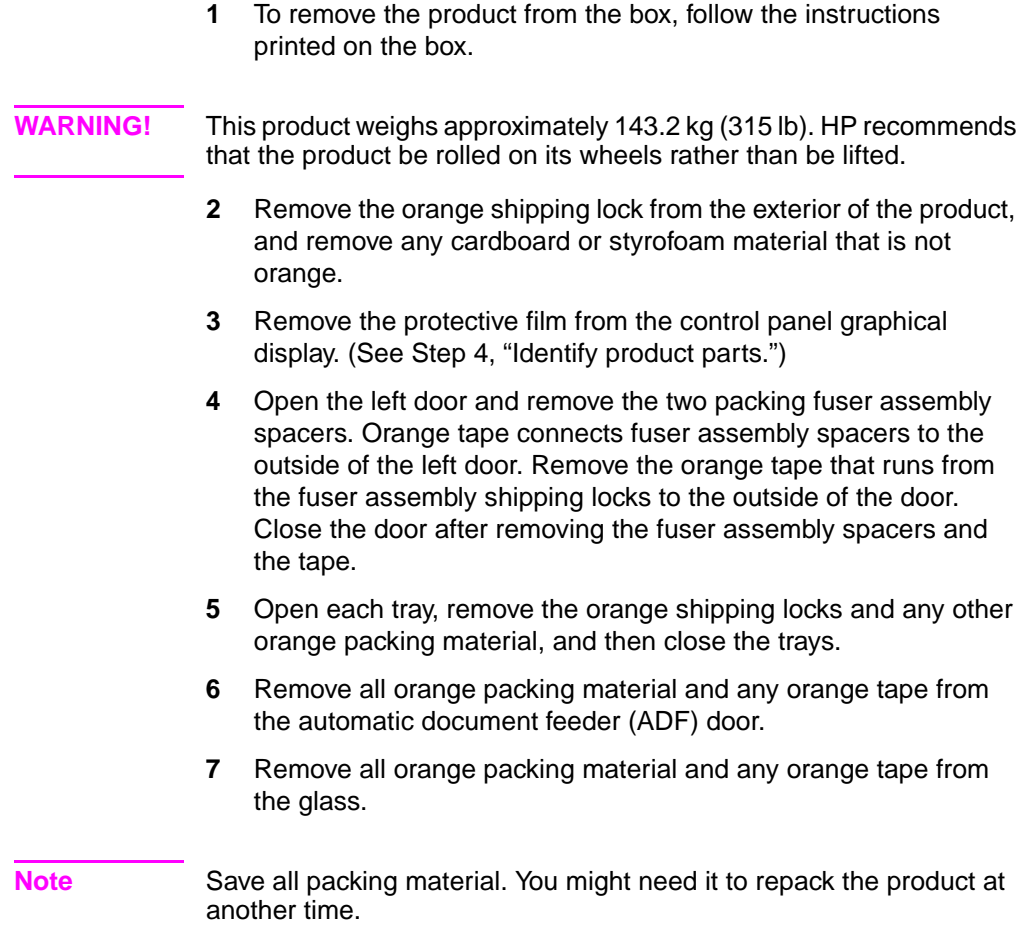

### <span id="page-12-0"></span>**Step 4 Identify product parts**

The following illustrations show the location and names of the primary product parts.

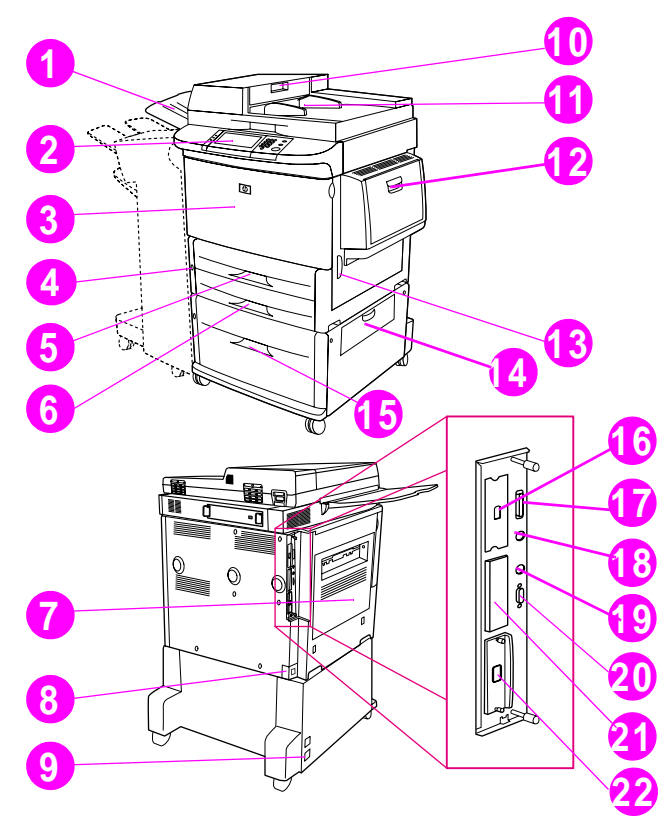

#### **Product parts (front and back views)**

- ADF output
- Control panel
- Front door
- Power button
- Tray 2
- Tray 3
- Left door
- Power-cord connector
- Tray 4 power-cord connector
- ADF door
- ADF
- Tray 1
- Right door
- Transfer door
- Tray 4
- High speed copy connect connector
- Parallel connector
- Foreign interface harness connector (AUX)
- HP Fast InfraRed Connect (FIR)
- HP JetLink connector (Accessory)
- EIO slot
- HP Jetdirect printer server connector

## <span id="page-13-0"></span>**Step 5 Position the product**

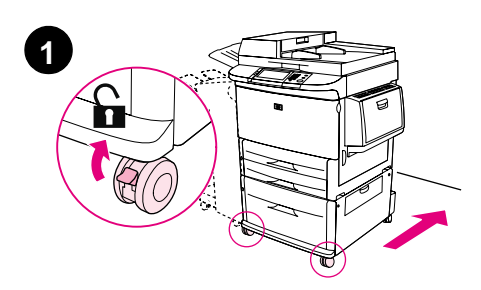

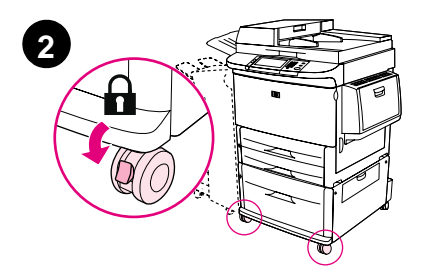

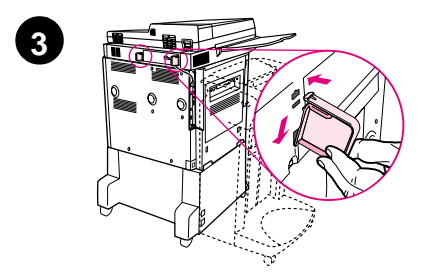

- **1** Unlock the front wheels of the product, and roll the product to its permanent location. Leave space to walk behind the product.
- **2** Push the locking tabs on the front wheels to the lock position. Only the front wheels lock.
- **3** Locate the bag with the standoffs, and then attach them to the product.

#### **Note**

The standoffs ensure that your product cannot be pushed up against the wall.

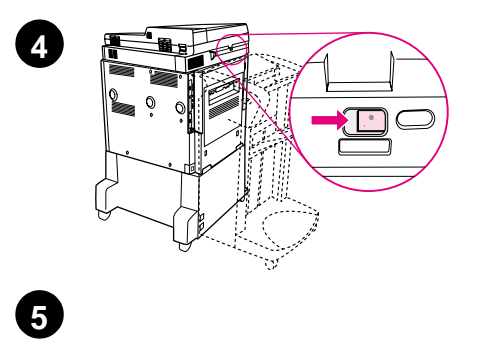

′≋

 $\circledcirc$ 

i<br>Bir

6

一番

I 員

Q

- **4** Move the scanner carriage shipping lock to the right.
- **5** Attach the ADF output.

### <span id="page-15-0"></span>**Step 6 Install the print cartridge**

**Note** If you get toner on your clothing, wipe it off with a dry cloth and wash the clothing in cold water. Hot water sets toner into fabric.

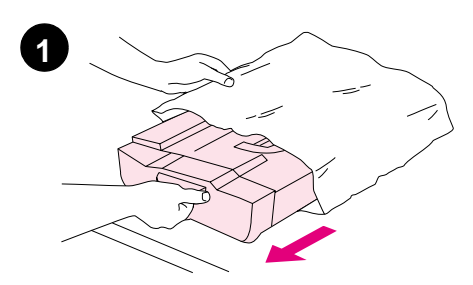

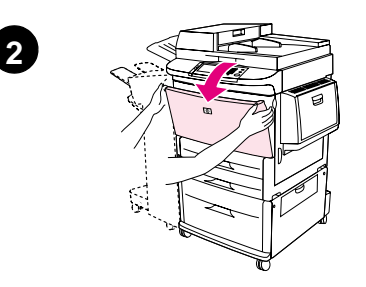

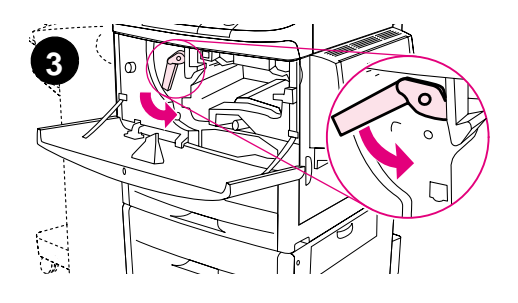

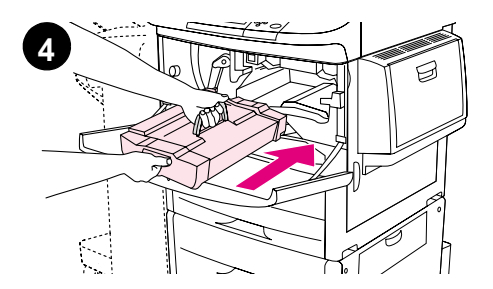

**1** Before removing the print cartridge from its packaging, set the print cartridge on a sturdy surface. Gently slide the print cartridge out of the packaging.

#### **CAUTION**

To prevent damage to the print cartridge, use two hands when handling the cartridge.

- **2** Open the front door of the product.
- **3** Rotate the green lever downward to the unlock position.
- **4** Hold the cartridge so that the arrow is on the left side of the cartridge. Position the cartridge as shown, with the arrow on the left side pointing toward the product, and align the cartridge with the printing guides. Slide the cartridge into the product as far as it will go.

#### **Note**

The print cartridge has an internal pull tab. The product automatically removes the pull tab after the print cartridge is installed.

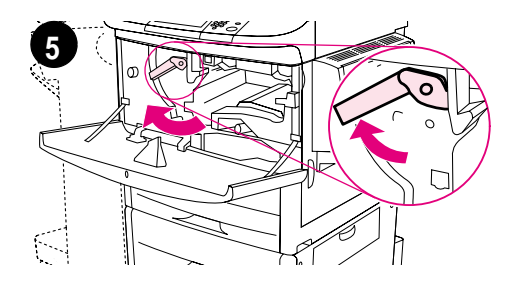

**6**

- **5** Press the button on the green lever, and turn the lever clockwise to the lock position.
- **6** Close the front door.

### <span id="page-17-0"></span>**Step 7 Install accessories**

.

Install the accessories that you purchased. Use the installation instructions that are packaged with the paper-handling accessories. See Step 10, "Connect product cables," for information on connecting the HP Fast InfraRed connect.

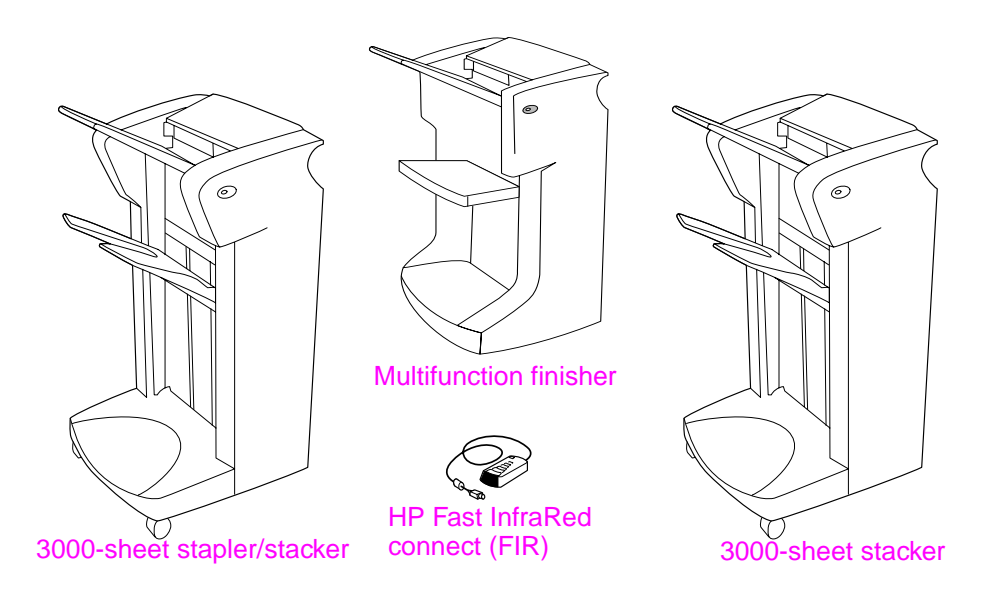

#### **Accessories**

**Note** See the online use guide for information about ordering accessories.

### <span id="page-18-0"></span>**Step 8 Load trays 1, 2, 3, and 4**

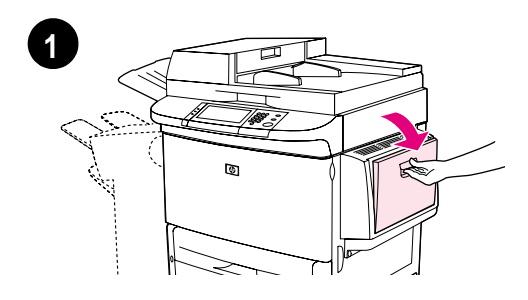

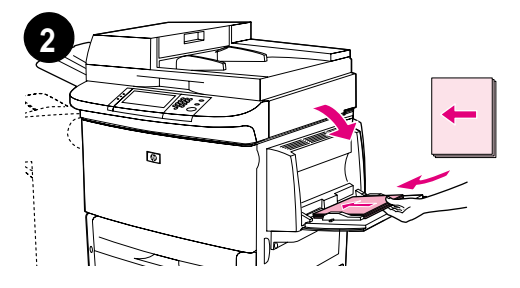

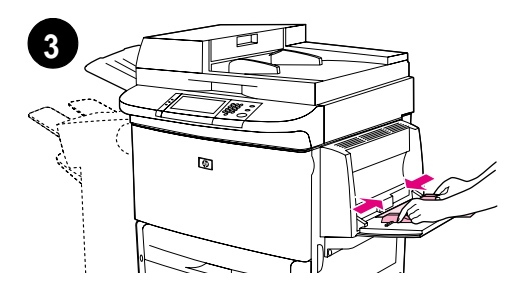

This section describes how to load A4 or Letter-size paper. For instructions on loading and configuring other sizes and types of media, see the introduce guide that came on the CD-ROM.

#### **CAUTION**

To avoid a jam, never open a tray while the product is printing from that tray.

#### **To load Tray 1**

Tray 1 is a multipurpose tray that holds up to 100 sheets of standard-size paper or 10 envelopes. The product will pull paper from Tray 1 first (default tray). See the use guide for information about how to change this default.

Tray 1 provides a convenient way to print envelopes, transparencies, custom-size paper, or other types of media without having to unload the other trays.

- **1** Open Tray 1.
- **2** Load A4- or Letter-size paper with the long edge leading into the product.
- **3** Adjust the paper guides so that they lightly touch the paper stack, but do not bend the paper.

#### **Note**

Make sure the paper fits under the tabs on the guides and not above the load level indicators.

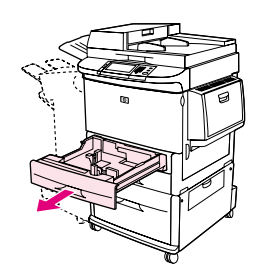

**1**

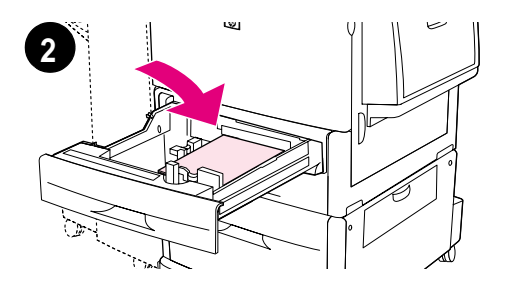

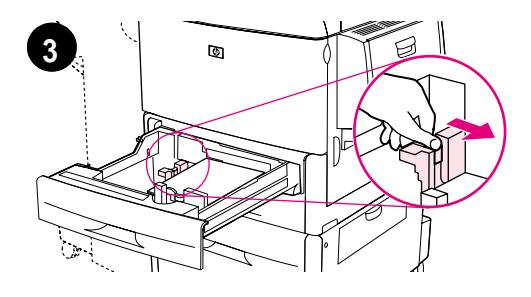

#### **To load Tray 2 and Tray 3**

- **1** Pull Tray 2 open until it stops.
- **2** Load about 100 sheets of A4- or Letter-size paper with the short edge of the paper leading into the product.

#### **Note**

For single-sided printing of letterhead or preprinted paper, the side to be printed on should be down. For double-sided printing of letterhead or preprinted paper, the first side to be printed on should be up.

**3** Adjust the left (Y) paper guide by squeezing the tab on the guide and sliding it to the mark for A4- or Letter-size paper.

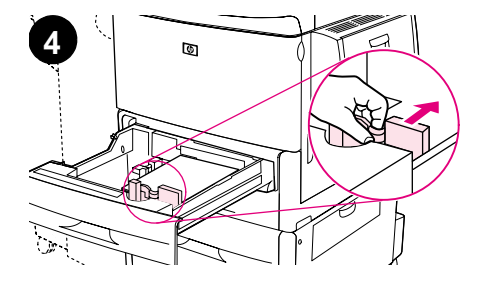

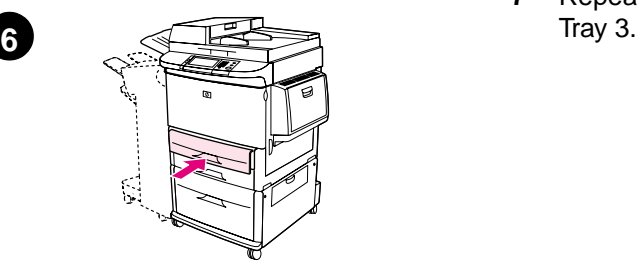

- **4** Adjust the front (X) paper guide by squeezing the tab on the guide and sliding it to the mark for A4- or Letter-size paper.
- **5** Load the remaining paper (up to 500 sheets), if desired.
- **6** Push the tray in until it stops.
- **7** Repeat steps 1 through 6 to load

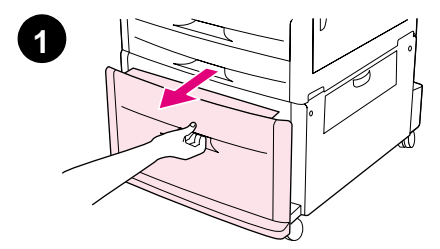

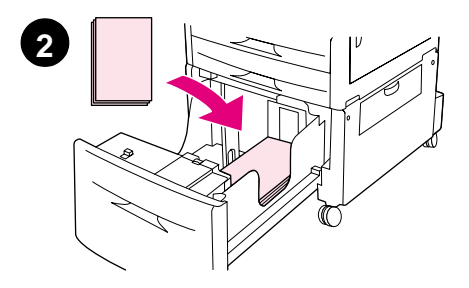

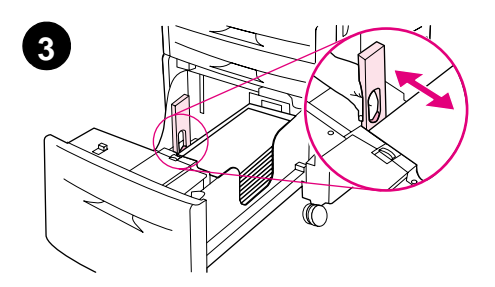

### **To load Tray 4**

- **1** Pull Tray 4 open until it stops.
- **2** Load about 100 sheets of A4- or Letter-size paper with the short edge of the paper leading into the product.

#### **Note**

For single-sided printing of letterhead or preprinted paper, the side to be printed on should be down. For double-sided printing of letterhead or preprinted paper, the first side to be printed on should be up.

**3** Adjust the left (Y) paper guide by squeezing the tab on the guide and sliding it to the mark for A4- or Letter-size paper.

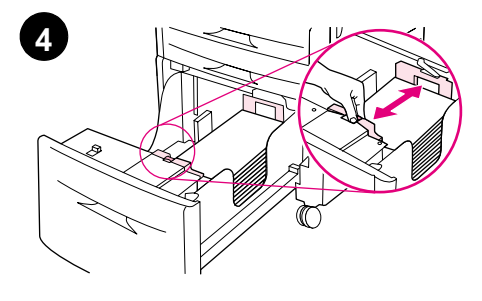

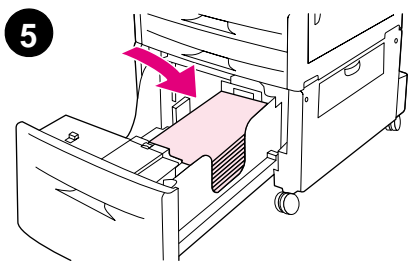

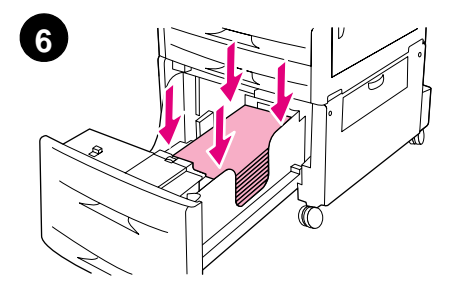

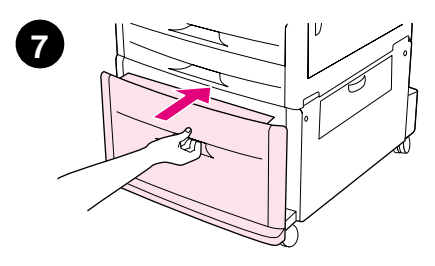

- **4** Adjust the front (X) paper guide by squeezing the tab on the guide and sliding it to the mark for A4- or Letter-size paper.
- **5** Load the remaining paper (up to 2000 sheets), if desired.
- **6** Press down on all four corners of the paper stack to ensure the paper rests flat in the tray, without bending.

#### **CAUTION**

Never store paper or other items in the area to the left of the paper guides. Doing so can permanently damage the tray.

**7** Push the tray in until it stops.

### <span id="page-23-0"></span>**Step 9 Change the control panel overlays**

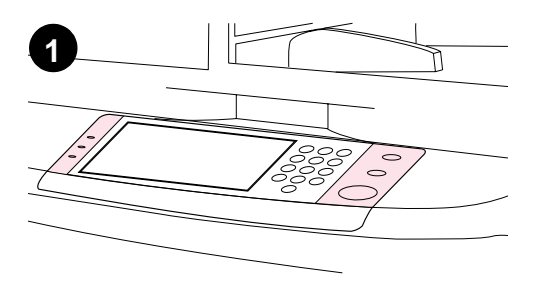

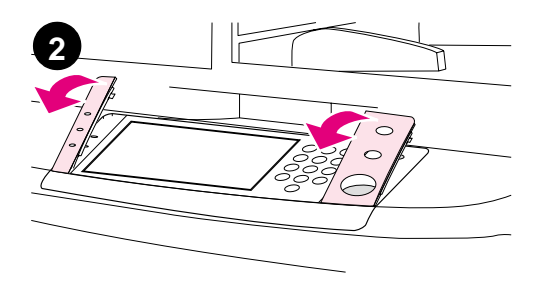

The control panel comes either with English overlays installed or with no overlays. If necessary, use the procedure below to change the control panel overlays.

- **1** Locate the two control panel overlays.
- **2** Insert a small, flat-bladed screwdriver or other thin, narrow device in the slot at the top edge of one of the overlays.
- **3** Lift the overlay up and backward to move it away from the product.

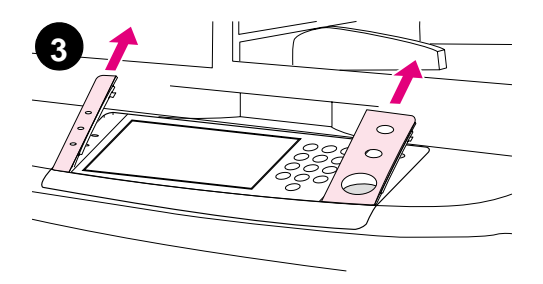

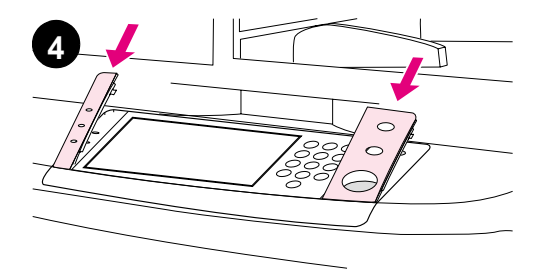

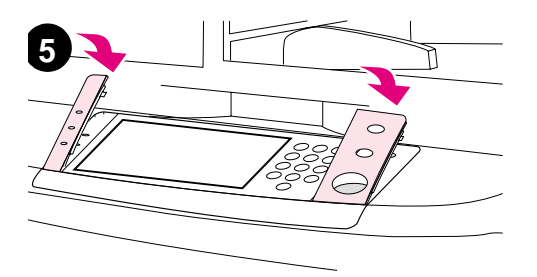

- **4** Position the new overlay over the control panel. Align the ends of the overlay with the holes on the control panel and slide the overlay in.
- **5** Snap the overlay firmly onto the control panel. Ensure that the overlay is flat against the control panel.
- **6** Repeat steps 2 through 5 to change the second overlay.

### <span id="page-25-0"></span>**Step 10 Connect product cables**

The product can connect to a computer using a parallel cable, or to the network using the HP Jetdirect print server. Connection to a token ring network is available through an optional token ring card.

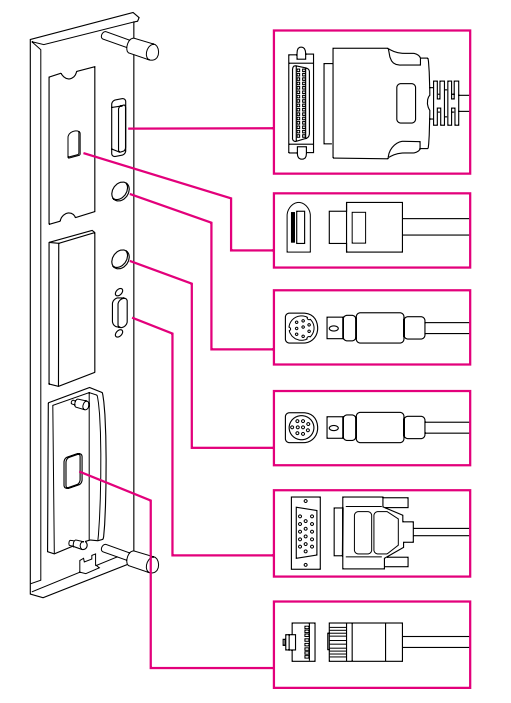

Parallel connector (Parallel)

High speed copy connect connector

Foreign interface harness (AUX) (optional)

HP Fast InfraRed Connect (FIR) (optional)

HP JetLink connector (Accessory) (for accessories)

HP Jetdirect print server RJ-45 connector

**Location of interface ports**

### **Connecting to Ethernet 10/100Base-TX network**

Use the RJ-45 connector to connect the product to an Ethernet 10/ 100Base-TX network. HP Jetdirect print servers are available for many different network connections.

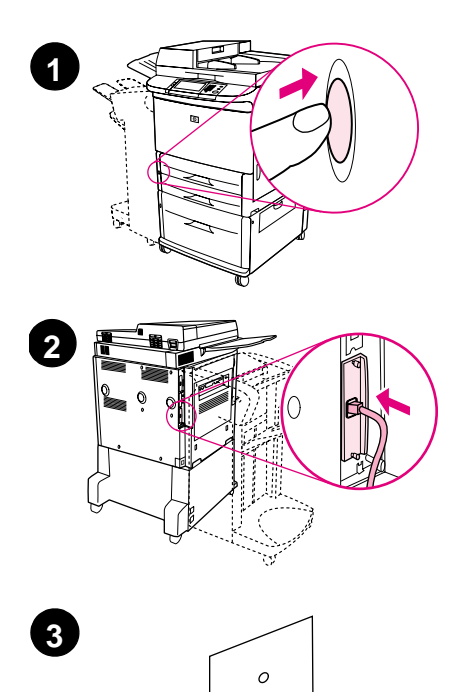

- **1** Locate the power button on the front of the product. Make sure the product is turned off (button out).
- **2** Connect a twisted-pair network cable to the RJ-45 connector on the HP Jetdirect print server installed in the product.
- **3** Connect the other end of the cable to the network.

### <span id="page-27-0"></span>**Step 11 Connect power cords**

This section describes how to connect the power cord. HP recommends connecting the power cord to a surge protector.

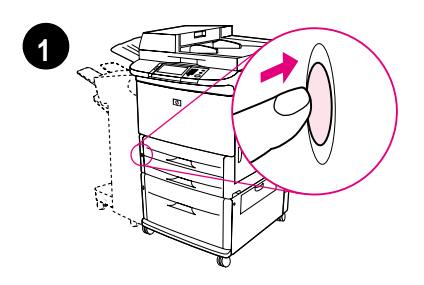

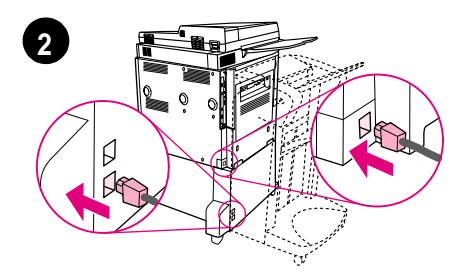

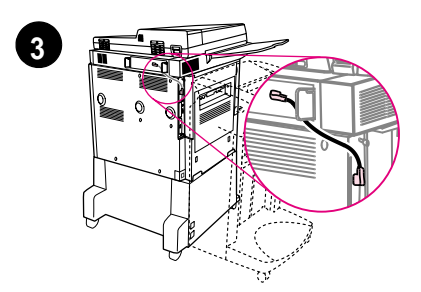

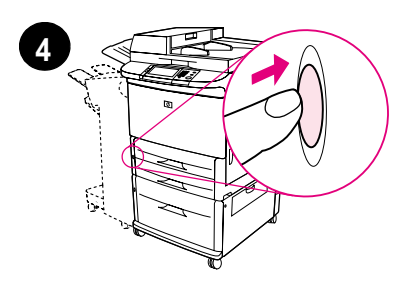

**1** Locate the power button on the front of the product. Make sure the product is turned off (button out).

#### **CAUTION**

Do not connect the product power cord to the power-cord connector on Tray 4. That connector is designed to connect paper output devices such as the multifunction finisher to Tray 4.

**2** Connect the power cords to the product power cord connector and to the Tray 4 connector. Then connect the power cords to an adequate AC outlet.

#### **Note**

For best performance, a dedicated 15 A outlet is recommended.

- **3** Connect the high speed copy connect cable to the copy processor board. Be sure to run the cable under the standoff.
- **4** Press the power button to turn the product on (button in). After the product warms up, a prompt will appear asking you to configure your control panel display language. (See Step 12, "Configure the control panel display language.")

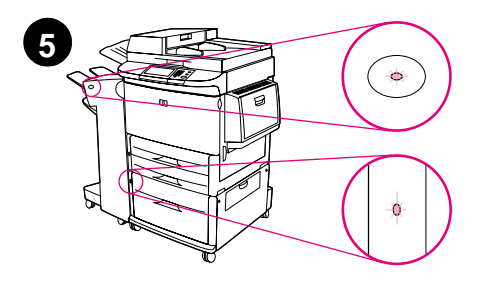

**5** Check that the light on the output device is solid green. Also make sure that the light on Tray 4 is solid green. If the light is amber, flashing, or off, see the use guide that can be downloaded from

http://www.hp.com/support/lj9000.

### <span id="page-29-0"></span>**Step 12 Configure the control panel display language**

By default, the control panel on the product displays messages in English. If necessary, set the product to display messages and print configuration pages in another supported language.

**Note** When the product is turned on for the first time, you have the option to set the language to display messages in many different languages.

#### **To configure the control panel language**

On the touch screen of the graphical display:

- **1** Touch **Menu**.
- **2** Touch **Configure Device**.
- **3** Touch **System Setup**.
- **4** Touch **Language**.
- **5** Touch your language, and then touch START.

### <span id="page-30-0"></span>**Step 13 Configure digital sending**

To configure digital sending, you must know the Internet Protocol (IP) address of the Simple Mail Transfer Protocol (SMTP) server on your network. The product uses the SMTP server IP address to send email messages to other computers.

Optionally, you can have access to a Lightweight Directory Access Protocol (LDAP) server. LDAP servers hold e-mail addresses and names, and enable you to associate names (John Smith) with e-mail addresses (jsmith@hp.com).

**Note** If you do not know the IP address of the SMTP or LDAP servers on your network, you will need to ask your network or e-mail administrator for this information.

On the touch screen of the graphical display:

- **1** Touch **Menu**.
- **2** Touch **Configure Device**.
- **3** Touch **Copy/Send**.
- **4** You can touch **AutoDiscover** to let the product search for the SMTP address, and then go to step 7. Otherwise, proceed to step 5.
- **5** Locate **SMTP Address** on the screen, and then touch the first box.
- **6** Using the numeric keypad, select the first digit of the IP address of the SMTP server. Continue touching each box and selecting the digits until you have entered the entire IP address.
- **7** Touch **OK**.
- **Note For additional information about finding the IP addresses of the SMTP** and LDAP servers, and for alternate procedures for configuring the product for digital sending, see the user guide.

### <span id="page-31-0"></span>**Step 14 Print the configuration**

Print the configuration to make sure the product is operating correctly and that the accessories are installed correctly.

On the touch screen of the graphical display:

- **1** Touch **Menu**.
- **2** Touch **Information**.
- **3** Touch **Print Configuration**.

### <span id="page-32-0"></span>**Step 15 Install software**

The product comes with software on a CD-ROM. The drivers on this CD-ROM must be installed to take advantage of the product features.

If you do not have access to a CD-ROM drive, you can download the software from the Internet at http://www.hp.com/support/lj9000.

Depending on the configuration of Windows-driven computers, the installation program for the software automatically checks the computer for Internet access and provides an option to obtain the latest software from the Internet.

**Note** Product installation software for UNIX (HP-UX, Sun Solaris) networks is available for download at http://www.hp.com/support/net\_printing.

### <span id="page-33-0"></span>**Installing Windows printing software**

This section describes how to install Windows printing software. The software is supported on Windows 95, Windows 98, Windows NT 4.0, Windows 2000, and Windows Me.

- **1** Close all running programs.
- **2** Insert the CD-ROM into the CD-ROM drive. Depending on the computer configuration, the installation program may automatically run. If the program does not run automatically: On the **Start** menu, click **Run**. Type x:setup (where X is the letter of the CD-ROM drive), and click **OK**.
- **3** Follow the instructions on the computer screen.

### <span id="page-34-0"></span>**Installing Macintosh printing software**

This section describes how to install Macintosh printing software.

- **1** Quit all running applications.
- **2** Insert the CD-ROM into the CD-ROM drive.
- **3** Double-click the HP LaserJet Installers folder.
- **4** Choose whether to install the OS 8 and 9 versions or the OS X version. Double-click the appropriate installer.

#### **OS 8 and 9**

- **1** Double-click the Installer icon for the desired language and follow the instructions on the screen.
- **2** Open the Chooser from the Apple menu.
- **3** Click the LaserWriter 8 icon. If the icon is not there, consult your Mac OS Help for troubleshooting information or contact HP Customer Care (see the introduce guide that came on the CD-ROM).
- **4** If you are on a network with multiple zones, select the zone in the AppleTalk Zones box where the product is located. If this is unknown, ask your network administrator.
- **5** Double-click the desired printer. An icon should appear.
- **6** Close the Chooser by clicking the Go-Away (Close) box in the upper-left corner.

### **OS X**

- **1** Open the Print Center.
- **2** Select Add Printer.
- **3** Select the connection type from the list at the top of the window.
- **4** Select the product from the list of printers and click Add.
- **5** Close the Print Center by clicking the Go-Away (Close) box in the upper-left corner.

### <span id="page-35-0"></span>**Step 16 Verify product setup**

To verify that the product has been set up correctly to copy, send, and print, follow the steps below.

#### **To verify copying**

- **1** Place a one-page document face down on the glass.
- **2** Press START.

If the document does not copy correctly, check your product installation. For additional information, see the online use guide at http://www.hp.com/support/lj9000.

#### **To verify sending**

- **1** Place a one-page document face down on the glass.
- **2** On the touch screen of the graphical display, touch **Send Options**.

#### **Note** If you cannot gain access to Send Options, check your product installation and configuration. For additional information, see the online use guide.

- **3** Touch **From:** and then enter your name using the touch screen keyboard.
- **4** Touch **OK**.
- **5** Touch **To:** and then enter your own e-mail address.
- **6** Touch **OK**.
- **7** Press START.

The product sends the document to you as an e-mail attachment.

If the document does not send correctly, check your product installation and configuration. For additional information, see the online use quide.
## **To verify printing**

- **1** Open a program of your choice. Open or create a simple document.
- **2** Select the HP LaserJet 9000mfp or HP LaserJet 9000Lmfp as your printer.
- **3** Print the document.

If the document prints, printing setup is complete.

If the document does not print correctly, check your product installation and configuration. For additional information, see the online use guide.

## **Customer support**

For additional information regarding the product, see the introduce guide on the CD-ROM or the use guide at http://www.hp.com/support/lj9000.

## **Warranty and regulatory information**

## **Hewlett-Packard limited warranty statement**

HP PRODUCT DURATION OF WARRANTY

HP LaserJet 9000mfp HP LaserJet 9000Lmfp 1 year, on-site

- **1** HP warrants HP hardware, accessories, and supplies against defects in materials and workmanship for the period specified above. If HP receives notice of such defects during the warranty period, HP will, at its option, either repair or replace products which prove to be defective. Replacement products may be either new or like-new.
- **2** HP warrants that HP software will not fail to execute its programming instructions, for the period specified above, due to defects in material and workmanship when properly installed and used. If HP receives notice of such defects during the warranty period, HP will replace software media which does not execute its programming instructions due to such defects.
- **3** HP does not warrant that the operation of HP products will be uninterrupted or error free. If HP is unable, within a reasonable time, to repair or replace any product to a condition as warranted, customer will be entitled to a refund of the purchase price upon prompt return of the product.
- **4** HP products may contain remanufactured parts equivalent to new in performance or may have been subject to incidental use.
- **5** The warranty period begins on the date of the delivery or on the date of installation if installed by HP. If customer schedules or delays HP installation more than 30 days after delivery, warranty begins on the 31st day from delivery.
- **6** Warranty does not apply to defects resulting from (a) improper or inadequate maintenance or calibration, (b) software, interfacing, parts or supplies not supplied by HP, (c) unauthorized modification or misuse, (d) operation outside of the published environmental specifications for the product, or (e) improper site preparation or maintenance.
- **7** TO THE EXTENT ALLOWED BY LOCAL LAW, THE ABOVE WARRANTIES ARE EXCLUSIVE AND NO OTHER WARRANTY, WHETHER WRITTEN OR ORAL, IS EXPRESSED OR IMPLIED AND HP SPECIFICALLY DISCLAIMS THE IMPLIED WARRANTIES OR CONDITIONS OF MERCHANTABILITY, SATISFACTORY QUALITY, AND FITNESS FOR A PARTICULAR PURPOSE.
- **8** TO THE EXTENT ALLOWED BY LOCAL LAW, THE REMEDIES IN THIS WARRANTY STATEMENT ARE THE CUSTOMER'S SOLE AND EXCLUSIVE REMEDIES. EXCEPT AS INDICATED ABOVE, IN NO EVENT WILL HP OR ITS SUPPLIERS BE LIABLE FOR LOSS OF DATA OR FOR DIRECT, SPECIAL, INCIDENTAL, CONSEQUENTIAL (INCLUDING LOST PROFIT OR DATA), OR OTHER DAMAGE, WHETHER BASED IN CONTRACT, TORT, OR OTHERWISE.
- **9** FOR CONSUMER TRANSACTIONS IN AUSTRALIA AND NEW ZEALAND; THE WARRANTY TERMS CONTAINED IN THIS STATEMENT, EXCEPT TO THE EXTENT LAWFULLY PERMITTED, DO NOT EXCLUDE, RESTRICT OR MODIFY AND ARE IN ADDITION TO THE MANDATORY STATUTORY RIGHTS APPLICABLE TO THE SALE OF THIS PRODUCT TO YOU.

### **Service during and after the warranty period**

- If product hardware fails during the warranty period, contact an HP-authorized service or support provider.
- If product hardware fails after the warranty period, and you have an HP Maintenance Agreement or HP SupportPack, request service as specified in the agreement.
- If you do not have an HP Maintenance Agreement or HP SupportPack, contact an HP-authorized service or support provider.

## **Limited warranty for print cartridge life**

#### **Note** The warranty below applies to the print cartridge that came with this product.

This HP Print Cartridge is warranted to be free from defects in materials and workmanship for cartridge life (which is indicated by a product control panel cartridge end of life message).

HP will, at HP's option, either replace products which prove to be defective or refund your purchase price.

The warranty does not cover cartridges which have been refilled, are emptied, abused, misused, or tampered with in any way.

This limited warranty gives you specific legal rights. You may have other rights which vary from state to state, province to province, and country/region to country/region.

To the extent allowed by applicable law, in no event shall Hewlett-Packard Company be liable for any incidental, consequential, special, indirect, punitive, or exemplary damages or lost profits from any breach of this warranty or otherwise.

### **HP software license terms**

**ATTENTION: USE OF THE SOFTWARE IS SUBJECT TO THE HP SOFTWARE LICENSE TERMS SET FORTH BELOW. USING THE SOFTWARE INDICATES YOUR ACCEPTANCE OF THESE LICENSE TERMS. IF YOU DO NOT ACCEPT THESE LICENSE TERMS, YOU MAY RETURN THE SOFTWARE FOR A FULL REFUND. IF THE SOFTWARE IS BUNDLED WITH ANOTHER PRODUCT, YOU MAY RETURN THE ENTIRE UNUSED PRODUCT FOR A FULL REFUND.**

The following License Terms govern your use of the accompanying Software unless you have a separate signed agreement with HP.

#### **License grant**

HP grants you a license to Use one copy of the Software. "Use" means storing, loading, installing, executing, or displaying the Software. You may not modify the Software or disable any licensing or control features of the Software. If the Software is licensed for "concurrent use", you may not allow more than the maximum number of authorized users to Use the Software concurrently.

#### **Ownership**

The Software is owned and copyrighted by HP or its third party suppliers. Your license confers no title to, or ownership in, the Software and is not a sale of any rights in the Software. HP's third party suppliers may protect their rights in the event of any violation of these License Terms.

#### **Copies and adaptations**

You may only make copies or adaptations of the Software for archival purposes or when copying or adaptation is an essential step in the authorized Use of the Software. You must reproduce all copyright notices in the original Software on all copies or adaptations. You may not copy the Software onto any public network.

#### **No disassembly or decryption**

You may not disassemble or decompile the Software unless HP's prior written consent is obtained. In some jurisdictions, HP's consent may not be required for limited disassembly or decompilation. Upon request, you will provide HP with reasonably detailed information regarding any disassembly or decompilation. You may not decrypt the Software unless decryption is a necessary part of the operation of the Software.

### **Transfer**

Your license will automatically terminate upon any transfer of the Software. Upon transfer, you must deliver the Software, including any copies and related documentation, to the transferee. The transferee must accept these License Terms as a condition to the transfer.

#### **Termination**

HP may terminate your license upon notice for failure to comply with any of these License Terms. Upon termination, you must immediately destroy the Software, together with all copies, adaptations, and merged portions in any form.

#### **Export requirements**

You may not export or reexport the Software or any copy or adaptation in violation of any applicable laws or regulations.

#### **U.S. government restricted rights**

The Software and any accompanying documentation have been developed entirely at private expense. They are delivered and licensed as "commercial computer software" as defined in DFARS 252.227-7013 (Oct 1988), DFARS 252.211-7015 (May 1991), or DFARS 252.227-7014 (Jun 1995), as a "commercial item" as defined in FAR 2.101 (a), or as "Restricted computer software" as defined in FAR 52.227-19 (Jun 1987) (or any equivalent agency regulation or contract clause), whichever is applicable. You have only those rights provided for such Software and any accompanying documentation by the applicable FAR or DFARS clause or the HP standard software agreement for the product involved.

## **FCC regulations**

This equipment has been tested and found to comply with the limits for a Class **A** digital device, pursuant to part 15 of the FCC Rules. These limits are designed to provide reasonable protection against harmful interference when the equipment is operated in a commercial environment. This equipment generates, uses, and can radiate radio frequency energy and, if not installed and used in accordance with the instruction manual, may cause harmful interference to radio communications. Operation of this equipment in a residential area is likely to cause harmful interference in which case the user will be required to correct the interference at his own expense. Modifications not expressly approved by HP could void the user's authority to operate the equipment under FCC rules.

### **Canadian DOC regulations**

Complies with Canadian EMC Class **A** requirements. Conforme á la classe **A** des normes canadiennes de compatibilité électromagnétique CEM.

### **VCCI statement (Japan)**

VCCI class A product

この装置は、情報処理装置等電波障害自主規制協議会 (VCCI) の基準に基づくクラスA情報技術装置です。この装置を家庭環 境で使用すると電波妨害を引き起こすことがあります。この場 合には使用者が適切な対策を講ずるよう要求されることがあり ます。

### **Korean EMI statement**

사용자 아내문(A급 기기)

이 기기는 업무용으로 전자파장해검정을 받은 기기이오니, 만약 잘못 구입하셨을 때에는 구입한 곳에서 비업무용으로 교환하시기 바랍니다.

### **Taiwan EMI statement**

### 警告使用者:

這是甲類的資訊產品,在居住的環境中使用時,可能會造成射頻 干擾,在這種情況下,使用者會被要求採取某些適當的對策。

## **Safety information**

### **Laser safety**

The Center for Devices and Radiological Health (CDRH) of the U.S. Food and Drug Administration has implemented regulations for laser products manufactured since August 1, 1976. Compliance is mandatory for products marketed in the United States. This product is certified as a "Class 1" laser product under the U.S. Department of Health and Human Services (DHHS) Radiation Performance Standard according to the Radiation Control for Health and Safety Act of 1968. Since radiation emitted inside this product is completely confined within protective housings and external covers, the laser beam cannot escape during any phase of normal user operation.

**WARNING!** Using controls, making adjustments, or performing procedures other than those specified in this manual may result in exposure to hazardous radiation.

### **Product information sheet**

The Toner Product Information Sheet can be obtained by calling the U.S. HP FIRST (Fax Information Retrieval Support Technology) at (1) (800) 333-1917. International customers should see the customer support flyer that is included with the product.

## **Laser Statement for Finland**

### **Luokan 1 laserlaite**

### **Klass 1 Laser Apparat**

HP LaserJet 9000mfp/HP LaserJet 9000Lmfp laserkirjoitin on käyttäjän kannalta turvallinen luokan 1 laserlaite. Normaalissa käytössä kirjoittimen suojakotelointi estää lasersäteen pääsyn laitteen ulkopuolelle. Laitteen turvallisuusluokka on määritetty standardin EN 60825-1 (1994) mukaisesti.

#### **Varoitus!**

Laitteen käyttäminen muulla kuin käyttöohjeessa mainitulla tavalla saattaa altistaa käyttäjän turvallisuusluokan 1 ylittävälle näkymättömälle lasersäteilylle.

### **Varning!**

Om apparaten används på annat sätt än i bruksanvisning specificerats, kan användaren utsättas för osynlig laserstrålning, som överskrider gränsen för laserklass 1.

#### **HUOLTO**

HP LaserJet 9000mfp/HP LaserJet 9000Lmfp -kirjoittimen sisällä ei ole käyttäjän huollettavissa olevia kohteita. Laitteen saa avata ja huoltaa ainoastaan sen huoltamiseen koulutettu henkilö. Tällaiseksi huoltotoimenpiteeksi ei katsota väriainekasetin vaihtamista, paperiradan puhdistusta tai muita käyttäjän käsikirjassa lueteltuja, käyttäjän tehtäväksi tarkoitettuja ylläpitotoimia, jotkavoidaan suorittaa ilman erikoistyökaluja.

#### **Varo!**

Mikäli kirjoittimen suojakotelo avataan, olet alttiina näkymättömälle lasersäteilylle laitteen ollessa toiminnassa. Älä katso säteeseen.

## **Declaration of Conformity**

according to ISO/IEC Guide 22 and EN 45014

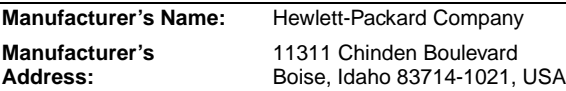

#### **declares, that the product**

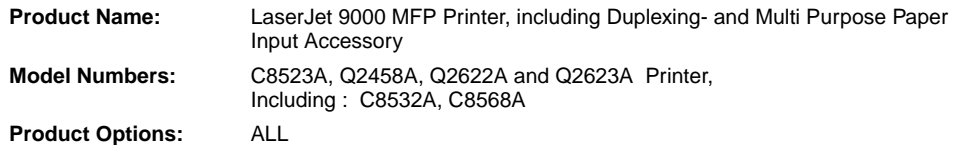

#### **conforms to the following Product Specifications:**

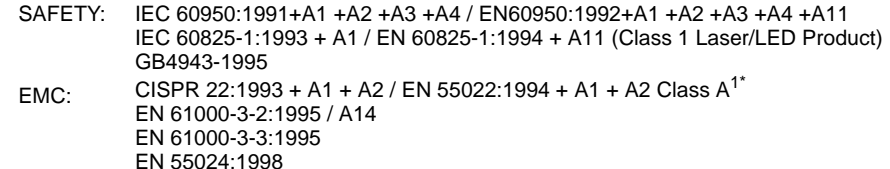

FCC Title 47 CFR, Part 15 Class  $A^2$  / ICES-003, Issue 3 / GB9254-1998 AS / NZS 3548:1995 + A1 + A2

#### **Supplementary Information:**

The product herewith complies with the requirements of the EMC Directive 89/336/EEC and the Low Voltage Directive 73/23/EEC, and carries the CE-Marking accordingly

- 1) The product was tested in a typical configuration with Hewlett-Packard Personal Computer Systems.
- 2) This Device complies with Part 15 of the FCC Rules. Operation is subject to the following two Conditions:
	- (1) this device may not cause harmful interference, and
	- (2) this device must accept any interference received, including interference that may cause undesired operation
- \*) The product includes LAN (Local Area Network) options. When the interface cable is attached to LAN connectors, the product meets the requirements of EN55022 Class A in which case the following applies: "Warning - This is a class A product. In a domestic environment this product may cause radio interference in which case the user may be required to take adequate measures".
- 3) The model number may include an additional suffix letter "R".

#### **Boise, Idaho USA 22 August, 2002**

#### **For Regulatory Topics Only:**

**Australia Contact:** Product Regulations Manager, Hewlett-Packard Australia Ltd., 31-41 Joseph Street, Blackburn, Victoria 3130, Australia.

**European Contact:** Your Local Hewlett-Packard Sales and Service Office or Hewlett-Packard Gmbh, Department HQ-TRE / Standards Europe, Herrenberger Straße 130, D-71034 Bõblingen (FAX: +49-7031-14-3143)

**USA Contact:** Product Regulations Manager, Hewlett-Packard Company, PO Box 15, Mail Stop 160, Boise, Idaho 83707- 0015 (Phone: 208-396-6000)

### **Declaration of Conformity** according to ISO/IEC Guide 22 and EN 45014 **Manufacturer's Name:** Hewlett-Packard Company **Manufacturer's Address:** 11311 Chinden Boulevard Boise, Idaho 83714-1021, USA **declares, that the product Product Name:** 2000-sheet Feeding Paper Input Accessory for the HP LaserJet 9000 Printer Family **Model Numbers:** C8531A **Product Options:** ALL **conforms to the following Product Specifications:** SAFETY: IEC 60950:1991+A1:1992+A2:1993+A3:1995+A4:1996 / EN 60950:1992+A1:1993 + A2:1993 + A3:1995 + A4:1997 + A11:1997 EMC: CISPR 22:1997 / EN 55022:1998 Class B<sup>1</sup> EN 55024:1998 IEC 61000-3-2:1995/EN 61000-3-2:1995+A14:2000 IEC 61000-3-3:1994/EN 61000-3-3:1995 FCC Title 47 CFR, Part 15 Class  $B^2$  / ICES-003, Issue 3 AS / NZS 3548:1995 **Supplementary Information:** The product herewith complies with the requirements of the EMC Directive 89/336/EEC and the Low Voltage Directive 73/23/EEC, and carries the CE-Marking accordingly. 1) The product was tested in a typical configuration with Hewlett-Packard Personal Computer Systems. 2) This Device complies with Part 15 of the FCC Rules. Operation is subject to the following two Conditions: (1) this device may not cause harmful interference, and (2) this device must accept any interference received, including interference that may cause undesired operation Hewlett-Packard Company Boise, Idaho USA Apr. 16, 2001 **Australia Contact:** Product Regulations Manager, Hewlett-Packard Australia Ltd., 31-41 Joseph Street, Blackburn, Victoria 3130, Australia **European Contact:** Your Local Hewlett-Packard Sales and Service Office or Hewlett-Packard Gmbh, Department HQ-TRE / Standards Europe, Herrenberger Straße110-140, D-71034 Böblingen (FAX: +49-7031-14-3143)

**USA Contact:** Product Regulations Manager, Hewlett-Packard Company, PO Box 15, Mail Stop 160, Boise, Idaho 83707- 0015 (Phone: 208-396-6000)

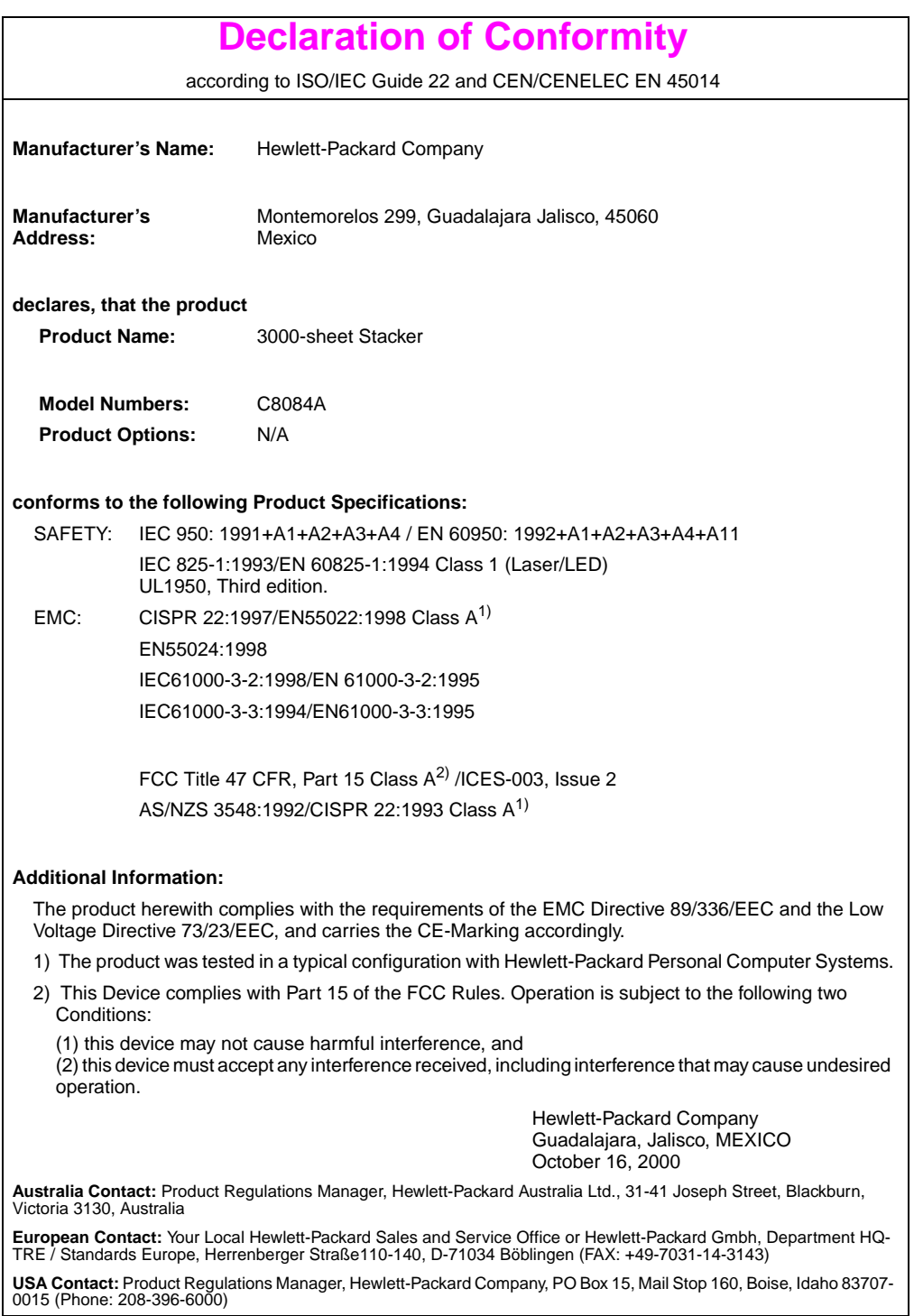

### **Declaration of Conformity** according to ISO/IEC Guide 22 and CEN/CENELEC EN 45014 **Manufacturer's Name:** Hewlett-Packard Company **Manufacturer's Address:** Montemorelos 299, Guadalajara Jalisco, 45060 Mexico **declares, that the product Product Name:** 3000-sheet Stapler/Stacker **Model Numbers:** C8085A **Product Options:** N/A **conforms to the following Product Specifications:** SAFETY: IEC 950:1991+A1+A2+A3+A4 / EN 60950:1992+A1+A2+A3+A4+A11 IEC 825-1:1993/EN60825-1:1994 Class 1 (Laser/LED) UL1950, Third Edition EMC: CISPR 22:1997 / EN 55022:1998 Class B<sup>1</sup> EN 55024:1998 IEC 61000-3-2:1998/EN 61000-3-2:1995 IEC 61000-3-3:1994/EN 61000-3-3:1995 FCC Title 47 CFR, Part 15 Class  $B^2$  / ICES-003, Issue 3 AS / NZS 3548:1992/CISPR 22:1993 Class B<sup>1</sup> **Additional Information:** The product herewith complies with the requirements of the EMC Directive 89/336/EEC and the Low Voltage Directive 73/23/EEC, and carries the CE-Marking accordingly. 1) The product was tested in a typical configuration with Hewlett-Packard Personal Computer Systems. 2) This Device complies with Part 15 of the FCC Rules. Operation is subject to the following two Conditions: (1) this device may not cause harmful interference, and (2) this device must accept any interference received, including interference that may cause undesired operation. Hewlett-Packard Company Guadalajara, Jalisco, MEXICO October 16, 2000 **Australia Contact:** Product Regulations Manager, Hewlett-Packard Australia Ltd., 31-41 Joseph Street, Blackburn, Victoria 3130, Australia **European Contact:** Your Local Hewlett-Packard Sales and Service Office or Hewlett-Packard Gmbh, Department HQ-

TRE / Standards Europe, Herrenberger Straße110-140, D-71034 Böblingen (FAX: +49-7031-14-3143) **USA Contact:** Product Regulations Manager, Hewlett-Packard Company, PO Box 15, Mail Stop 160, Boise, Idaho 83707- 0015 (Phone: 208-396-6000)

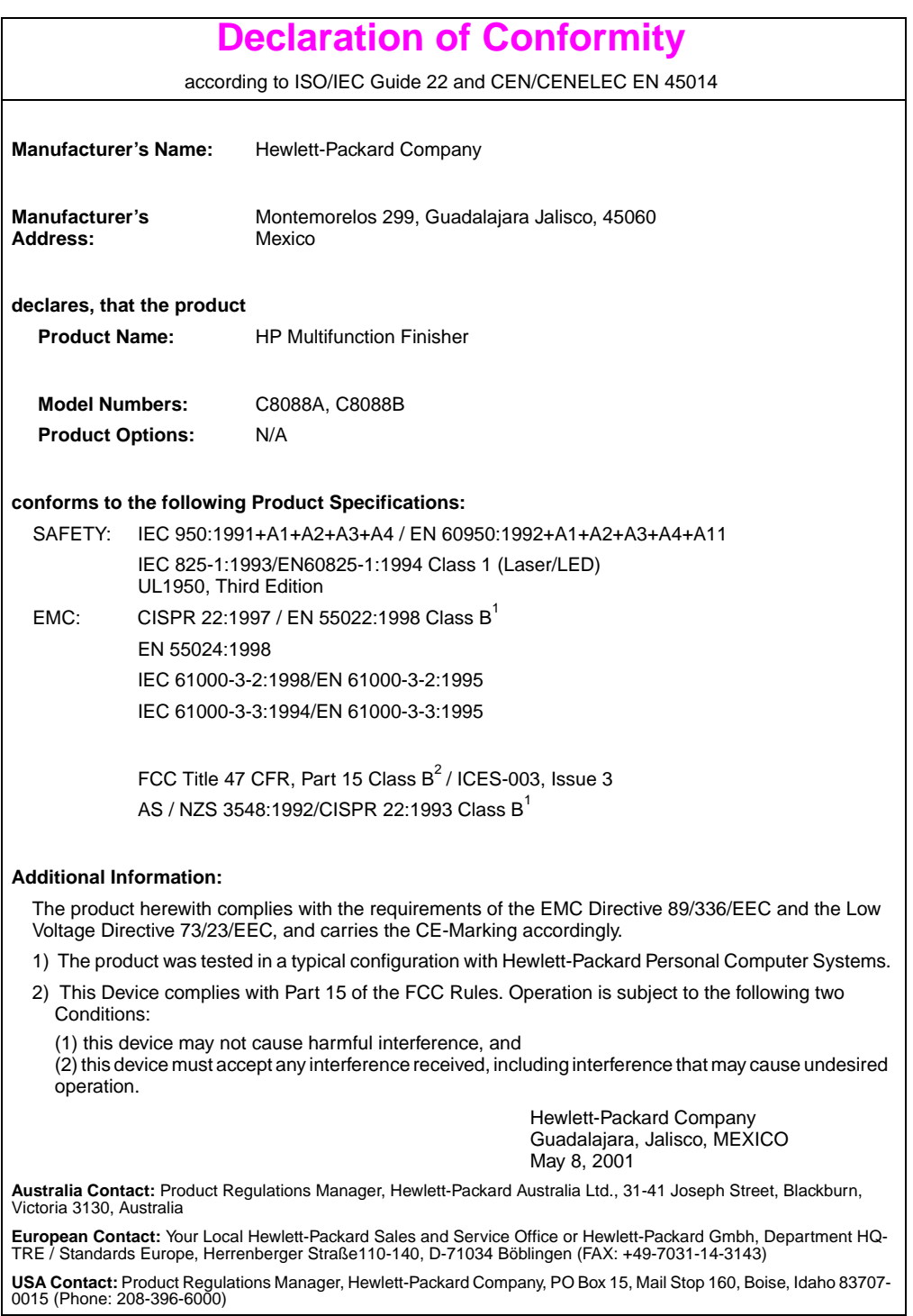

## hp LaserJet 9000mfp hp LaserJet 9000Lmfp

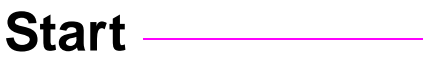

#### **© Copyright Hewlett-Packard Company 2002**

Alle rettigheder forbeholdes. Reproduktion, tilpasning eller oversættelse uden forudgående skriftlig tilladelse er ikke tilladt ud over det, som er tilladt i gældende lov om ophavsret.

Publikationsnummer Q2622-90904

Edition 1, 12/2002

#### **Garanti**

Oplysningerne i dette dokument kan ændres uden forudgående varsel.

Hewlett-Packard giver ingen garanti med hensyn til disse oplysninger. HEWLETT-PACKARD FRASKRIVER SIG ETHVERT STILTIENDE ANSVAR FOR SALGBARHED OG EGNETHED TIL ET BESTEMT FORMÅL.

Hewlett-Packard påtager sig intet ansvar for direkte, indirekte eller hændelige skader samt følgeskader eller andre skader, som er opstået i forbindelse med leveringen eller brugen af disse oplysninger.

#### **Varemærker**

 $Microsoft^@$ , MS Windows $^@$ , Windows®, Windows NT®, Windows Me $^{\circledR}$  og Windows XP $^{\circledR}$ er varemærker registreret i USA og tilhørende Microsoft Corporation.

Alle andre produkter, der er angivet heri, kan være varemærker tilhørende deres respektive ejere.

# Produktinstallation

## **Indhold**

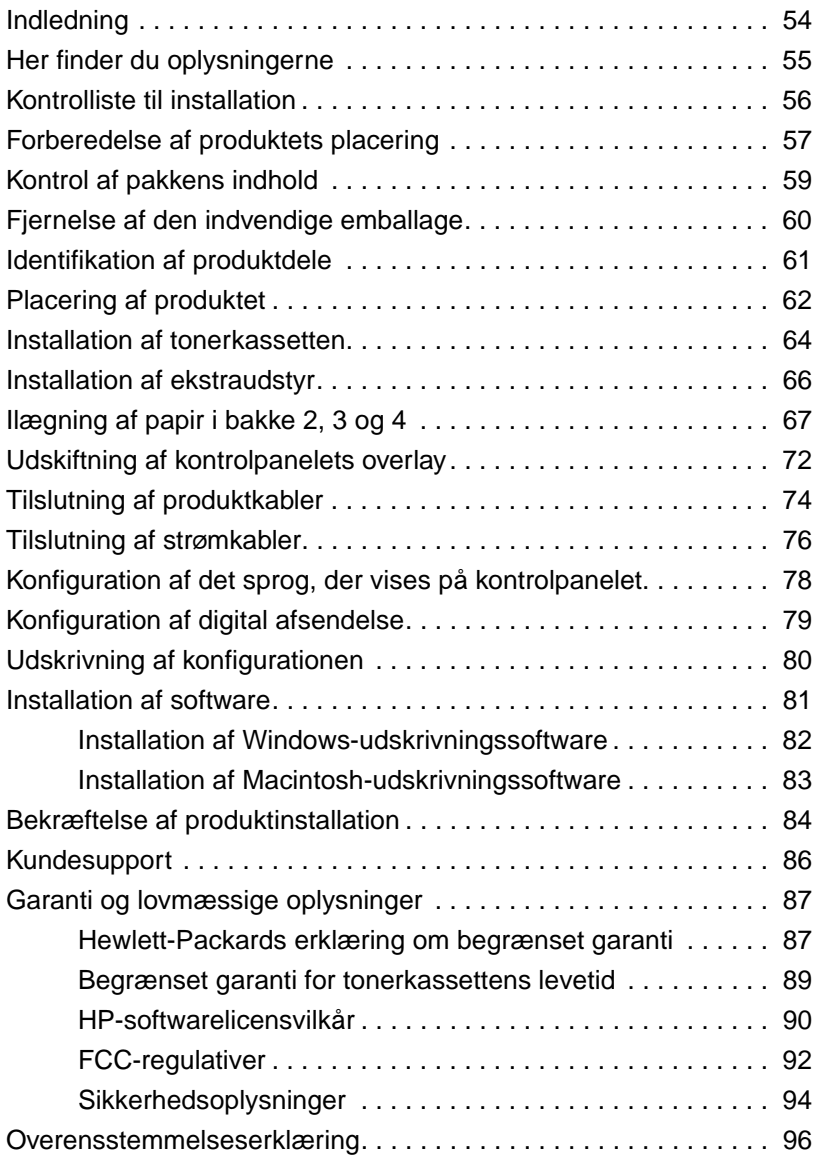

## <span id="page-55-0"></span>**Indledning**

Tillykke med din HP LaserJet 9000mfp\* (produktnummer C8523A) eller din HP LaserJet 9000Lmfp (produktnummer Q2622A). Produktet leveres som standard med:

- 128 MB RAM (random access memory)
- mulighed for kopiering, digital afsendelse og bredt udskriftformat
- bredt udskriftsformat
- to bakker til 500 ark (bakke 2 og bakke 3)
- en multifunktionsbakke til 100 ark (bakke 1)
- en inputbakke til 2000 ark (bakke 4)
- en HP Jetdirect-printserver
- et dupleksudskrivningsudstyr (for udskrivning på begge sider af papiret)

Produktet indeholder en interaktiv touch screen på kontrolpanelets grafiske display. Du skal vælge én af de tre papirhåndteringsenheder: stackeren til 3000 ark, hæfteenheden/stackeren til 3000 ark eller den multifunktionelle finisher.

#### **Bemærk!** Produktet kræver et valgfrit token ring-kort for at for at kunne tilsluttes til et token ring-netværk.

\*Multifunktionelle ydre enheder

## <span id="page-56-0"></span>**Her finder du oplysningerne**

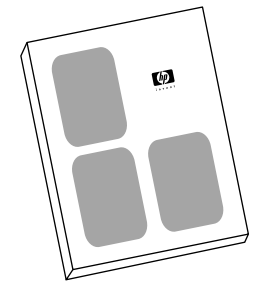

#### **vejledning Start**

Denne vejledning indeholder oplysninger om udpakning og opsætning af printeren.

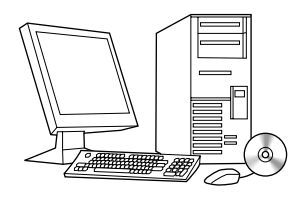

#### **vejledning Introduktion**

Denne vejledning indeholder oplysninger om udførelse af almindelige kopierings-, afsendelses- og udskrivningsopgaver. Introduktion findes på den cd-rom, der blev leveret med produktet. Hvis du ønsker en papirudgave, kan du udskrive vejledningen introduktion på printeren.

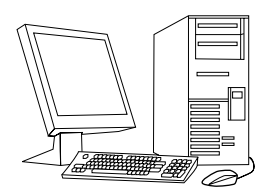

#### **vejledning Brug**

Denne vejledning indeholder yderligere oplysninger om brug og fejlfinding og er tilgængelig på Internettet på http://www.hp.com/support/lj9000. Hvis du ønsker en papirudgave, kan du udskrive vejledningen brug på printeren.

## <span id="page-57-0"></span>**Kontrolliste til installation**

Denne vejledning kan hjælpe dig med at opstille og installere det nye produkt. Du bør gennemføre afsnittene i den anførte rækkefølge for at sikre korrekt installation.

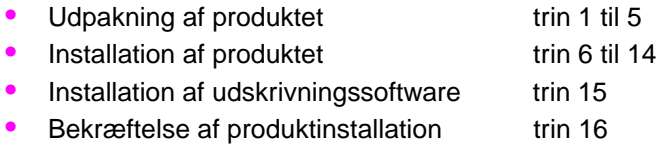

**ADVARSEL!** For at undgå skader, bør du ikke løfte produktet. Produktet er udviklet til at køre på hjul.

## <span id="page-58-0"></span>**Trin 1 Forberedelse af produktets placering**

### **Produktstørrelse**

Forbered en placering til produktet, så følgende fysiske og miljømæssige krav overholdes:

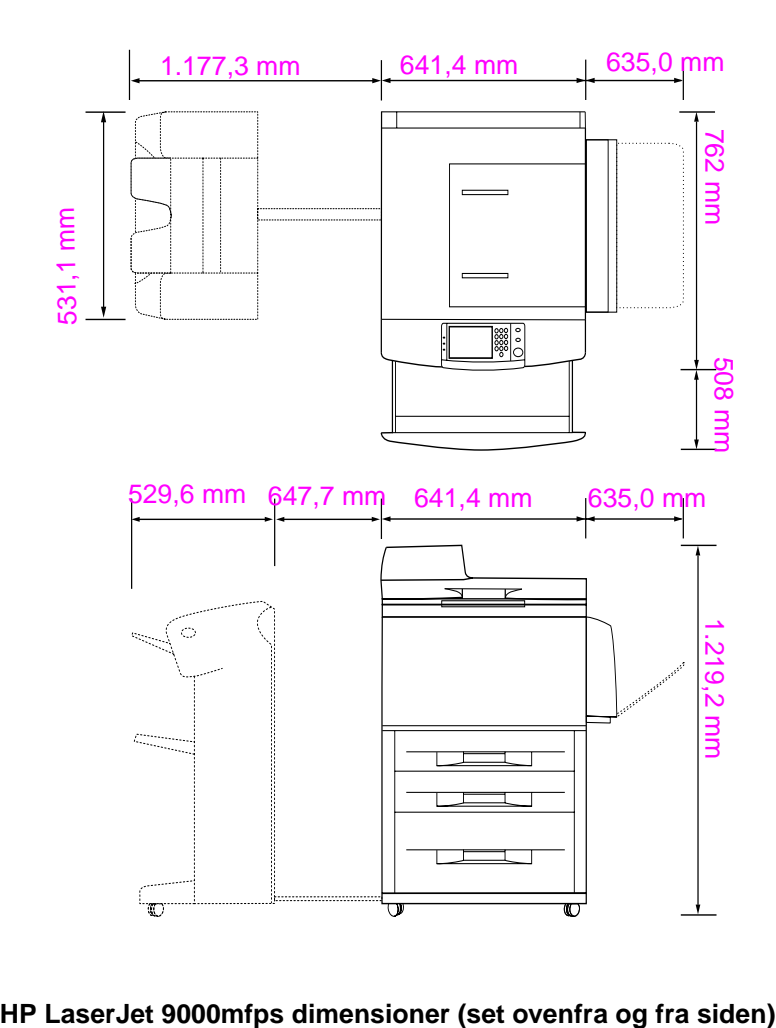

#### **Placeringskrav til printeren**

- Et plant gulvareal.
- Der skal være plads rundt om enheden.
- Et lokale med god ventilation.
- Må ikke udsættes for direkte sollys eller kemikalier, herunder salmiakbaserede rengøringsmidler.
- Korrekt strømforsyning (15 A, 110 V eller 220 Vkredsløb placeret i nærheden af produktet). Et dedikeret 15 A-kredsløb anbefales.
- Et stabilt klima ingen store udsving i temperatur eller luftfugtighed.
- Relativ luftfugtighed på 20 til 80 procent.
- Rumtemparaturer 10° C til 32,5° C.

## <span id="page-60-0"></span>**Trin 2 Kontrol af pakkens indhold**

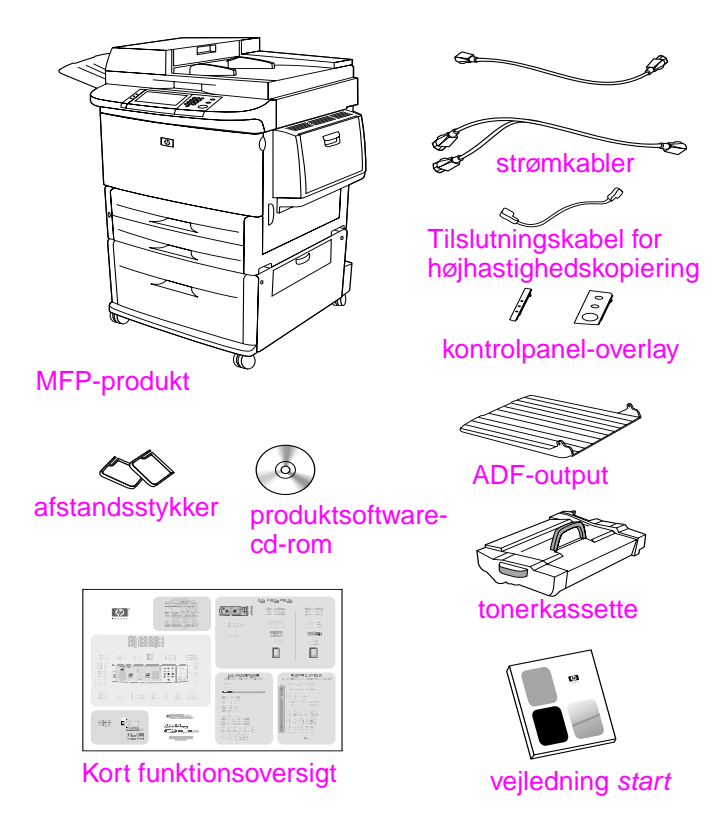

**Pakkens indhold**

## <span id="page-61-0"></span>**Trin 3 Fjernelse af den indvendige emballage**

**1** Produktet fjernes fra boksen ved at følge den vejledning, der er trykt på boksen.

#### **ADVARSEL!** Dette produkt vejer ca. 143,2 kg. HP anbefaler, at produktet køres på hjulene, frem for at det løftes.

- **2** Fjern den orange transportlås fra produktet, og fjern eventuelle pap- eller flamingostykker, som ikke er orange.
- **3** Fjern den beskyttende film fra det grafiske display på kontrolpanelet. (Se Trin 4, "Identifikation af produktdele").
- **4** Åbn dækslet i venstre side, og fjern de to afstandsstykker mellem fikseringsenhederne. Fikseringsenhedens afstandsstykker er fastgjort til ydersiden af venstre dæksel med orange tape. Fjern den orange tape, der går fra fikseringsenhedens transportlåse til ydersiden af dækslet. Luk dækslet, når du har fjernet fikseringsenhedens afstandsstykker og tapen.
- **5** Åbn hver bakke, fjern de orange transportlåse og alt andet emballagemateriale, og luk derefter skufferne.
- **6** Fjern alt orange emballagemateriale og orange tape fra den dækslet til den automatisk dokumentføder (ADF).
- **7** Fjern alt orange emballagemateriale og tape fra glasset.

**Bemærk!** Gem al emballagen. Du kan få brug for at pakke produktet ind igen.

## <span id="page-62-0"></span>**Trin 4 Identifikation af produktdele**

Følgende illustrationer viser placeringen af og navnene på de vigtigste produktdele.

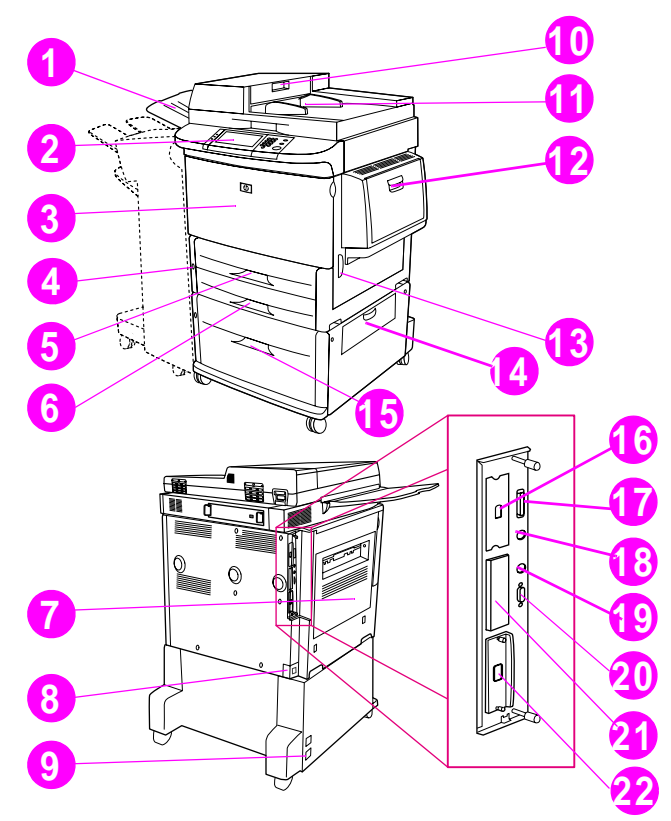

#### **Produktdele (set forfra og bagfra)**

- ADF-outputbakke
- Kontrolpanel
- Frontdæksel
- Strømafbryder
- Bakke 2
- Bakke 3
- Venstre dæksel
- Strømkabelstik
- Strømkabelstik til bakke 4
- ADF-dæksel
- ADF
- Bakke 1
- Højre dæksel
- Overføringsdæksel
- Bakke 4
- Tilslutningsstik for højhastighedskopiering
- Parallelstik
- AUX-stik
- HP FIR-stik (Fast InfraRed)
- HP JetLink-stik (ekstraudstyr)
- EIO-stik
- HP Jetdirectprintserverstik

## <span id="page-63-0"></span>**Trin 5 Placering af produktet**

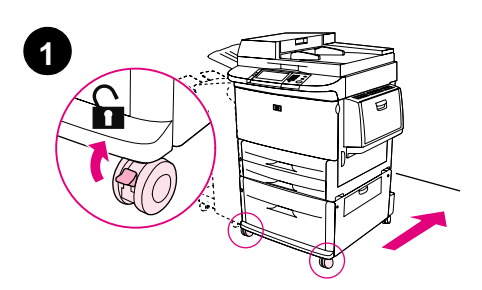

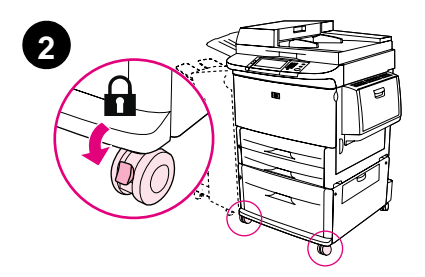

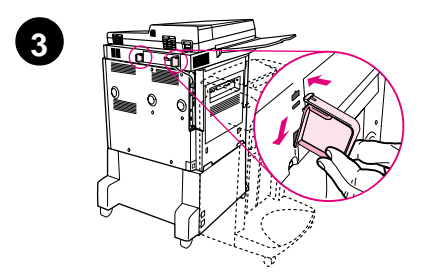

- **1** Lås produktets forreste hjul op, og rul derefter produktet hen til dets permanente placering. Gør plads til, at du kan gå bag ved produktet.
- **2** Placer låsetappene på de forreste hjul i låst position. Kun de forreste hjul låses.
- **3** Find posen med afstandsstykker, og sæt dem på produktet.

### **Bemærk!**

Afstandsstykker sikrer, at produktet ikke kan skubbes op mod væggen.

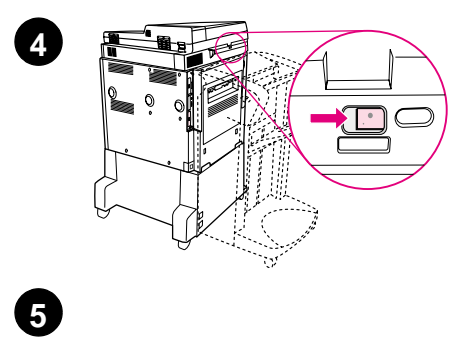

'≋

 $\circledcirc$ 

e.<br>Et

 $\widehat{\bigcap}$ 

僵

I ≣

ℚ

- **4** Flyt scannervognens transportlås til højre.
- **5** Vedhæft ADF-outputbakken.

## <span id="page-65-0"></span>**Trin 6 Installation af tonerkassetten**

**Bemærk!** Hvis du får toner på tøjet, skal du tørre det af med en tør klud og vaske tøjet i koldt vand. Varmt vand får toneren til at sætte sig fast i stoffet.

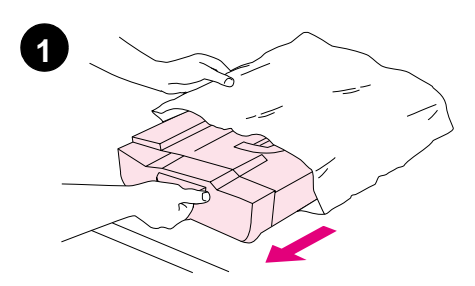

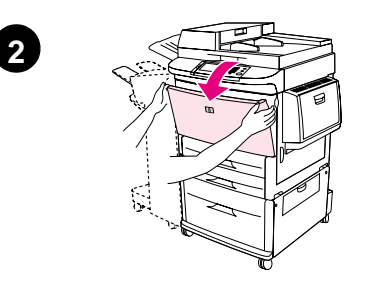

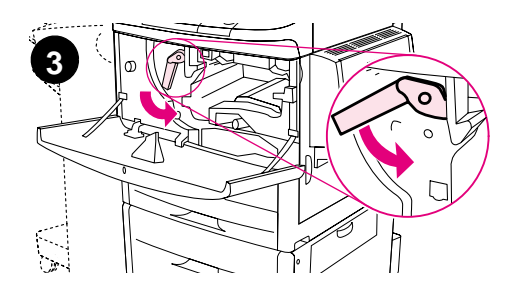

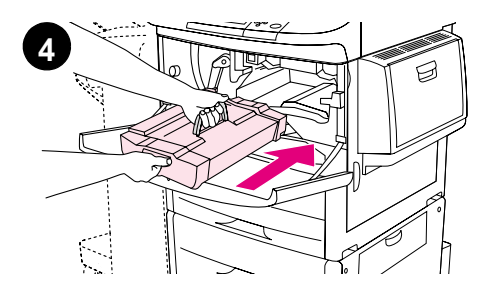

**1** Inden du fjerner tonerkassetten fra indpakningen, skal du placere den på et fast underlag. Tag tonerkassetten forsigtigt ud af indpakningen.

#### **FORSIGTIG!**

Brug begge hænder, når du håndterer tonerkassetten, så du undgår at beskadige den.

- **2** Åbn frontdækslet på produktet.
- **3** Drej det grønne håndtag nedad til ulåst position.
- **4** Hold kassetten, så pilen er på venstre side af kassetten. Placer kassetten som vist med pilen i venstre side pegende mod produktet, og juster kassetten i forhold til printerstyrene. Skub kassetten ind i produktet, til den ikke kan komme længere.

#### **Bemærk!**

Tonerkassetten har en intern træktap. Produktet fjerner automatisk træktappen, når tonerkassetten er installeret.

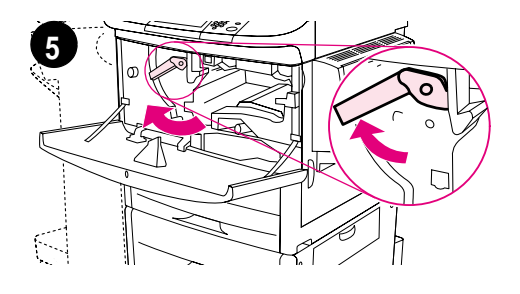

**6**

- **5** Tryk på knappen på det grønne håndtag, og drej håndtaget med uret til låst position.
- **6** Luk frontdækslet.

## <span id="page-67-0"></span>**Trin 7 Installation af ekstraudstyr**

Installer det ekstraudstyr, du har købt. Følg de installationsanvisninger, der fulgte med ekstraudstyret til papirhåndtering. Yderligere oplysninger om tilslutning af HP FIR-stik (Fast InfraRed), finder du i Trin 10, "Tilslutning af produktkabler".

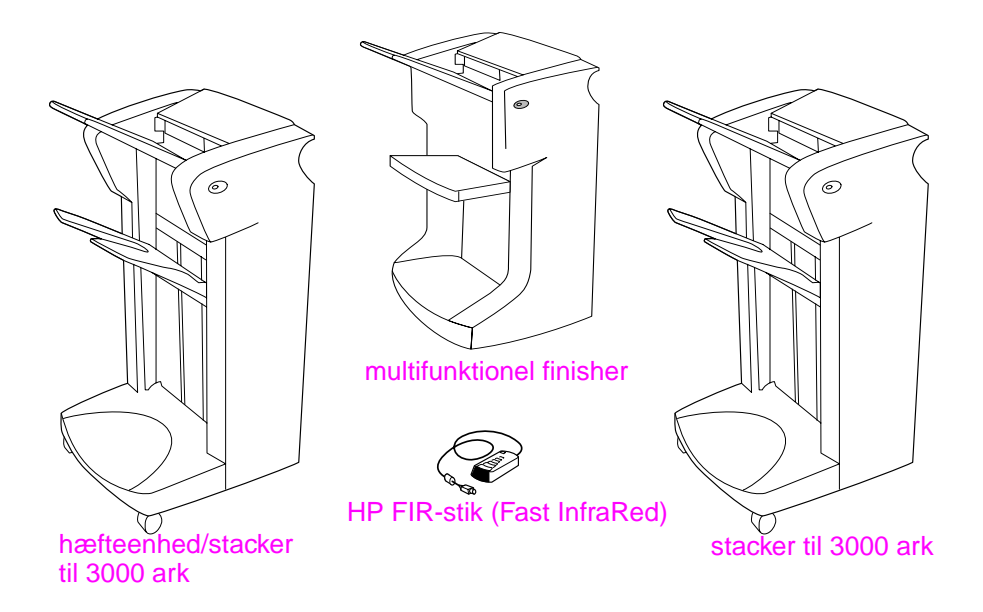

#### **Ekstraudstyr**

**Bemærk!** Se onlinevejledningen brug for at få oplysninger om bestilling af ekstraudstyr.

## <span id="page-68-0"></span>**Trin 8 Ilægning af papir i bakke 2, 3 og 4**

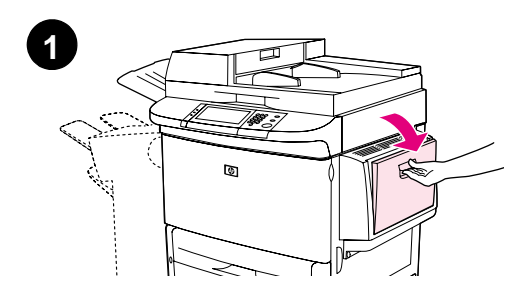

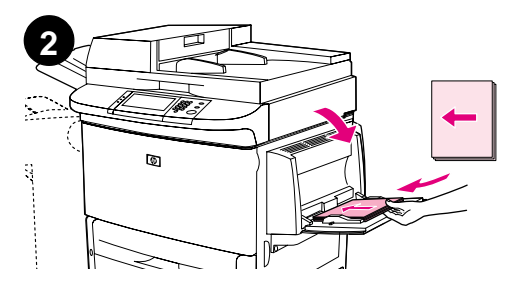

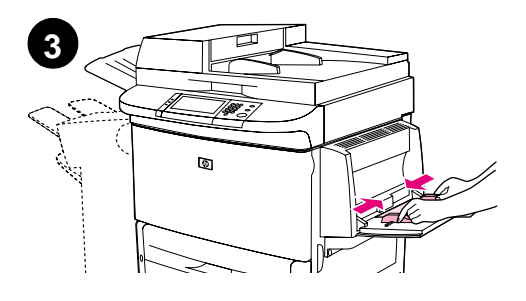

I dette afsnit beskrives, hvordan du lægger A4- eller Letter-papir i bakkerne. Anvisninger til ilægning og konfiguration af andre størrelser papir og andre medier finder du i vejledningen introduktion, der findes på cd-rom'en.

#### **FORSIGTIG!**

Åbn aldrig en bakke, mens produktet udskriver fra den, da det kan forårsage papirstop.

### **Sådan ilægges papir i bakke 1**

Bakke 1 er en multifunktionsbakke, der kan indeholde op til 100 ark papir i standardpapirformat eller 10 konvolutter. Produktet henter først papir fra bakke 1 (standardbakke). Se vejledningen brug for at få oplysninger om, hvordan du ændrer denne standard.

Bakke 1 giver mulighed for nem udskrivning af konvolutter, transparenter og papir i specialformat eller andre medietyper, uden at du behøver at tømme de andre bakker.

- **1** Åbn bakke 1.
- **2** Læg A4- eller Letter-papir med den lange kant først i produktet.
- **3** Tilpas papirstyrene, så de berører papirstakken, men ikke bøjer papiret.

#### **Bemærk!**

Kontroller, at papiret passer til tappene på papirstyrene og ikke er over indikatorerne for papirniveau.

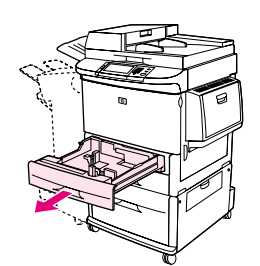

**1**

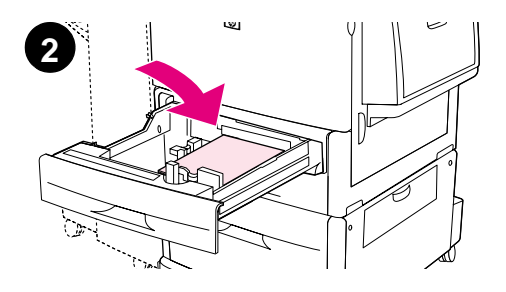

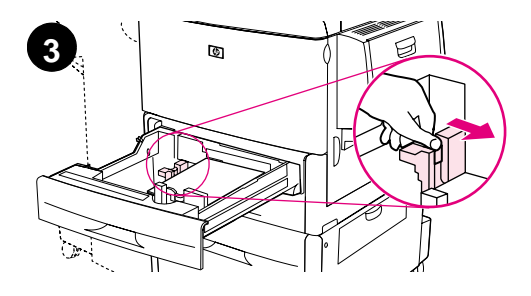

### **Sådan lægges papir i bakke 2 og bakke 3**

- **1** Træk bakke 2 ud, til den ikke kan komme længere.
- **2** Ilæg ca. 100 ark A4- eller Letter-papir med den korte kant først i produktet.

#### **Bemærk!**

Hvis der kun skal udskrives på den ene side af brevpapiret eller det fortrykte papir, skal den side, der skal udskrives på, vende nedad. Hvis der skal udskrives på begge sider af brevpapiret eller det fortrykte papir, skal den side, der skal udskrives på først, vende opad.

**3** Juster venstre (Y) papirstyr ved at trykke på tappen på styret og skubbe styret ind til mærket for A4 eller Letter-papir.

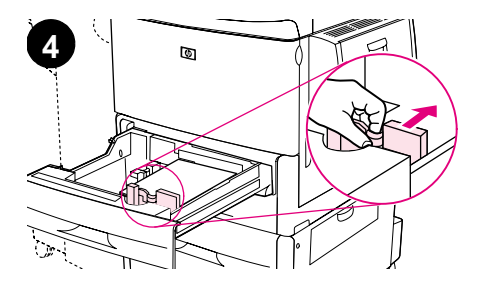

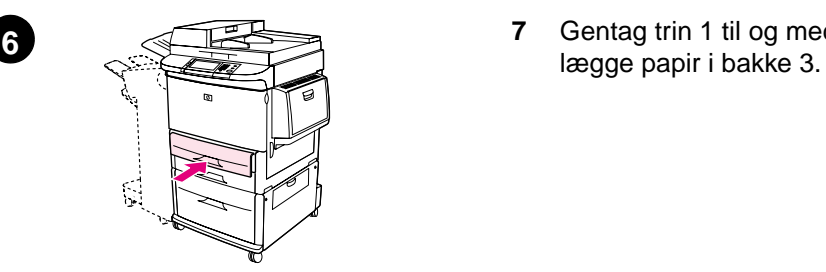

- **4** Juster det forreste (X) papirstyr ved at trykke på tappen på styret og skubbe styret ind til mærket for A4 eller Letter-papir.
- **5** Ilæg evt. det resterende papir (op til 500 ark).
- **6** Skub bakken ind, til den ikke kan komme længere.
- **7** Gentag trin 1 til og med 6 for at

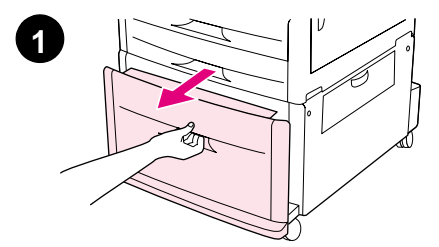

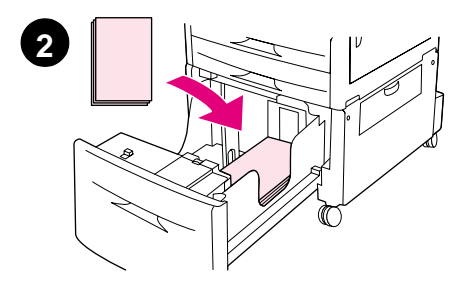

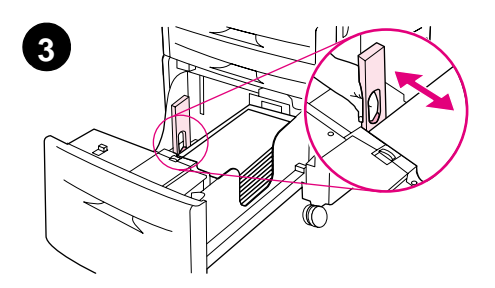

### **Sådan ilægges papir i bakke 4**

- **1** Træk bakke 4 ud, til den ikke kan komme længere.
- **2** Ilæg ca. 100 ark A4- eller Letter-papir med den korte kan først i produktet.

#### **Bemærk!**

Hvis der kun skal udskrives på den ene side af brevpapiret eller det fortrykte papir, skal den side, der skal udskrives på, vende nedad. Hvis der skal udskrives på begge sider af brevpapiret eller det fortrykte papir, skal den side, der skal udskrives på først, vende opad.

**3** Juster venstre (Y) papirstyr ved at trykke på tappen på styret og skubbe styret ind til mærket for A4 eller Letter-papir.
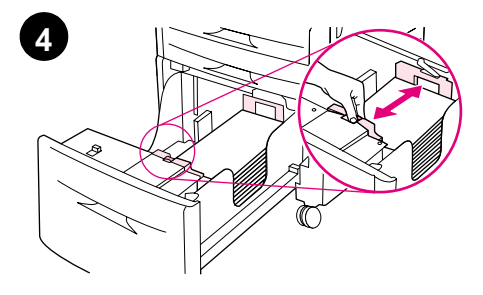

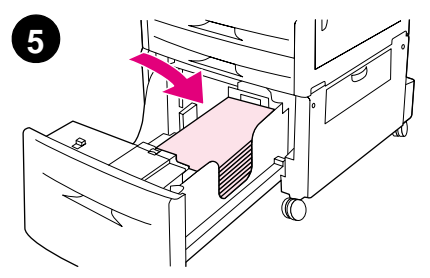

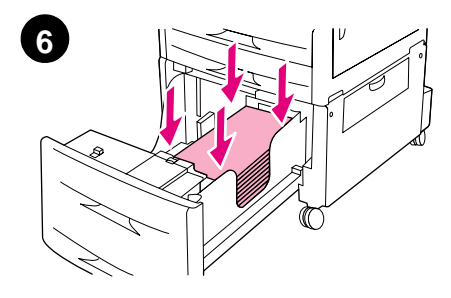

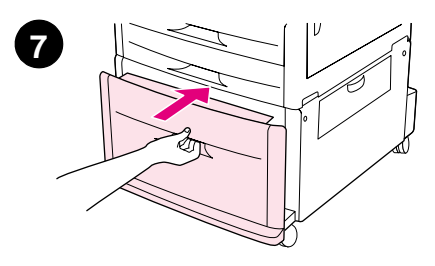

- **4** Juster det forreste (X) papirstyr ved at trykke på tappen på styret og skubbe styret ind til mærket for A4 eller Letter-papir.
- **5** Ilæg evt. det resterende papir (op til 2000 ark).
- **6** Tryk ned på alle fire hjørner af stakken for at sikre, at papiret ligger fladt i bakken og ikke buer.

#### **FORSIGTIG!**

Opbevar aldrig papir eller andet til venstre for papirstyrene. Dette kan skade bakken permanent.

**7** Skub bakken ind, til den ikke kan komme længere.

### **Trin 9 Udskiftning af kontrolpanelets overlay**

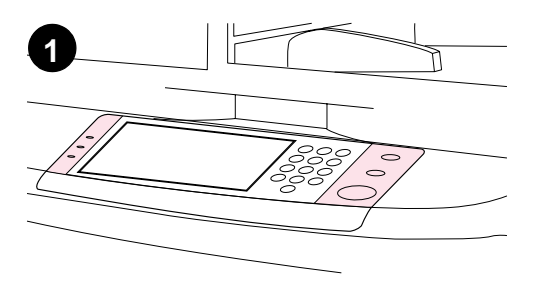

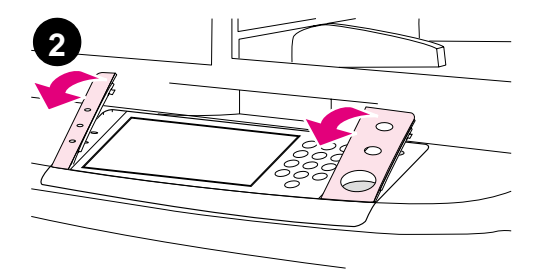

**3**  $\overline{C}$  $\circ$ 

Kontrolpanelet leveres enten med overlay på engelsk eller intet overlay. Brug nedenstående procedure til evt. at skifte kontrolpanelets overlay.

- **1** Find kontrolpanelets to overlay.
- **2** Stik en skruetrækker eller en anden smal, flad genstand ind i sprækken ved overlayenes øverste kant.
- **3** Løft overlayet op og tilbage for at fjerne det fra produktet.

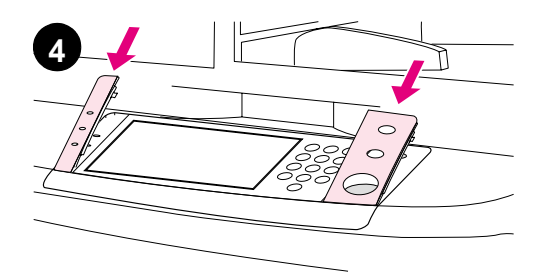

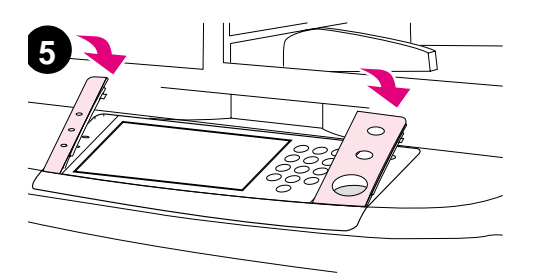

- **4** Placer det nye overlay på kontrolpanelet. Juster kanterne af overlayet efter hullerne i kontrolpanelet, og skub overlayet på plads.
- **5** Klik overlayet fast på kontrolpanelet. Kontroller, at overlayet ligger fladt på kontrolpanelet.
- **6** Gentag trin 2 til og med 5 for at skifte det andet overlay.

### **Trin 10 Tilslutning af produktkabler**

Produktet kan tilsluttes til en computer ved hjælp af et parallelkabel eller til et netværk ved hjælp af en HP Jetdirect-printserver. Printeren kan tilsluttes et Token Ring-netværk ved hjælp af et Token Ring-kort.

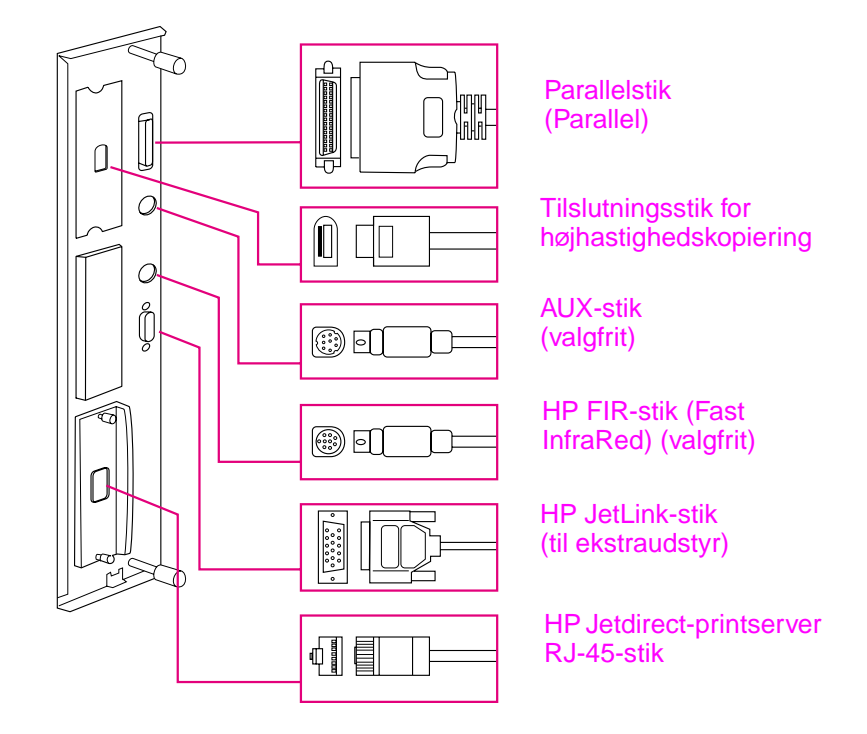

**Placering af grænsefladeporte**

# **Dansk**

### **Tilslutning til Ethernet 10/100Base TX-netværk**

Brug RJ-45-stikket til at tilslutte produktet til et Ethernet 10/100-Base-TX-netværk. HP Jetdirect-printservere kan bruges i mange forskellige netværksforbindelser.

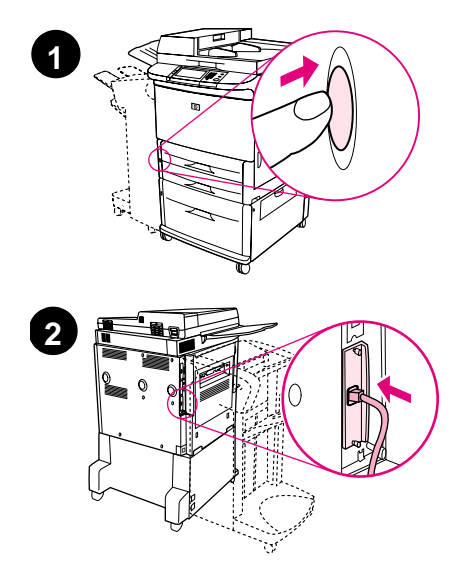

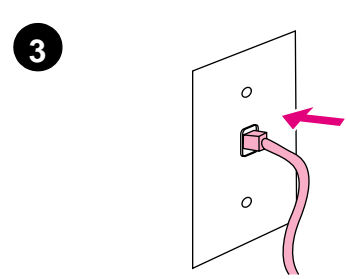

- **1** Find strømafbryderen på produktets forside. Kontroller, at produktet er slukket (knappen skal være ude).
- **2** Tilslut et parsnoet netværkskabel til RJ-45-stikket i HP Jetdirectprintserver, der er installeret i produktet.
- **3** Tilslut den anden ende af kablet til netværket.

### **Trin 11 Tilslutning af strømkabler**

I dette afsnit beskrives, hvordan strømkablet tilsluttes. HP anbefaler, at strømkablet tilsluttes en overspændingsafleder.

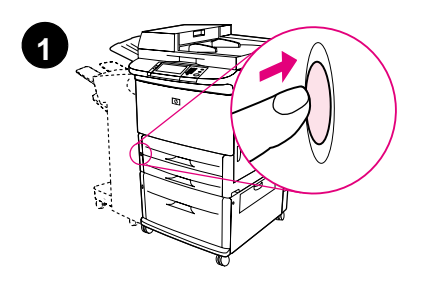

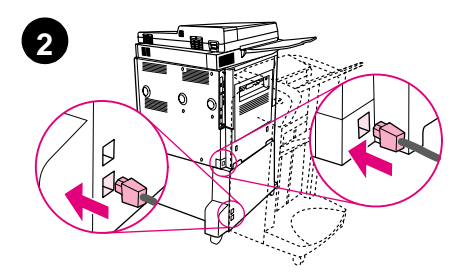

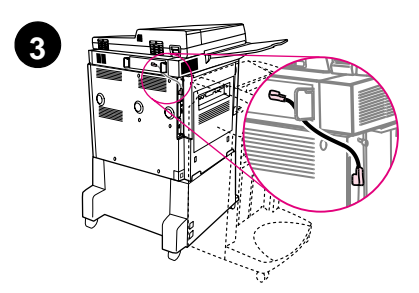

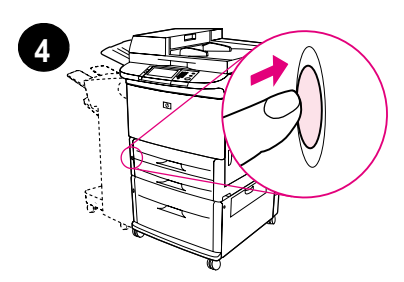

**1** Find strømafbryderen på produktets forside. Kontroller, at produktet er slukket (knappen skal være ude).

#### **FORSIGTIG!**

Tilslut ikke produktets strømkabel til strømkabelstikket til bakke 4. Dette stik er udviklet til brug for papiroutputenheder, f.eks. den multifunktionelle finisher til bakke 4.

**2** Tilslut strømkablerne til produktets stik og stikket til bakke 4. Tilslut derefter strømkablerne til den relevante stikkontakt.

#### **Bemærk!**

For at opnå den bedste ydeevne anbefales en dedikeret 15 A-stikkontakt.

- **3** Tilslut Tilslutningskabel for højhastighedskopiering til kopimaskinens processorkort. Sørg for, at kablet er placeret under afstandsstykket.
- **4** Tryk på strømafbryderen for at tænde produktet (knappen skal være inde). Når produktet er opvarmet, bliver du bedt om at konfigurere kontrolpanelets displaysprog. (Se trin 12 "Konfiguration af kontrolpanelets displaysprog".)

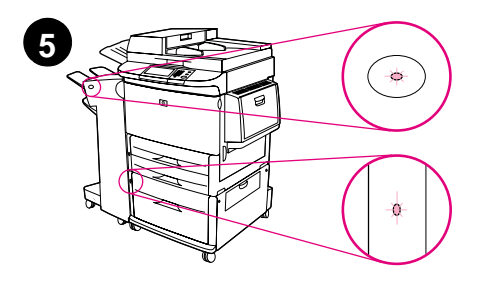

**5** Kontroller, at indikatoren på udskriftsenheden lyser vedvarende grønt. Kontroller også, at indikatoren på bakke 4 lyser vedvarende grønt. Hvis indikatoren lyser gult, blinker eller er slukket, skal du se vejledningen brug, som kan hentes på

http://www.hp.com/support/lj9000.

### **Trin 12 Konfiguration af det sprog, der vises på kontrolpanelet**

Som standard vises meddelelserne på produktets kontrolpanel på engelsk. Hvis det er nødvendigt kan du indstille produktet til at vise meddelelser og udskrive konfigurationssider på et andet sprog.

#### **Bemærk!** Første gang der tændes for produktet, får du mulighed for at vælge mellem mange forskellige sprog, som meddelelser skal vises på.

### **Sådan konfigureres kontrolpanelets sprog**

På det grafiske displays touch screen:

- **1** Tryk på **Menu**.
- **2** Tryk på **Konfigurer enhed**.
- **3** Tryk på **Systemkonfig**.
- **4** Tryk på **Sprog**.
- **5** Tryk på dit sprog og derefter på START.

### **Trin 13 Konfiguration af digital afsendelse**

Hvis du vil konfigurere digital afsendelse, skal du kende IP-adressen på SMTP-serveren på netværket. Produktet bruger SMTP-serverens IP-adresse til at sende e-mail-meddelelser til andre computere.

Du kan få adgang til en LDAP-server (Lightweight Directory Access Protocol). LDAP-servere indeholder e-mail-adresser og -navne og gør det muligt at knytte navne (Jens Sørensen) til e-mail-adresser (jsørensen@hp.com).

#### **Bemærk!** Hvis du ikke kender SMTP- eller LDAP-serverens IP-adresse på netværket, skal du kontakte netværks- eller e-mail-administratoren.

På det grafiske displays touch screen:

- **1** Tryk på **Menu**.
- **2** Tryk på **Konfigurer enhed**.
- **3** Tryk på **Kopier /send**.
- **4** Du kan trykke på **Automatisk registrering** for at få produktet til at søge efter SMTP-adressen og derefter gå til trin 7. Ellers gå til trin 5:
- **5** Find **SMTP-adresse** på skærmen, og tryk derefter på den første boks.
- **6** Du skal vælge det første ciffer i SMTP-serverens IP-adresse ved hjælp af det numeriske tastatur. Fortsæt med at trykke på hver boks og vælge cifrene, indtil du har indtastet hele IP-adressen.
- **7** Tryk på **OK**.
- **Bemærk!** I brugervejledningen kan du finde yderligere oplysninger om, hvordan du finder IP-adresserne på SMTP- og LDAP-serverne, samt oplysninger om andre procedurer for konfigurering af produktet til digital afsendelse.

### **Trin 14 Udskrivning af konfigurationen**

Udskriv konfigurationen for at kontrollere, at produktet fungerer korrekt, og at ekstraudstyret er installeret korrekt.

På det grafiske displays touch screen:

- **1** Tryk på **Menu**.
- **2** Tryk på **Oplysninger**.
- **3** Tryk på **Udskriv konfiguration**.

### **Trin 15 Installation af software**

Produktet leveres med softwaren på en cd-rom. Printerdriverne på cd-rom'en skal være installeret, for at du kan udnytte produktets funktioner.

Hvis du ikke har adgang til et cd-rom-drev, kan du hente udskrivningssoftware fra Internettet på http://www.hp.com/support/lj9000.

Afhængigt af konfigurationen af Windows-styrede computerer kontrollerer installationsprogrammet til softwaren automatisk, om computeren har adgang til Internettet og giver mulighed for at hente den seneste software fra Internettet.

**Bemærk!** Produktinstallationssoftware til UNIX-netværk (HPUX, Sun Solaris) kan hentes på http://www.hp.com/support/net\_printing.

### **Installation af Windows-udskrivningssoftware**

Dette afsnit beskriver, hvordan Windows-udskrivningssoftware installeres. Softwaren understøttes på Windows 95, Windows 98, Windows NT 4.0, Windows 2000 og Windows Me.

- **1** Luk alle kørende programmer.
- **2** Sæt cd-rom'en i cd-rom-drevet. Afhængigt af computerens konfiguration, køres installationsprogrammet muligvis automatisk. Gør følgende, hvis programmet ikke køres automatisk: Klik på **Kør** i menuen **Start**. Skriv x:setup (hvor X er cd-rom-drevets bogstav), og klik på **OK**.
- **3** Følg anvisningerne på computerskærmen.

### **Installation af Macintosh-udskrivningssoftware**

I dette afsnit beskrives, hvordan Macintosh-udskrivningssoftware installeres.

- **1** Luk alle kørende programmer.
- **2** Sæt cd-rom'en i cd-rom-drevet.
- **3** Dobbeltklik på mappen HP LaserJet Installers.
- **4** Vælg, om du vil installere OS 8- og 9-versionerne eller OS Xversionen. Dobbeltklik på det relevante installationsprogram.

### **OS 8 og 9**

- **1** Dobbeltklik på Installer-ikonet for det ønskede sprog, og følg anvisningerne på skærmen.
- **2** Åbn Vælger fra Apple-menuen.
- **3** Klik på LaserWriter 8-symbolet. Hvis symbolet ikke er der, skal du se efter oplysninger om fejlfinding i hjælpen til Mac OS eller kontakte HP Customer Care (se vejledningen introduktion, som findes på cd-rom'en).
- **4** Hvis du er på et netværk med flere zoner, skal du vælge den zone i feltet AppleTalk-zoner, hvor produktet findes. Hvis denne er ukendt, kan du spørge netværksadministratoren.
- **5** Dobbeltklik på den ønskede printer. Der vises et symbol.
- **6** Luk Vælger ved at klikke på lukkefeltet i det øverste venstre hjørne.

### **OS X**

- **1** Åbn Udskriftscenter.
- **2** Vælg Tilføj printer.
- **3** Vælg tilslutningstypen på listen øverst i vinduet.
- **4** Vælg produktet på listen over printere, og klik på Tilføj.
- **5** Luk Print Center ved at klikke på lukkefeltet i det øverste venstre hjørne.

### **Trin 16 Bekræftelse af produktinstallation**

Hvis du vil bekræfte, om produktet er installeret korrekt, så det kan kopiere, sende og udskrive, skal du følge trinene nedenfor.

#### **Sådan bekræftes kopiering**

- **1** Placer et ensidet dokument med forsiden ned mod glasset.
- **2** Tryk på START.

Hvis dokumentet ikke kopieres korrekt, skal du kontrollere produktinstallationen. Yderligere oplysninger finder du i onlinevejledningen brug på http://www.hp.com/support/lj9000.

#### **Sådan bekræftes afsendelse**

- **1** Placer et ensidet dokument med forsiden ned mod glasset.
- **2** Tryk på **Afsendelsesindstillinger** på det grafiske displays touch screen.

#### **Bemærk!** Hvis du ikke kan få adgang til Afsendelsesindstillinger, skal du kontrollere produktinstallationen og konfigurationen. Yderligere oplysninger finder du i onlinevejledningen brug.

- **3** Tryk på **Fra:**, og indtast derefter dit navn ved hjælp af touch screen-tastaturet.
- **4** Tryk på **OK**.
- **5** Tryk på **Til:**, og indtast din e-mail-adresse.
- **6** Tryk på **OK**.
- **7** Tryk på START.

Produktet sender dokumentet til dig som en vedhæftet fil.

Hvis dokumentet ikke sendes korrekt, skal du kontrollere produktinstallationen og -konfigurationen. Yderligere oplysninger finder du i onlinevejledningen brug.

### **Sådan bekræftes udskrivning**

- **1** Åbn et vilkårligt program. Åbn eller opret et simpelt dokument.
- **2** Marker HP LaserJet 9000mfp eller HP LaserJet 9000Lmfp som din printer.
- **3** Udskriv dokumentet.

Hvis dokumentet udskrives, er printerinstallationen gennemført.

Hvis dokumentet ikke udskrives korrekt, skal du kontrollere produktinstallationen og -konfigurationen. Yderligere oplysninger finder du i onlinevejledningen brug.

### **Kundesupport**

Yderligere oplysninger om produktet finder du i vejledningen introduktion på cd-rom'en eller i vejledningen brug på http://www.hp.com/support/lj9000.

### **Garanti og lovmæssige oplysninger**

### **Hewlett-Packards erklæring om begrænset garanti**

HP-PRODUKT GARANTIENS VARIGHED

HP LaserJet 9000mfp HP LaserJet 9000Lmfp 1 år, på stedet

- **1** HP-hardware, -tilbehør og -forbrugsvarer garanteres at være fri for fejl i materialer og udførelse i den periode, der er angivet ovenfor. Hvis HP underrettes om sådanne defekter i garantiperioden, vil HP, efter eget valg, enten reparere eller erstatte produkter, der viser sig at være defekte. Erstatningsprodukter kan enten være nye eller som nye.
- **2** HP garanterer, at der ikke vil opstå fejl i HP-softwaren under udførelsen af programmeringsinstruktioner i den ovenfor specificerede periode på grund af defekter i materialer og udførelse, når den installeres og bruges korrekt. Hvis HP underrettes om sådanne defekter i garantiperioden, vil HP erstatte det softwaremedie, som ikke udfører programmeringsinstruktioner på grund af sådanne defekter.
- **3** HP garanterer ikke, at HP-produkternes drift vil foregå fejlfrit og uden afbrydelser. Hvis HP ikke er i stand til, inden for en rimelig tid, at reparere eller erstatte et produkt, således at det opnår en tilstand, der kan ydes garanti for, har kunden ret til at få købsprisen refunderet ved øjeblikkelig returnering af produktet.
- **4** HP-produkter kan indeholde renoverede dele, der i ydelse svarer til nye dele, eller dele, som kan have været genstand for tilfældig brug.
- **5** Garantiperioden træder i kraft på leveringsdatoen eller på installationsdatoen, hvis installationen udføres af HP. Hvis kunden udskyder eller forsinker HP-installationen i mere end 30 dage efter levering, træder garantien i kraft den 31. dag efter leveringen.
- **6** Garantien dækker ikke defekter, som skyldes (a) forkert eller mangelfuld vedligeholdelse eller kalibrering, (b) software, tilslutningsudstyr, dele eller forbrugsvarer, som ikke er fra HP, (c) uautoriseret modifikation eller misbrug, (d) drift i et miljø, der ikke overholder de angivne specifikationer for produktet, eller (e) forkert klargøring eller vedligeholdelse af placeringsstedet.
- **7** I DET OMFANG LOKAL LOVGIVNING TILLADER DET, ER DE OVENNÆVNTE GARANTIER EKSKLUSIVE, OG DER GIVES INGEN ANDEN GARANTI, HVERKEN SKRIFTLIGT ELLER MUNDTLIGT, UDTRYKKELIGT ELLER UNDERFORSTÅET, OG HP FRASKRIVER SIG UDTRYKKELIGT DE UNDERFORSTÅEDE GARANTIER ELLER BETINGELSER OM SALGBARHED, TILFREDSSTILLENDE KVALITET OG EGNETHED TIL ET BESTEMT FORMÅL.
- **8** I DET OMFANG, LOKAL LOVGIVNING TILLADER DET, ER RETSMIDLERNE I DENNE GARANTIERKLÆRING KUNDENS ENESTE OG EKSKLUSIVE RETSMIDLER. UNDTAGEN, SOM INDIKERET HEROVER, ER HP ELLER HPS LEVERANDØRER UNDER INGEN OMSTÆNDIGHEDER ANSVARLIGE FOR TAB AF DATA ELLER FOR DIREKTE, SÆRSKILT DOKUMENTEREDE, HÆNDELIGE SKADER ELLER FØLGESKADER (HERUNDER TAB AF FORTJENESTE ELLER DATA) ELLER ANDEN SKADE, HVADENTEN DER ER TALE OM ET KONTRAKTSRETLIGT FORHOLD, EN SKADEVOLDENDE HANDLING ELLER ANDET.
- **9** KUNDETRANSAKTIONER I ØSTRIG OG NEW ZEALAND: GARANTIVILKÅRENE I DENNE ERKLÆRING, EKSKLUDERER, BEGRÆNSER ELLER MODIFICERER IKKE, MED UNDTAGELSE AF DET OMFANG LOVEN TILLADER, DE UFRAVIGELIGE LOVBESTEMTE RETTIGHEDER, SOM ER GÆLDENDE FOR SALGET AF DETTE PRODUKT, MEN ER I TILLÆG HERTIL.

### **Service under og efter garantiperioden**

- Hvis der opstår fejl på produkthardwaren i garantiperioden, skal du kontakte en autoriseret HP-service- eller supportleverandør.
- Hvis der opstår fejl på produkthardwaren efter garantiperiodens udløb, og du har en HP-vedligeholdelsesaftale eller HPsupportpakke, skal du bestille service i henhold til aftalen.
- Hvis du ikke har en HP-vedligeholdelsesaftale eller HPsupportpakke, skal du kontakte en autoriseret HP-service- eller supportleverandør.

### **Begrænset garanti for tonerkassettens levetid**

#### **Bemærk!** Garantien nedenfor gælder den tonerkassette, der fulgte med dette produkt.

Denne HP-tonerkassette er garanteret fri for fejl i materialer og udførelse i kassettens levetid (som angives via en meddelelse på kontrolpanelet).

HP vil, efter eget valg, erstatte defekte produkter eller refundere købsprisen.

Garantien dækker ikke tonerkassetter, der er genopfyldt, tømt, misbrugt, brugt forkert eller på nogen måde er ændret.

Denne begrænsede garanti giver dig særlige juridiske rettigheder. Du kan også have andre rettigheder, der varierer fra stat til stat, fra provins til provins og fra land/område til land/område.

I det omfang gældende lovgivning gør det muligt, kan Hewlett-Packard Company i intet tilfælde blive holdt ansvarlig for nogen hændelige skader, følgeskader, særskilt dokumenterede skader, indirekte skader eller pønalerstatning eller driftstab ved brud på denne garanti eller på anden vis.

### **HP-softwarelicensvilkår**

**VIGTIGT: BRUG AF DENNE SOFTWARE ER UNDERLAGT VILKÅRENE I HP-SOFTWARELICENS SOM ANGIVET NEDENFOR. BRUGEN AF DENNE SOFTWARE ER ENSBETYDENDE MED ACCEPT AF DISSE VILKÅR. HVIS DU IKKE KAN ACCEPTERE DISSE LICENSBETINGELSER, SKAL DU RETURNERE SOFTWAREN MOD FULD REFUSION AF KØBESUMMEN. HVIS SOFTWAREN SÆLGES SAMMEN MED ET ANDET PRODUKT, KAN DU RETURNERE HELE DET UBENYTTEDE PRODUKT MOD FULD REFUSION AF KØBESUMMEN.**

Følgende Licensvilkår angiver retningslinjerne for brugen af den medfølgende Software, medmindre du har en særskilt, underskrevet aftale med HP.

#### **Licens**

HP giver dig licens til at bruge én kopi af softwaren. "Brug" betyder opbevaring, indlæsning, installation, eksekvering eller fremvisning af softwaren. Du må ikke ændre softwaren eller deaktivere nogen af softwarens licens- eller kontrolfunktioner. Hvis softwarelicensen gælder "samtidig brug", må du højst give det maksimalt tilladte antal autoriserede brugere adgang til at bruge Softwaren samtidigt.

#### **Ejerskab**

Softwaren tilhører HP eller dennes tredjepartsleverandører, som også er indehaver af kopirettighederne. Med din licens overdrages der ingen rettigheder til eller ejerskab af softwaren, og den er ikke et salg af rettighederne til softwaren. HPs tredjepartsleverandører kan beskytte deres rettigheder til softwaren mod krænkelser af disse Licensvilkår.

#### **Kopier og tilpasninger**

Du må kun kopiere eller tilpasse softwaren med henblik på arkivering, eller hvis kopieringen eller tilpasningen er et nødvendigt trin i den autoriserede brug af softwaren. Du skal angive alle meddelelser om ophavsrettigheder i den originale software i alle kopier eller tilpasninger. Du må ikke kopiere softwaren til et offentligt netværk.

#### **Ingen demontering eller dekryptering**

Softwaren må ikke demonteres eller dekompileres uden HPs forudgående skriftlige tilladelse. I visse retskredse er HPs samtykke ikke påkrævet i forbindelse med begrænset demontering eller dekompilering. På anmodning skal brugeren give HP rimeligt detaljerede oplysninger om eventuel demontering eller dekompilering. Du må ikke dekryptere softwaren, medmindre dekrypteringen er en nødvendig del af betjeningen af softwaren.

### **Overførsel**

Denne licens ophører automatisk ved enhver overdragelse af softwaren. Ved overdragelsen skal du levere softwaren, herunder alle kopier og tilhørende dokumentation til den person, licensen overdrages til. Som en betingelse for overdragelsen skal denne person desuden acceptere disse Licensvilkår.

#### **Ophør**

HP kan ophæve denne licens ved overtrædelse af Licensvilkårene. Ved ophøret skal du straks destruere softwaren tillige med samtlige kopier, tilpasninger og inkorporerede dele uanset formen.

#### **Eksportregler**

Du må ikke eksportere eller geneksportere softwaren eller en kopi eller tilpasning heraf, der er i strid med gældende lovgivning og bestemmelser.

#### **Begrænsede rettigheder for den amerikanske regering**

Denne software med tilhørende dokumentation er udviklet udelukkende for private midler. Den leveres og licensieres som "kommerciel computersoftware", som beskrevet i DFARS 252.227- 7013 (okt. 1988), DFARS 252.211-7015 (maj 1991) eller DFARS 252.227-7014 (jun. 1995), som en "kommerciel vare" som beskrevet i FAR 2.101 (a) eller som "Aftalemæssigt begrænset computersoftware" som beskrevet i FAR 52.227-19 (jun. 1987) (eller tilsvarende offentligt regulativ eller kontraktklausul), hvilken end måtte være gældende. Du har kun de rettigheder til en sådan software med tilhørende dokumentation, som gives af den gældende FAR- eller DFARS-klausul eller HP-standardsoftwareaftale for det pågældende produkt.

### **FCC-regulativer**

Dette udstyr er blevet testet og overholder grænserne for en digital enhed i Klasse **A** ifølge afsnit 15 i FCC-bestemmelserne. Disse grænser er fastsat for at yde rimelig beskyttelse mod skadelig interferens, når udstyret betjenes i et arbejdsmiljø. Dette udstyr genererer, bruger og kan udstråle radiofrekvensenergi og kan, hvis det ikke installeres og bruges i henhold til instruktionsvejledningen, forårsage skadelig interferens i radiokommunikation. Ved betjening af udstyret i et beboelsesområde kan der opstå skadelig interferens. Hvis dette er tilfældet, påhviler det brugeren at korrigere denne interferens for egen regning. Ændringer, der ikke udtrykkeligt er godkendt af HP, kan gøre brugerens tilladelse til at anvende udstyret under FCC-bestemmelserne ugyldig.

### **Canadiske DOC-regulativer**

Overholder de candiske EMC Klasse **A**-krav. Conforme à la classe **A** des normes canadiennes de compatibilité électromagnétique (CEM).

### **VCCI-erklæring (Japan)**

VCCI Klasse A-produkt

この装置は、情報処理装置等電波障害自主規制協議会 (VCCI) の基準に基づくクラスA情報技術装置です。この装置を家庭環 境で使用すると電波妨害を引き起こすことがあります。この場 合には使用者が適切な対策を講ずるよう要求されることがあり ます。

**Koreansk EMI-erklæring**

사용자 아내문(A급 기기)

이 기기는 업무용으로 전자파장해검정을 받은 기기이오니, 만약 잘못 구입하셨을 때에는 구입한 곳에서 비업무용으로 교환하시기 바랍니다.

### **EMI-erklæring for Taiwan**

### 警告使用者:

這是甲類的資訊產品,在居住的環境中使用時,可能會造成射頻 干擾,在這種情況下,使用者會被要求採取某些適當的對策。

### **Sikkerhedsoplysninger**

### **Lasersikkerhed**

Center for Devices and Radiological Health (CDRH) i den amerikanske Food and Drug Administration har implementeret direktiver vedrørende laserprodukter, som er fremstillet efter 1. august 1976. Produkter, der markedsføres i USA, skal overholde disse direktiver. Dette produkt er certificeret som et "Klasse 1" laserprodukt under U.S. Department of Health and Human Services (DHHS) Radiation Performance Standard ifølge Radiation Control for Health and Safety Act of 1968. Eftersom stråling, som udsendes inde i printeren, er fuldstændig indelukket i beskyttende kabinetter og yderdæksler, kan der ikke slippe laserstråler ud under normal betjening.

**ADVARSEL!** Brug af kontroller, justeringsændringer eller udførelse af procedurer ud over dem, der er specificeret i denne håndbog, kan resultere i udsættelse for farlig udstråling.

### **Produktoplysningsark**

Toneroplysningsarket kan erhverves ved et opkald til U.S. HP FIRST (Fax Information Retrieval Support Technology) på (1) (800) 333-1917. Internationale kunder bør læse den brochure om kundesupport, som følger med produktet.

### **Erklæring om lasersikkerhed gældende for Finland**

### **Luokan 1 laserlaite**

### **Klass 1 Laser Apparat**

HP LaserJet 9000mfp/HP LaserJet 9000Lmfp laserkirjoitin on käyttäjän kannalta turvallinen luokan 1 laserlaite. Normaalissa käytössä kirjoittimen suojakotelointi estää lasersäteen pääsyn laitteen ulkopuolelle. Laitteen turvallisuusluokka on määritetty standardin EN 60825-1 (1994) mukaisesti.

#### **Varoitus!**

Laitteen käyttäminen muulla kuin käyttöohjeessa mainitulla tavalla saattaa altistaa käyttäjän turvallisuusluokan 1 ylittävälle näkymättömälle lasersäteilylle.

### **Varning!**

Om apparaten används på annat sätt än i bruksanvisning specificerats, kan användaren utsättas för osynlig laserstrålning, som överskrider gränsen för laserklass 1.

#### **HUOLTO**

HP LaserJet 9000mfp/HP LaserJet 9000Lmfp -kirjoittimen sisällä ei ole käyttäjän huollettavissa olevia kohteita. Laitteen saa avata ja huoltaa ainoastaan sen huoltamiseen koulutettu henkilö. Tällaiseksi huoltotoimenpiteeksi ei katsota väriainekasetin vaihtamista, paperiradan puhdistusta tai muita käyttäjän käsikirjassa lueteltuja, käyttäjän tehtäväksi tarkoitettuja ylläpitotoimia, jotka voidaan suorittaa ilman erikoistyökaluja.

#### **Varo!**

Mikäli kirjoittimen suojakotelo avataan, olet alttiina näkymättömälle lasersäteilylle laitteen ollessa toiminnassa. Älä katso säteeseen.

ifølge ISO/IEC-vejledning 22 og EN 45014

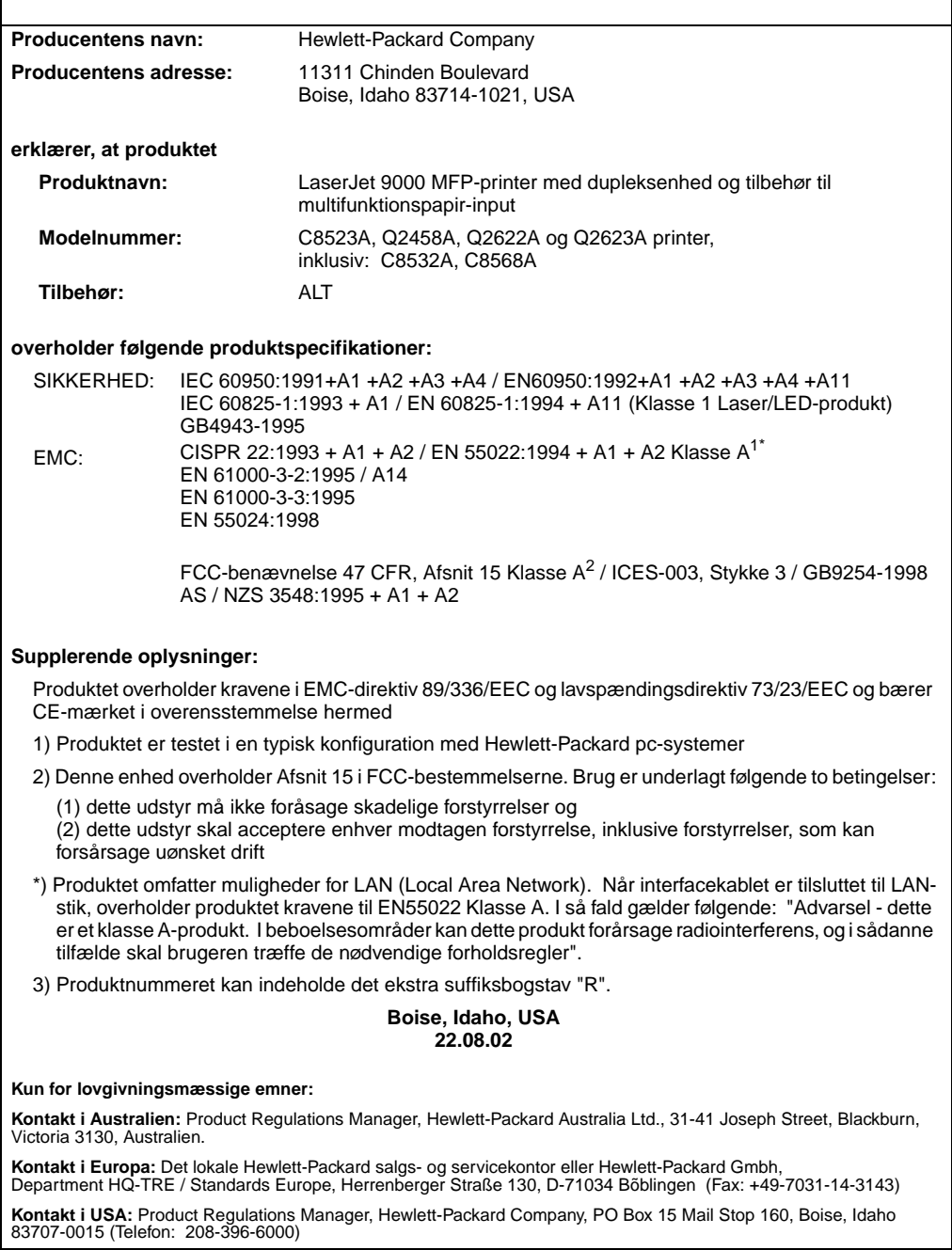

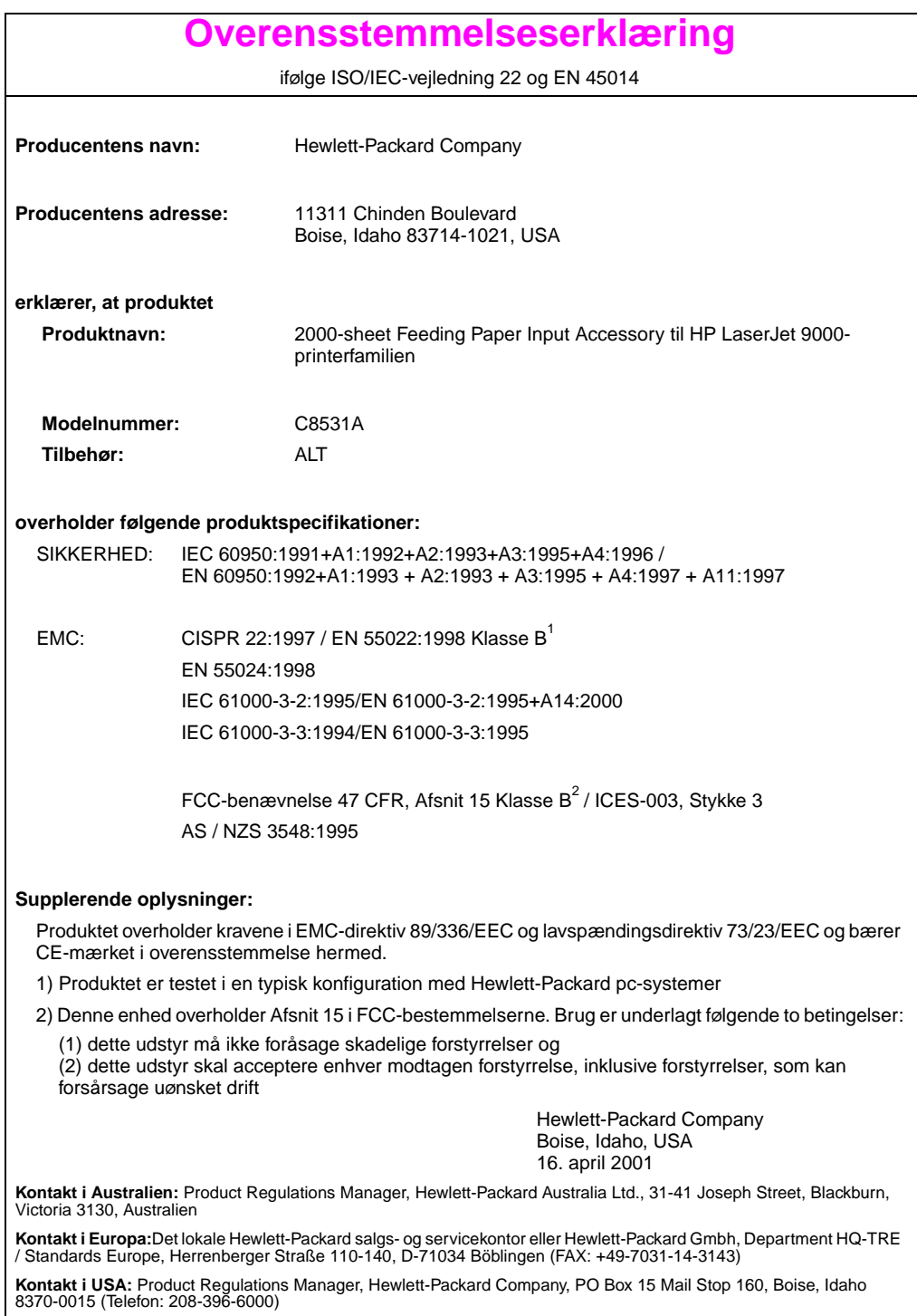

ifølge ISO/IEC-vejledning 22 og CEN/CENELEC EN 45014

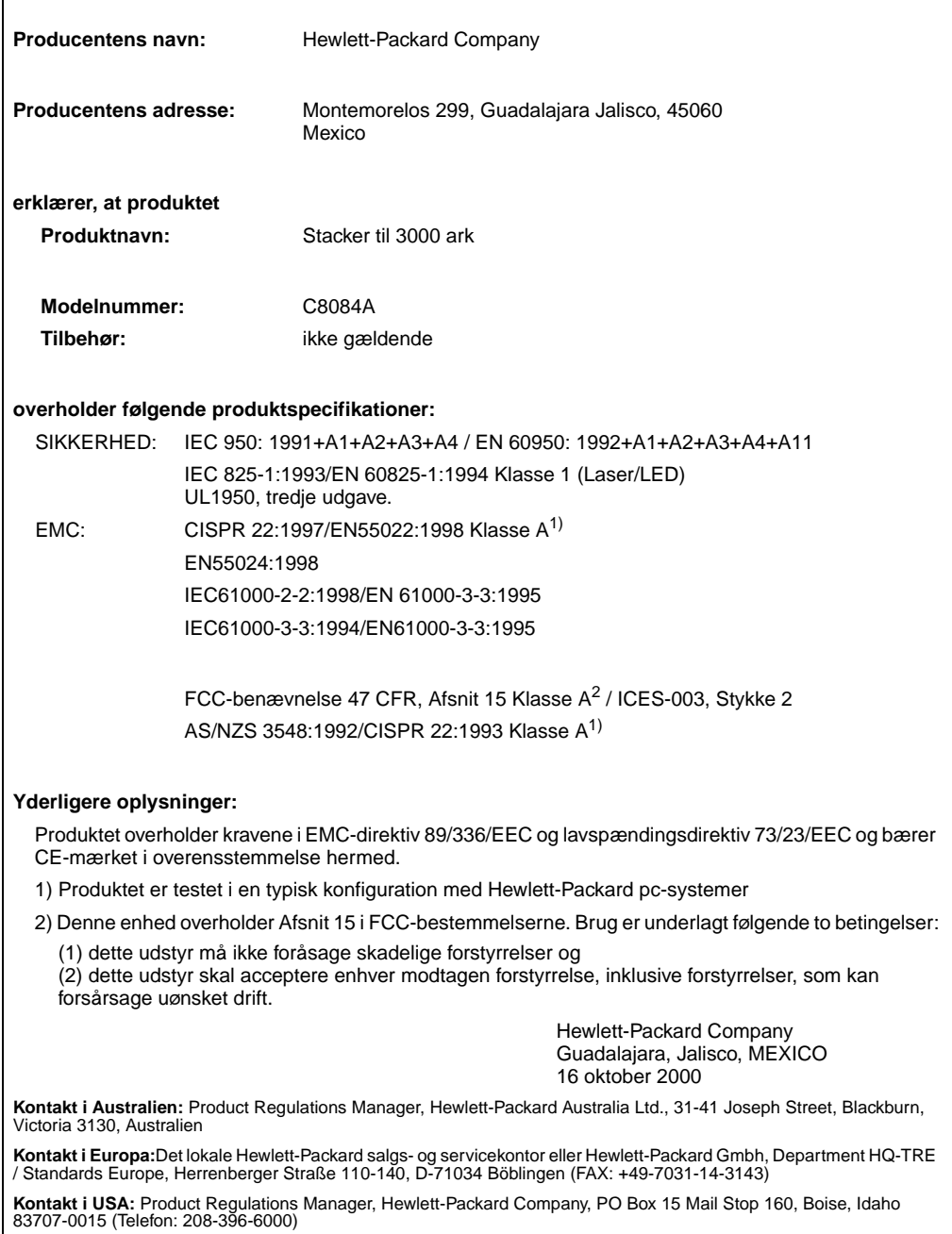

ifølge ISO/IEC-vejledning 22 og CEN/CENELEC EN 45014

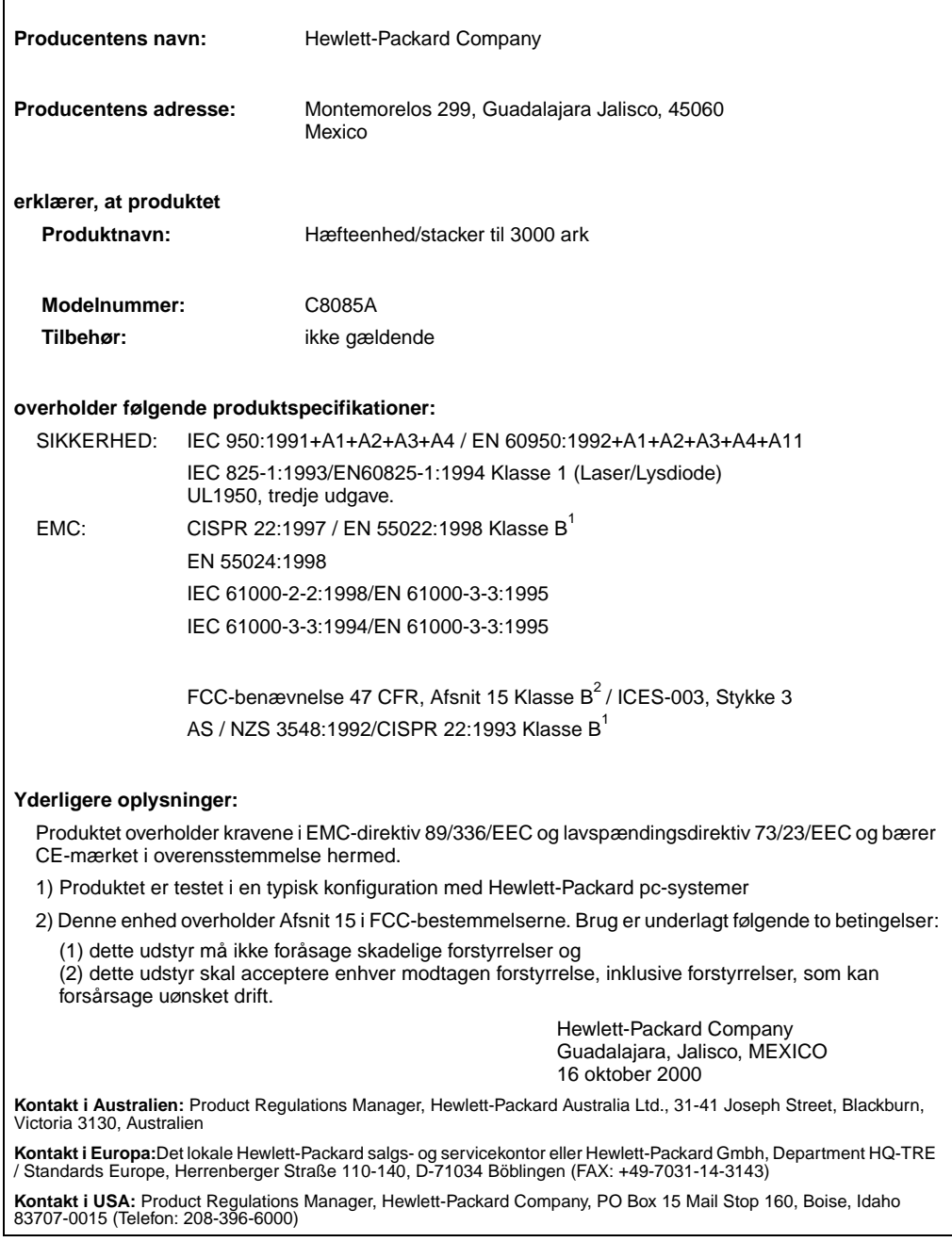

**Dansk**

ifølge ISO/IEC-vejledning 22 og CEN/CENELEC EN 45014

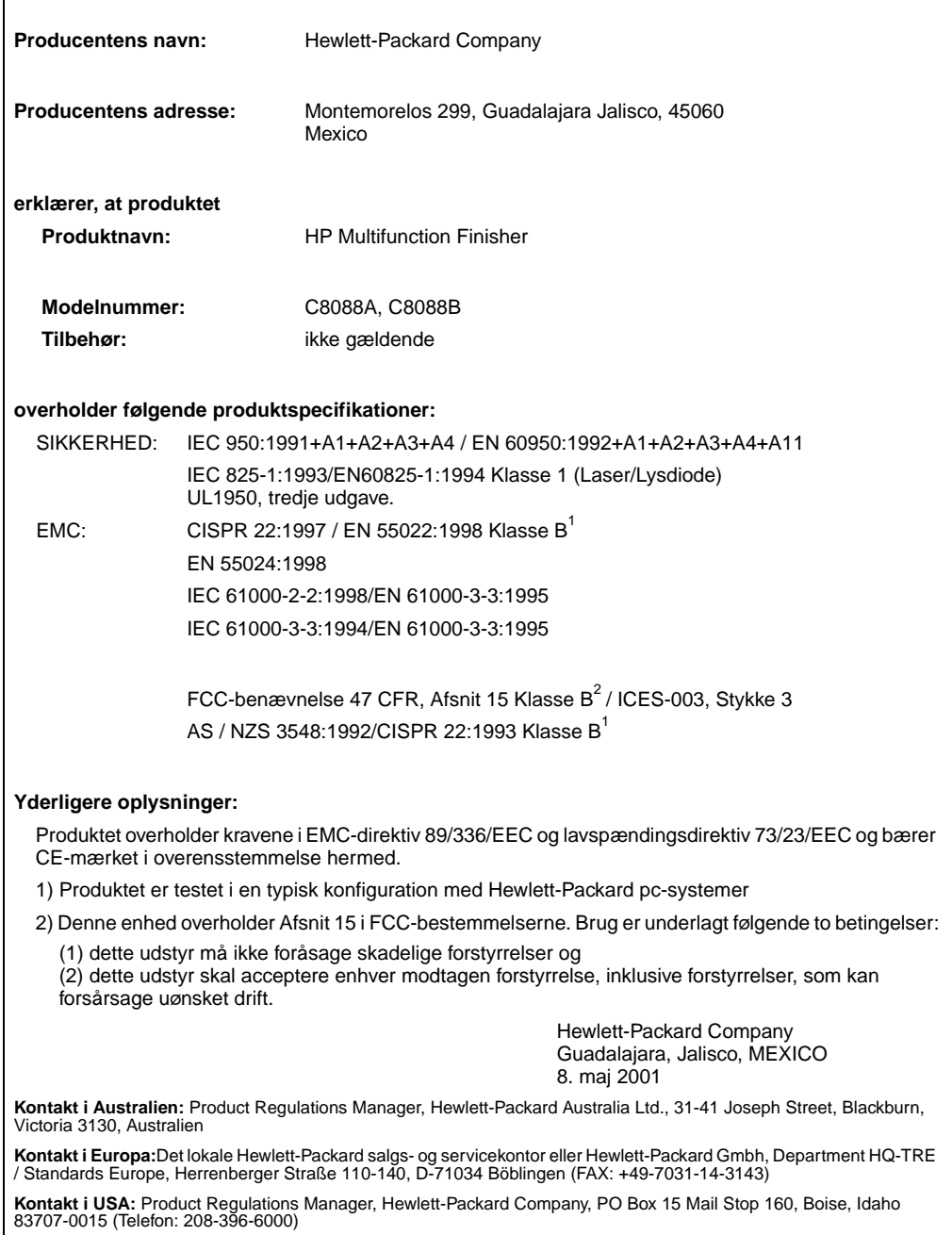

# hp LaserJet 9000mfp hp LaserJet 9000Lmfp

## **Aloitus**

#### **© Copyright Hewlett-Packard Company 2002**

Kaikki oikeudet pidätetään. Kopiointi, sovittaminen tai kääntäminen ilman ennalta saatua kirjallista lupaa on kielletty muutoin kuin tekijänoikeuslain sallimalla tavalla.

Julkaisun numero Q2622-90904

Edition 1, 12/2002

#### **Takuu**

Tämän asiakirjan tietoja voidaan muuttaa ilman eri ilmoitusta.

Hewlett-Packard ei anna näille tiedoille minkäänlaista takuuta. HEWLETT-PACKARD KIISTÄÄ PÄTEMÄTTÖMINÄ OLETE-TUT TAKUUT MYYNTIKELPOI-SUUDESTA TAI SOPIVUUDESTA JOHONKIN ERITYISEEN TARKOITUKSEEN.

Hewlett-Packard ei ole vastuussa suorista, välillisistä, satunnaisista, seurauksellisista tai muista vahingoista, joiden väitetään liittyvän näiden tietojen toimittamiseen tai käyttöön.

#### **Tavaramerkit**

Microsoft®, MS Windows®, Windows®, Windows NT®, Windows Me ja Windows XP ovat Yhdysvalloissa rekisteröityjä Microsoft Corporation tavaramerkkejä.

Kaikki muut tässä mainitut tuotteet saattavat olla vastaavien omistajiensa tavaramerkkejä.

# Laitteen asentaminen

### **Sisällys**

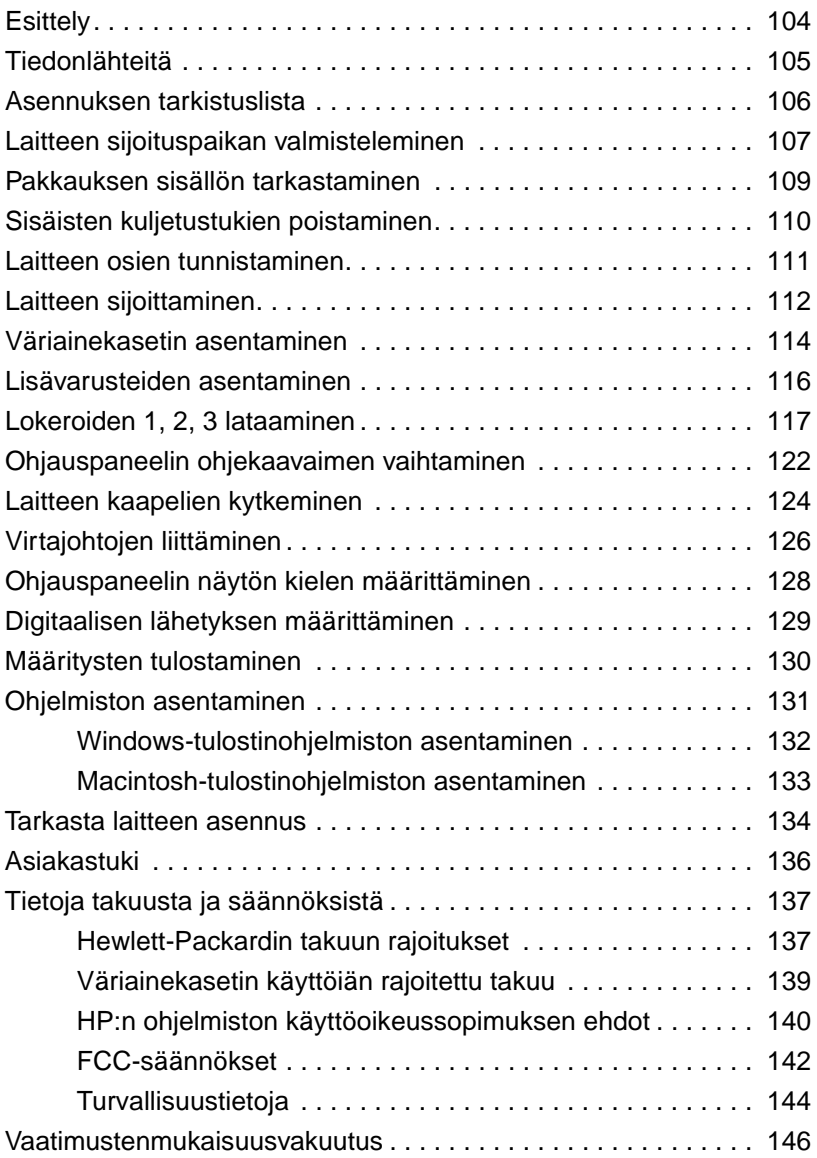

<span id="page-105-0"></span>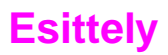

Olet hankkinut uuden HP LaserJet 9000mfp\* -laitteen (tuotenumero C8523A) tai HP LaserJet 9000Lmfp -laitteen (tuotenumero Q2622A). Tuotteeseen kuuluu vakiona:

- 128 Mt työmuistia (RAM)
- Mahdollisuudet kopiointiin, digitaalilähetykseen ja tulostamiseen useassa eri muodossa
- useaan muotoon tulostaminen
- kaksi 500 arkin lokeroa (lokerot 2 ja 3)
- sadan arkin monikäyttölokero (lokero 1)
- 2 000 arkin syöttölokero (lokero 4)
- HP Jetdirect -tulostinpalvelin
- kaksipuolisen tulostuksen lisälaite (tulostaminen paperin molemmille puolille).

Laitteen ohjauspaneelin graafinen näyttö on interaktiivinen kosketusnäyttö. Sinun täytyy valita jokin seuraavasta kolmesta paperinkäsittelylaitteesta: 3 000 arkin lajittelulaite, 3 000 arkin nitova lajittelulaite tai monitoiminen viimeistelylaite.

**Huomautus** Laitteen yhdistäminen Token Ring -verkkoon vaatii valinnaisen Token Ring -kortin.

\*Monitoimilaite

### <span id="page-106-0"></span>**Tiedonlähteitä**

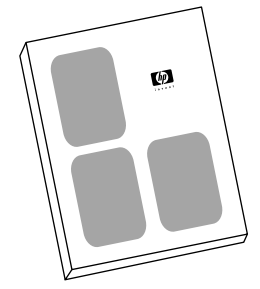

#### **Aloitusopas**

Tämä opas sisältää tietoja laitteen poistamisesta pakkauksesta ja asentamisesta.

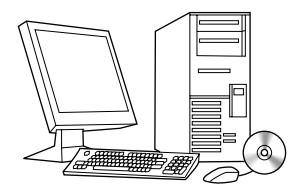

#### **Esittelyopas**

Tässä oppaassa on tietoja perustulostamisesta sekä lähetys- ja tulostustehtävistä. Esittelyopas on laitteen mukana toimitetulla CD-levyllä. Voit halutessasi tulostaa esittelyoppaan paperille.

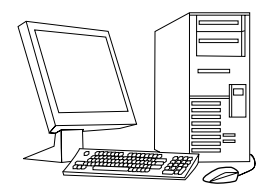

### **Käyttöopas**

Tässä oppaassa on yksityiskohtaisia tietoja laitteen käyttämisestä ja vianmäärityksestä. Opas on saatavilla WWW-osoitteessa http://www.hp.com/ support/lj9000. Voit halutessasi tulostaa käyttöoppaan paperille.

### <span id="page-107-0"></span>**Asennuksen tarkistuslista**

Tässä oppaassa on ohjeet uuden monitoimilaitteen asennusta ja asetusten määrittämistä varten. Jotta asennus olisi täydellinen, suorita kaikki vaiheet annetussa järjestyksessä.

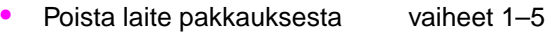

- Asenna laite vaiheet 6–14
- Asenna tulostinohjelmisto vaihe 15
- Tarkasta laitteen asennus vaihe 16

**VAARA!** Vältä vahinkoja: älä yritä nostaa laitetta. Laite on suunniteltu siirrettäväksi pyörien varassa.
# **Vaihe 1 Laitteen sijoituspaikan valmisteleminen**

### **Laitteen koko**

Valmistele laitteelle sijoituspaikka, joka täyttää seuraavat vaatimukset:

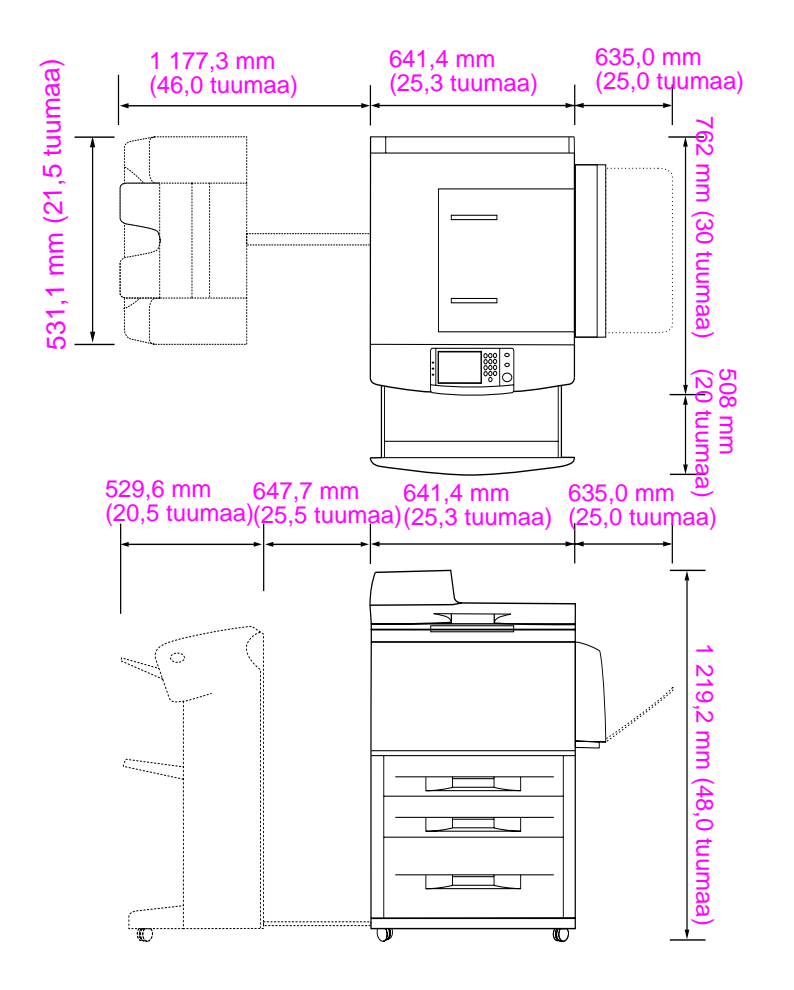

**HP LaserJet 9000mfp -tulostimen mitat (ylhäältä ja sivulta päin katsottuna)**

### **Tulostimen sijoituspaikkaa koskevat vaatimukset**

- Tasainen lattia.
- Laitteen ympärille täytyy jäädä tilaa.
- Huone, jossa on hyvä ilmanvaihto.
- Ei altistusta suoralle auringonpaisteelle tai kemikaaleille, ei myöskään ammoniakkipitoisille puhdistusliuoksille.
- Riittävä virtalähde (15 A:n, 110 V:n tai 220 V:n virtapiiri, joka on laitteen lähellä). Omaa 15 A:n virtapiiriä suositellaan.
- Vakaa ympäristö ei äkillisiä lämpötilan tai kosteustason muutoksia.
- Suhteellinen ilmankosteus 20–80 prosenttia.
- Huoneen lämpötila 10 °C– 32,5 °C (50 °F–91 °F).

# **Vaihe 2 Pakkauksen sisällön tarkastaminen**

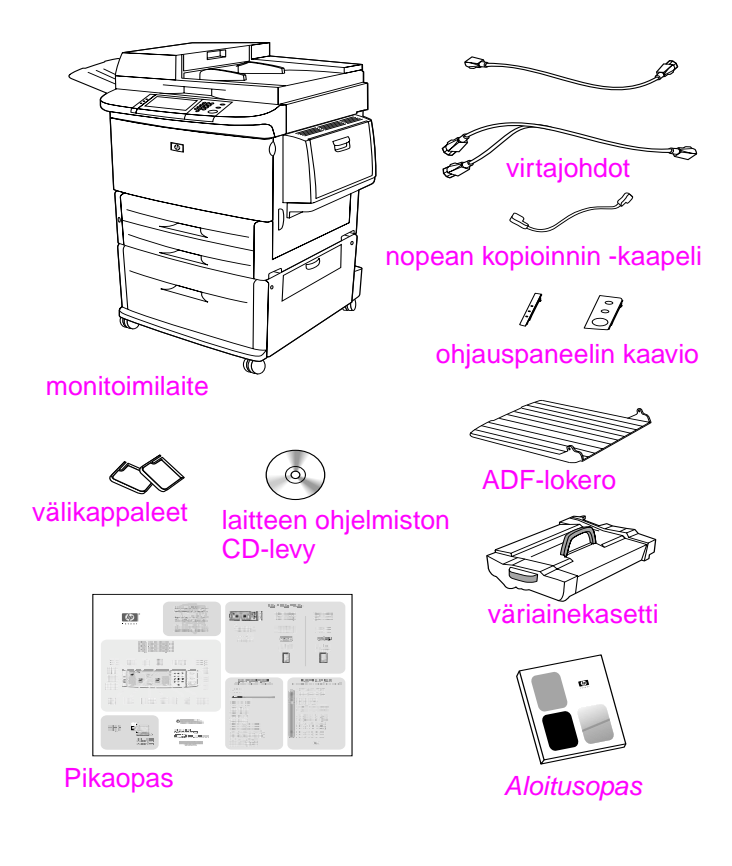

**Pakkauksen sisällys**

# **Vaihe 3 Sisäisten kuljetustukien poistaminen**

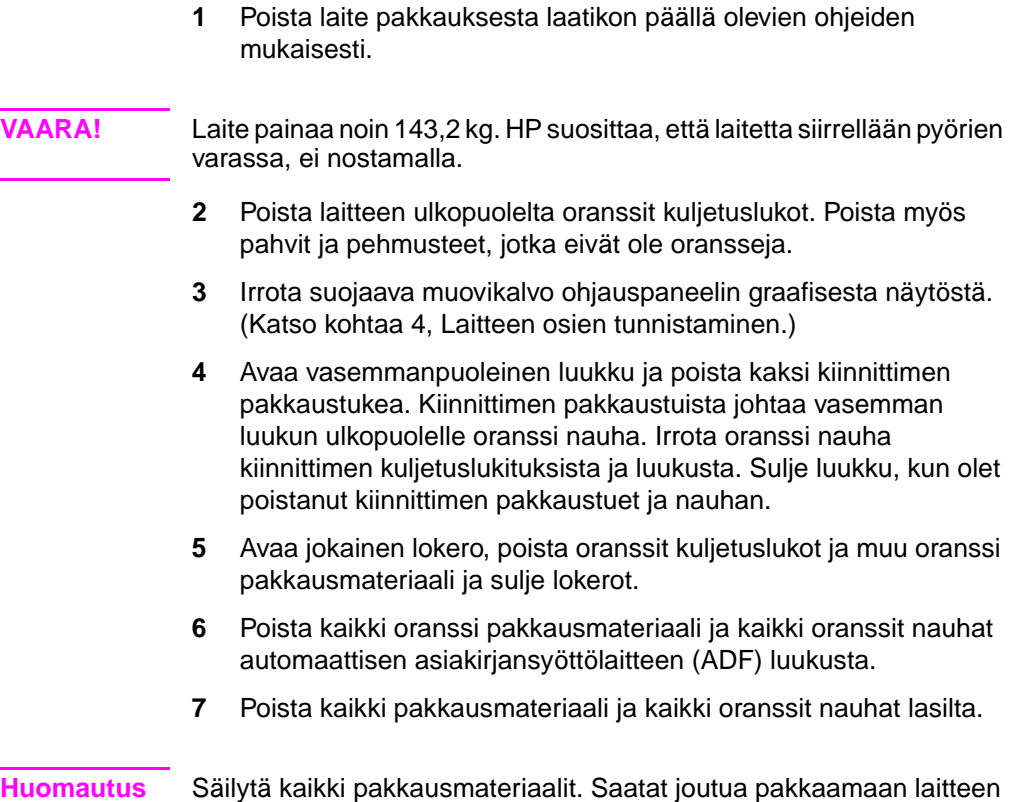

joskus uudelleen.

# **Vaihe 4 Laitteen osien tunnistaminen**

Seuraavissa kuvissa on laitteen perusosien sijainti ja nimet.

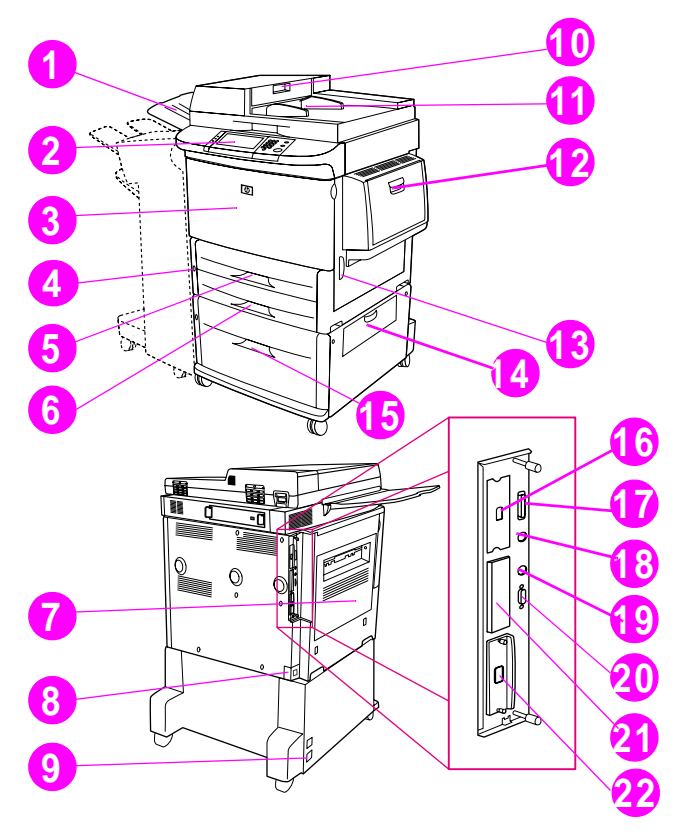

### **Laitteen osat (edestä ja takaa katsottuna)**

- ADF-lokero
- ohjauspaneeli
- etuluukku
- virtapainike
- lokero 2
- lokero 3
- vasen luukku
- virtajohdon liitin
- lokeron 4 virtajohdon liitin
- ADF-kansi
- automaattinen asiakirjansyöttölaite (ADF)
- lokero 1
- oikea luukku
- siirtokuvakansi
- lokero 4
- nopean kopioinnin -liitin
- rinnakkaisliitin
- älykortin liitin (AUX)
- HP Fast InfraRed (FIR) -liitin
- HP JetLink -liitin (lisävaruste)
- EIO-paikat
- HP Jetdirect -tulostinpalvelimen liitin

FIWW Laitteen osien tunnistaminen **111**

# **Vaihe 5 Laitteen sijoittaminen**

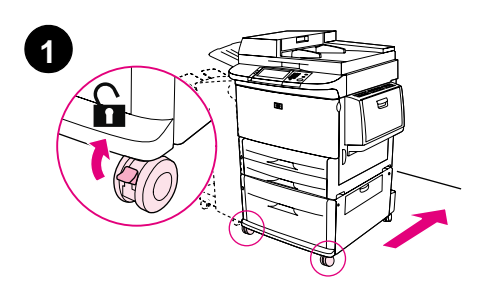

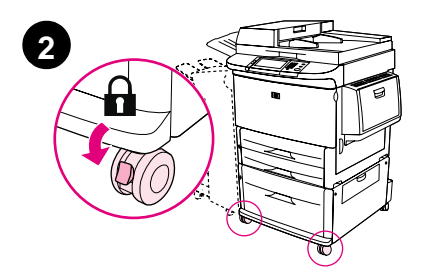

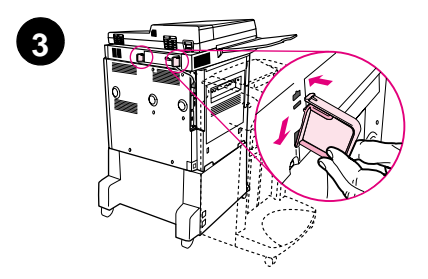

- **1** Vapauta laitteen etupyörät ja rullaa laite pysyvään sijoituspaikkaansa. Jätä tilaa siten, että laitteen takana mahtuu kävelemään.
- **2** Paina etupyörien jarrut lukittuun asentoon. Vain etupyörät lukittuvat.
- **3** Etsi pussi, jossa välikappaleet ovat, ja kiinnitä ne laitteeseen.

#### **Huomautus**

Välikappaleet varmistavat, että tulostinta ei työnnetä kiinni seinään.

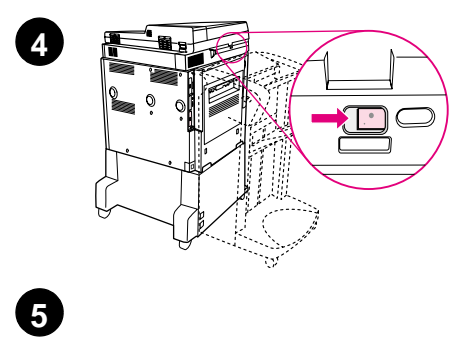

'≋

 $\circledcirc$ 

e.<br>Et

 $\bigcap$ 

僵

I ≋

℣

- **4** Vapauta lukitus siirtämällä lukitusvipu oikealle.
- **5** Kiinnitä ADF-lokero.

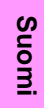

# **Vaihe 6 Väriainekasetin asentaminen**

**Huomautus** Jos väriainetta pääsee vaatteillesi, pyyhi se pois kuivalla kankaalla ja pese vaatteet kylmällä vedellä. Kuuma vesi kiinnittää väriaineen kankaaseen.

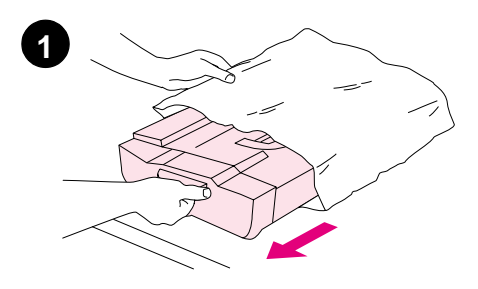

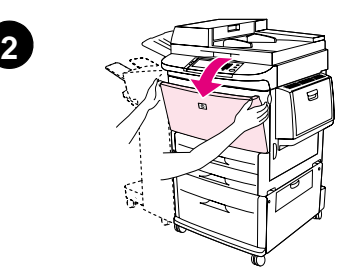

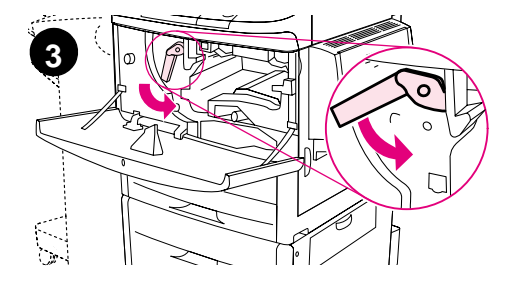

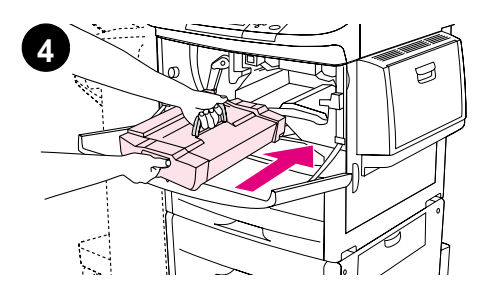

**1** Ennen kuin poistat väriainekasetin pakkauksestaan, aseta se tukevalle pohjalle. Liu'uta väriainekasetti varovasti ulos pakkauksesta.

#### **VAROITUS**

Tartu väriainekasettiin molemmin käsin, jotta se ei vahingoitu.

- **2** Avaa tulostimen etuluukku.
- **3** Käännä vihreää vipua alaspäin, kunnes lukitus vapautuu.
- **4** Pidä väriainekasettia niin, että nuoli on kasetin vasemmalla puolella. Aseta väriainekasetti kuvan mukaisesti niin, että vasemmalla puolella oleva nuoli osoittaa tulostinta kohti, ja kohdista kasetti tulostimen ohjainten kanssa. Työnnä väriainekasetti tulostimeen niin pitkälle kuin se menee.

#### **Huomautus**

Väriainekasetissa on vetokahva. Tulostin poistaa vetokahvan automaattisesti, kun väriainekasetti on asennettu.

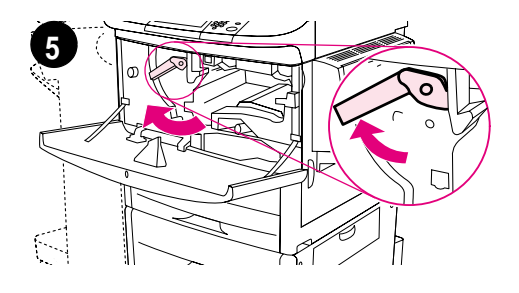

**6**

- **5** Paina vihreässä vivussa olevaa painiketta ja käännä vipua myötäpäivään, kunnes se on lukitusasennossa.
- **6** Sulje etuluukku.

# **Vaihe 7 Lisävarusteiden asentaminen**

Asenna hankkimasi lisävarusteet. Seuraa paperinkäsittelylisälaitteiden mukana tulleita asennusohjeita. Lisätietoja HP Fast InfraRed -liitännästä on kohdassa 10, Laitteen kaapelien kytkeminen.

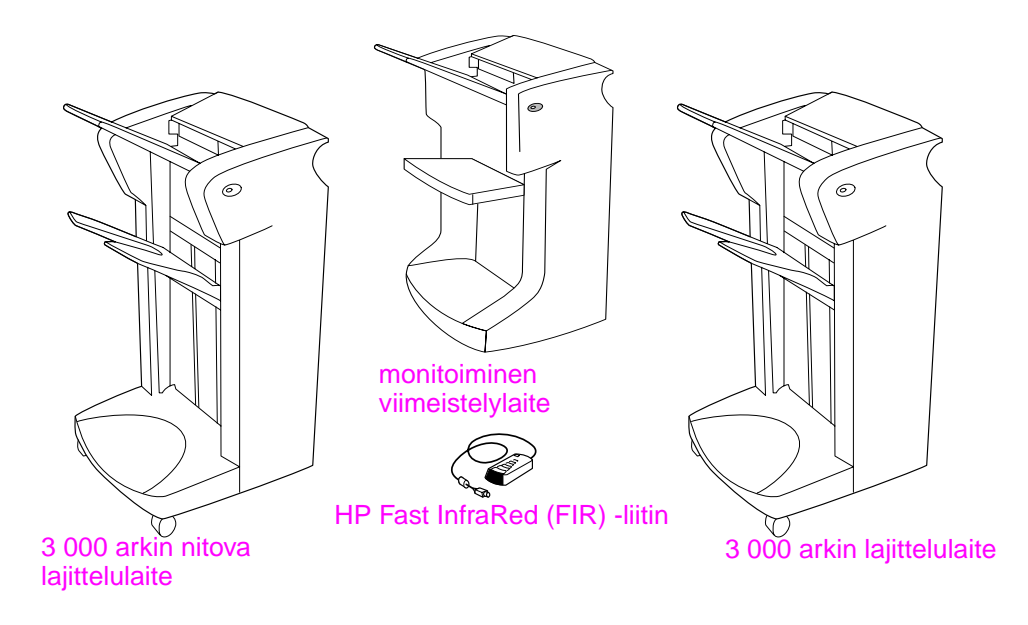

#### **Lisälaitteet**

**Huomautus** Katso tietoja lisävarusteiden tilaamisesta käytönaikaisesta käyttöoppaasta.

# **Vaihe 8 Lokeroiden 1, 2, 3 lataaminen**

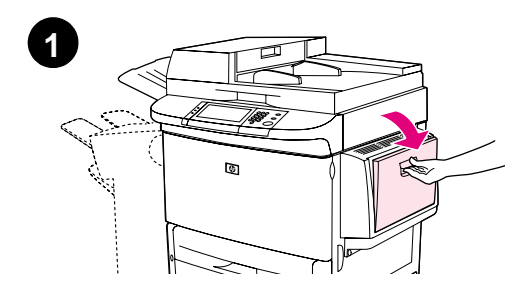

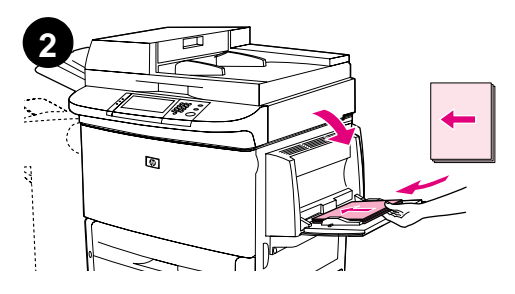

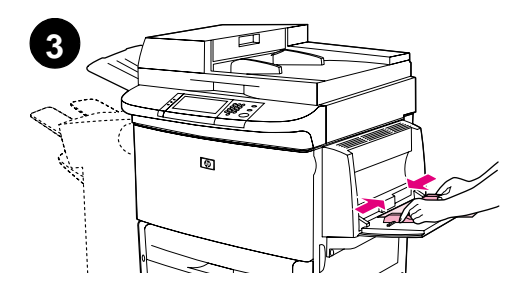

Tässä osassa kerrotaan, kuinka tulostimeen ladataan A4- tai Letterkokoista paperia. Muunkokoisten ja -tyyppisten tulostusmateriaalien lataamista ja asetusten määrittämistä koskevat ohjeet ovat CD-levyllä olevassa esittelyoppaassa.

#### **VAROITUS**

Älä koskaan avaa syöttölokeroa, kun tulostin ottaa paperia kyseisestä lokerosta. Lokeron avaaminen voi aiheuttaa paperitukoksen.

### **Lokeron 1 täyttäminen**

Lokero 1 on monikäyttölokero, johon mahtuu 100 arkkia standardikokoista paperia tai 10 kirjekuorta. Tulostin ottaa paperia ensin lokerosta 1 (joka on oletuslokero). Katso ohjeita tämän oletusasetuksen muuttamisesta käyttöoppaasta.

Lokerosta 1 on helppo tulostaa kirjekuoria, kalvoja, mukautetun kokoisia papereita tai muuntyyppisiä tulostusmateriaaleja tarvitsematta tyhjentää muita lokeroita.

- **1** Avaa lokero 1.
- **2** Lataa A4- tai Letter-kokoista paperia pitkä sivu laitetta kohti.
- **3** Säädä paperinohjaimet niin, että ne koskettavat kevyesti paperinippua, mutta eivät taivuta paperia.

#### **Huomautus**

Varmista, että paperi sopii ohjainkielekkeiden alle eikä ylitä paperimäärän ilmaisimia.

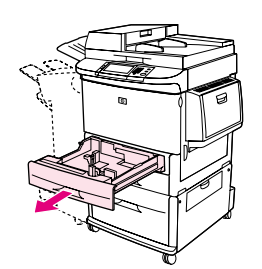

**1**

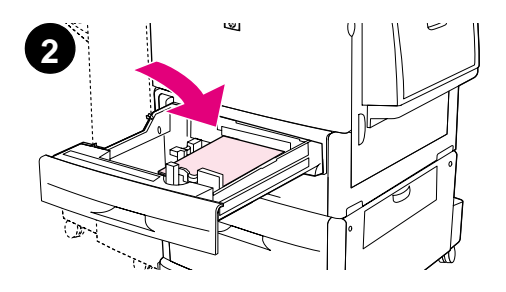

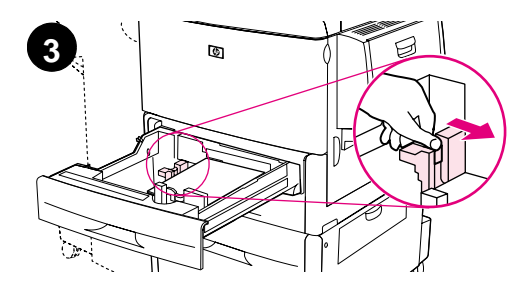

### **Lokeron 2 ja 3 täyttäminen**

- **1** Vedä lokero 2 auki esteeseen saakka.
- **2** Lataa noin 100 arkkia A4- tai Letterkokoista paperia lyhyt sivu laitetta kohti.

#### **Huomautus**

Jos teet yksipuolisia tulosteita kirjelomakepaperille tai esipainetulle paperille, tulostuspuolen tulee olla alaspäin. Jos teet kaksipuolisia tulosteita kirjelomakepaperille tai esipainetulle paperille, ensimmäisen tulostuspuolen tulee olla ylöspäin.

**3** Säädä vasen (Y) paperinohjain puristamalla ohjaimen kielekettä ja liu'uttamalla ohjain A4- tai Letterkokoisen paperin merkkeihin asti.

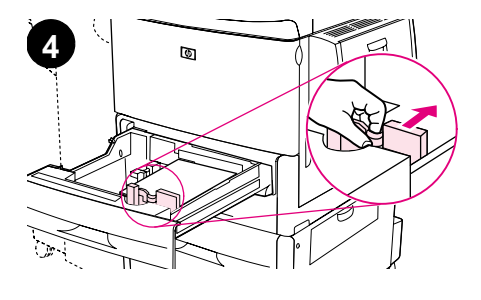

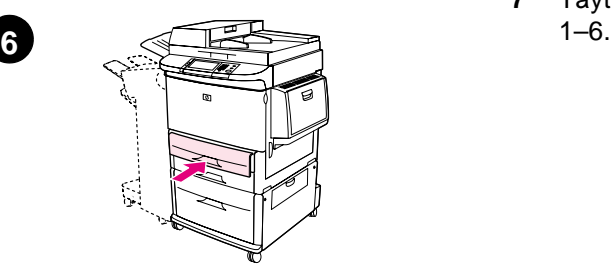

- **4** Sovita etumainen (X) paperinohjain puristamalla ohjaimen kielekettä ja liu'uttamalla ohjain A4- tai Letterkokoisen paperin merkkeihin asti.
- **5** Lataa halutessasi lisää paperia (enintään 500 arkkia).
- **6** Työnnä lokero kiinni.
- **7** Täytä lokero 3 toistamalla vaiheet

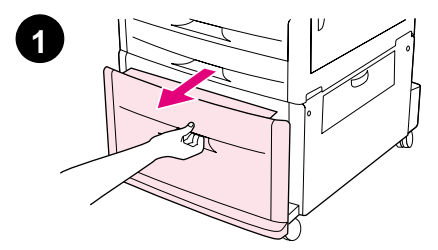

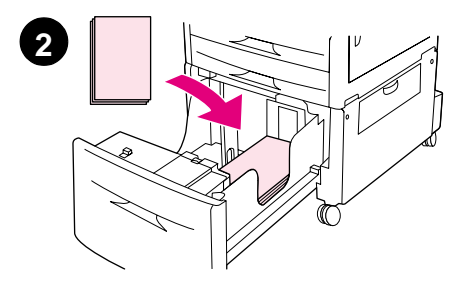

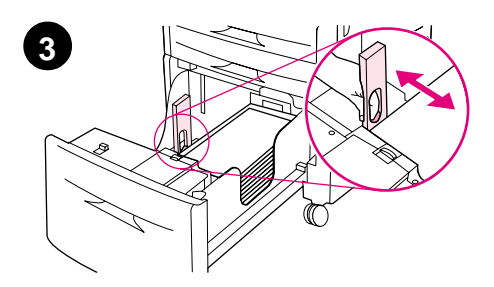

### **Lokeron 4 täyttäminen**

- **1** Vedä lokero 4 auki esteeseen saakka.
- **2** Lataa noin 100 arkkia A4- tai Letterkokoista paperia lyhyt sivu laitetta kohti.

#### **Huomautus**

Jos teet yksipuolisia tulosteita kirjelomakepaperille tai esipainetulle paperille, tulostuspuolen tulee olla alaspäin. Jos teet kaksipuolisia tulosteita kirjelomakepaperille tai esipainetulle paperille, ensimmäisen tulostuspuolen tulee olla ylöspäin.

**3** Säädä vasen (Y) paperinohjain puristamalla ohjaimen kielekettä ja liu'uttamalla ohjain A4- tai Letterkokoisen paperin merkkeihin asti.

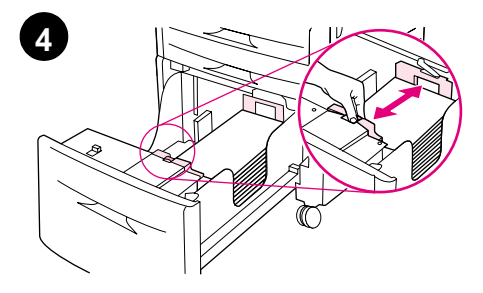

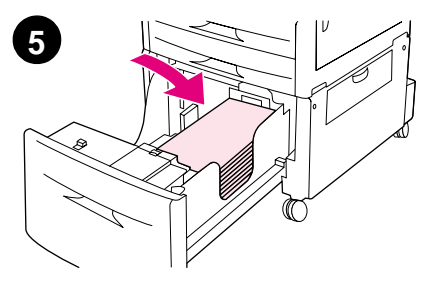

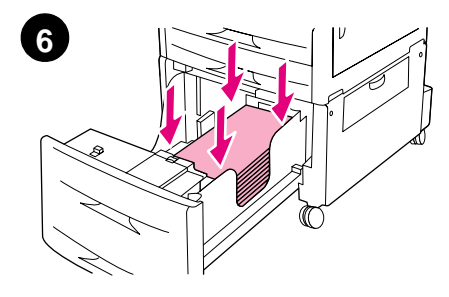

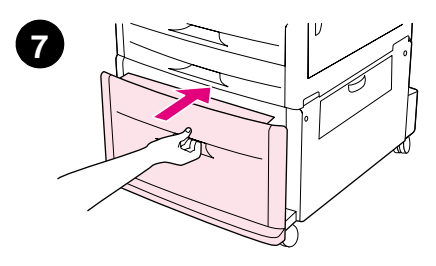

- **4** Sovita etumainen (X) paperinohjain puristamalla ohjaimen kielekettä ja liu'uttamalla ohjain A4- tai Letterkokoisen paperin merkkeihin asti.
- **5** Lataa halutessasi lisää paperia (enintään 2 000 arkkia).
- **6** Paina paperipinon kaikkia neljää kulmaa alaspäin ja varmista, että paperi on tasaisesti alustaa vasten.

#### **VAROITUS**

Älä koskaan säilytä paperia tai muita esineitä arkinohjainten vasemmalla puolella olevassa tilassa. Jos säilytät tilassa jotakin, voit aiheuttaa lokeroon pysyvän vaurion.

**7** Työnnä lokero kiinni.

# **Vaihe 9 Ohjauspaneelin ohjekaavaimen vaihtaminen**

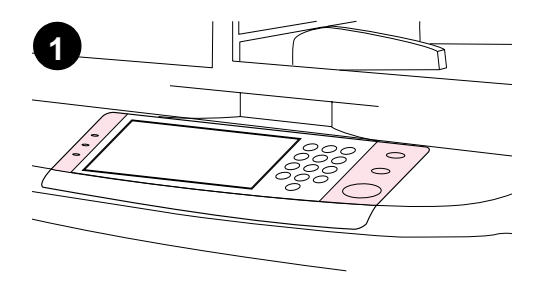

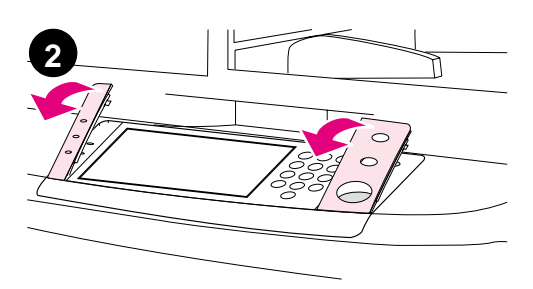

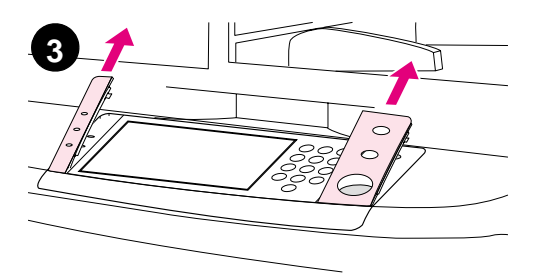

Ohjauspaneeliin on asennettu joko englanninkielinen ohjekaavain tai sitten siinä ei ole ohjeinkaavainta ollenkaan. Jos tarpeen, vaihda tai asenna ohjauspaneelin ohjekaavain seuraavalla tavalla.

- **1** Etsi molemmat ohjauspaneelin ohjekaavaimet.
- **2** Työnnä pieni, tasapäinen ruuvitaltta tai muu ohut, kapea esine ohjekaavaimen yläreunan kapeaan koloon.
- **3** Irrota ohjekaavain tulostimesta nostamalla sitä varovasti ylös- ja taaksepäin.

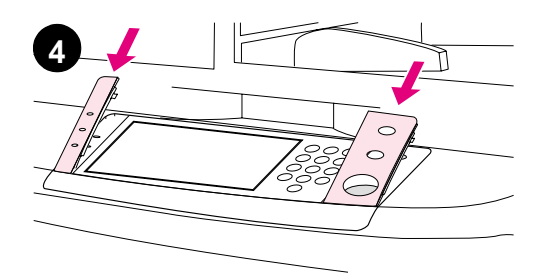

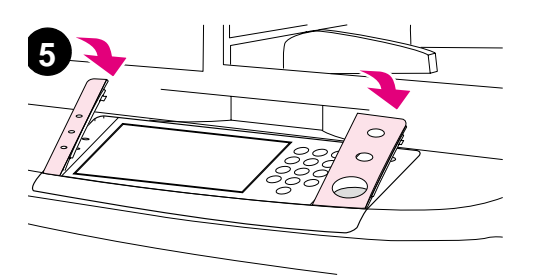

- **4** Sijoita uusi kaavain ohjauspaneelin yläpuolelle. Kohdista ohjekaavaimen päät ohjauspaneelin loviin ja liu'uta kaavain paikoilleen.
- **5** Napsauta kaavain tukevasti paikoilleen. Varmista, että kaavain on tasaisesti kiinni ohjauspaneelissa.
- **6** Vaihda toinen ohjekaavain toistamalla vaiheet 2–5.

### **Vaihe 10 Laitteen kaapelien kytkeminen**

Tulostin voidaan liittää rinnakkaiskaapelilla tietokoneeseen tai valinnaisen HP Jetdirect -tulostinpalvelimen kautta verkkoon. Valinnaisen Token Ring -kortin avulla laite voidaan liittää Token Ring -verkkoon.

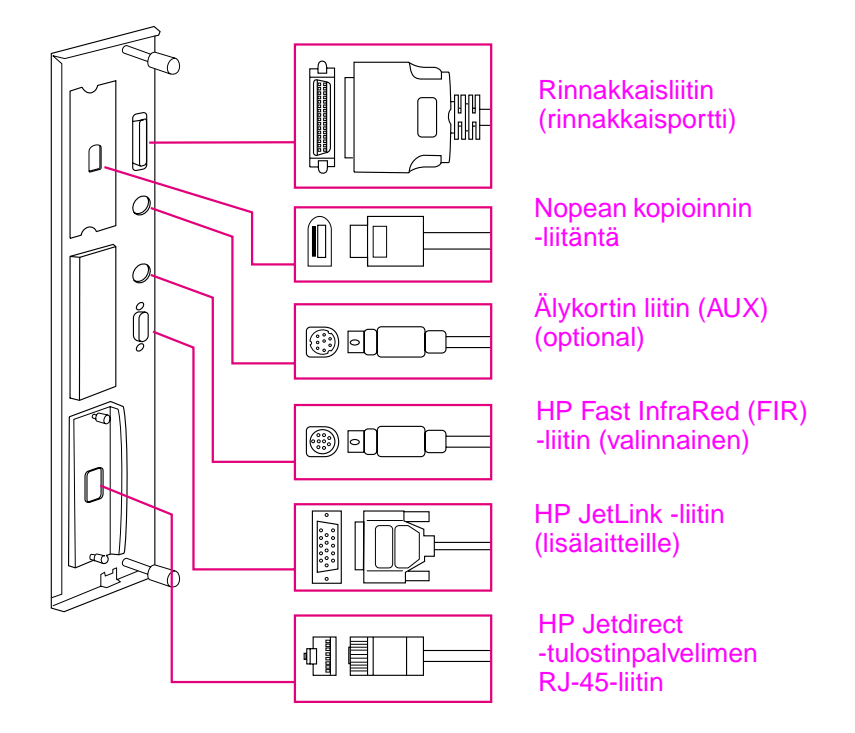

**Liitäntäporttien sijainti**

### **Laitteen liittäminen Ethernet 10/100Base-TX -verkkoon**

Voit liittää laitteen Ethernet 10/100Base-TX -verkkoon RJ-45 liittimellä. HP Jetdirect -tulostinpalvelimen voi liittää verkkoon useilla eri tavoilla.

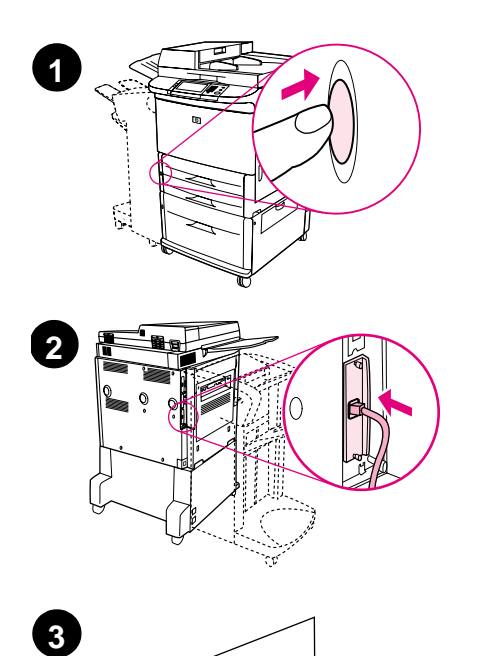

 $\cal O$ 

 $\circ$ 

- **1** Etsi laitteen edessä oleva virtakytkin. Varmista, että tulostimen virta on katkaistu (painike on ylhäällä).
- **2** Kytke kierretty pariverkkokaapeli tulostimeen asennetun HP Jetdirect -palvelimen RJ-45-liittimeen.
- **3** Kytke kaapelin toinen pää verkkoon.

# **Vaihe 11 Virtajohtojen liittäminen**

Tässä osassa on ohjeita virtajohdon liittämistä varten. Virtajohto kannattaa liittää ylijännitesuojaan.

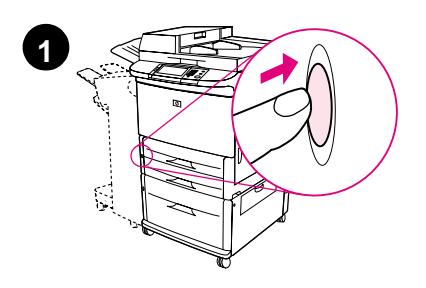

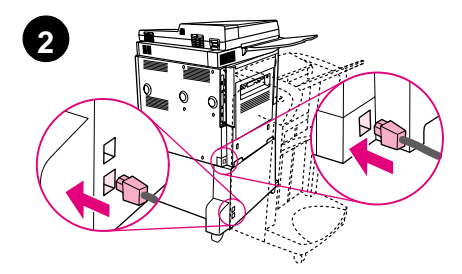

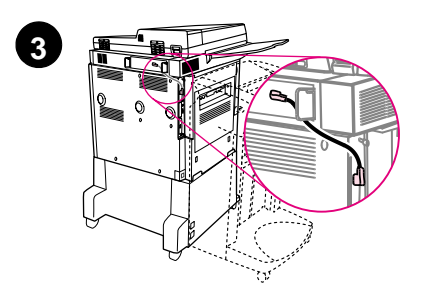

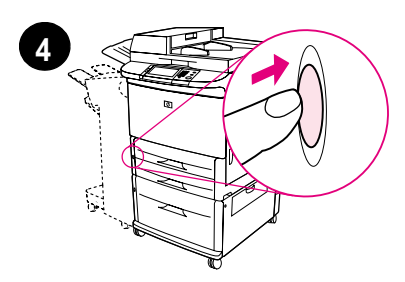

**1** Etsi laitteen edessä oleva virtakytkin. Varmista, että tulostimen virta on katkaistu (painike on ylhäällä).

#### **VAROITUS**

Älä liitä laitteen virtajohtoa lokeron 4 virtajohdon liittimeen. Kyseinen liitin on tarkoitettu lokeroon 4 kytkettäville paperin tulostuslaitteille, kuten monitoimiselle viimeistelylaitteelle.

**2** Liitä virtajohdot laitteen virtaliittimeen ja lokeron 4 liittimeen. Liitä sitten virtajohdot vaihtovirtaverkon pistorasiaan.

#### **Huomautus**

Parhaan toiminnan takaamiseksi suositellaan omaa 15 A:n pistorasiaa.

- **3** Nopean kopioinnin -kaapeli kopioinnin emolevyyn. Varmista, että kaapeli kulkee välikappaleiden alta.
- **4** Kytke virta virtapainikkeesta (painike jää alas). Kun laite lämpenee, näyttöön tulee viesti, joka pyytää määrittämään ohjauspaneelin näytön kielen. (Katso kohtaa 12, Ohjauspaneelin näytön kielen määrittäminen.)

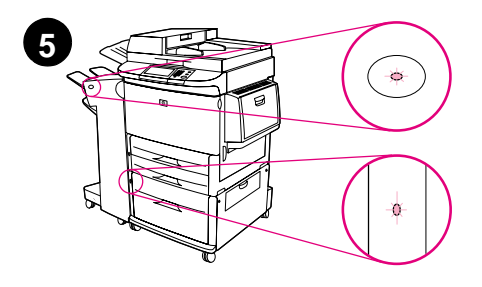

**5** Tarkasta, että tulostuslaitteen valo palaa tasaisen vihreänä. Varmista myös, että lokeron 4 valo palaa tasaisesti. Jos valo on keltainen, vilkkuu tai ei pala, katso ohjeita käyttöoppaasta, joka voidaan ladata osoitteesta

http://www.hp.com/support/lj9000.

## **Vaihe 12 Ohjauspaneelin näytön kielen määrittäminen**

Oletuksena on, että ohjauspaneelin näyttöviestit ovat englanninkielisiä. Voit tarvittaessa vaihtaa näyttöviestien ja tulostusasetusvalikkojen kieleksi jonkin toisen tuetun kielen.

#### **Huomautus** Kun tulostimeen kytketään virta ensimmäisen kerran, voit valita näyttöviestien kielen useista eri kielivaihtoehdoista.

### **Ohjauspaneelin näytön kielen määrittäminen**

Graafisen kosketusnäytön toiminto:

- **1** Valitse **Menu** (Valikko).
- **2** Valitse **Configure Device** (Määritä asetukset).
- **3** Valitse **System setup** (Järjestelmän asetukset).
- **4** Valitse **Language** (Kieli).
- **5** Kosketa haluamaasi kieltä ja valitse ALOITA-painiketta.

# **Vaihe 13 Digitaalisen lähetyksen määrittäminen**

Digitaalisen lähetyksen määrittämistä varten tarvitaan verkon SMTP (Simple Mail Transfer Protocol) -palvelimen IP (Internet Protocol) -osoite. Laite lähettää sähköpostiviestit muihin tietokoneisiin SMTPpalvelimen IP-osoitteella.

Tämän sijasta voit muodostaa yhteyden LDAP (Lightweight Directory Access Protocol) -palvelimeen. LDAP-palvelimiin on tallennettu sähköpostiosoitteita (esimerkiksi sami.suomalainen@hp.com) ja nimiä (esimerkiksi Sami Suomalainen), jotka voidaan yhdistää toisiinsa.

#### **Huomautus** Huomautus: Jos et tiedä SMTP- tai LDAP-palvelimen IP-osoitetta, kysy verkon- tai järjestelmänvalvojalta.

Graafisen kosketusnäytön toiminto:

- **1** Valitse **Menu** (Valikko).
- **2** Valitse **Configure Device** (Määritä asetukset).
- **3** Valitse **Copy/Send** (Kopioi/Lähetä).
- **4** Voit valita **AutoDiscover** (laite etsii SMTP-osoitteen) ja jatkaa vaiheesta 7. Muussa tapauksessa jatka vaiheesta 5.
- **5** Etsi **SMTP-osoite** näytöstä ja kosketa ensimmäistä ruutua.
- **6** Valitse numeronäppäimillä SMTP-palvelimen IP-osoitteen ensimmäinen numero. Jatka valitsemalla jokainen laatikko vuorollaan ja valitsemalla numerot, kunnes koko IP-osoite on kirjoitettu.
- **7** Valitse **OK**.

#### **Huomautus** Käyttöopaaassa on lisätietoja SMTP- ja LDAP-palvelimien IPosoitteiden löytämisestä ja vaihtoehtoisista tavoista määrittää laitteen digitaalinen lähettäminen.

# **Vaihe 14 Määritysten tulostaminen**

Tulostamalla määritykset voit varmistaa, että laite toimii oikein ja että sen lisälaitteet on asennettu oikein.

Graafisen kosketusnäytön toiminto:

- **1** Valitse **Menu** (Valikko).
- **2** Valitse **Information** (Tiedot).
- **3** Valitse **Print Configuration** (Tulostusasetukset).

# **Vaihe 15 Ohjelmiston asentaminen**

Tulostimen mukana toimitetaan CD-levy, joka sisältää laitteen ohjelmiston. Asenna CD-levyllä olevat ohjaimet, jos haluat saada täyden hyödyn tulostimen ominaisuuksista.

Jos käytössäsi ei ole CD-asemaa, voit ladata laitteen ohjelmiston Internet-osoitteesta http://www.hp.com/support/lj9000.

Windowsia käyttävän tietokoneen asetusten mukaan ohjelmiston asennusohjelma tarkistaa automaattisesti, onko tietokoneella yhteyttä Internetiin, ja tarjoaa sitten mahdollisuutta ladata uusimmat ohjelmistot.

**Huomautus** UNIX-verkoissa toimiva (HP-UX, Sun Solaris) laitteen asennusohjelma voidaan ladata Internet-osoitteesta http://www.hp.com/support/lj9000.

### **Windows-tulostinohjelmiston asentaminen**

Tässä osassa kuvataan Windows-tulostinohjelmiston asentamista. Ohjelmistoa voidaan käyttää Windows 95-, Windows 98-, Windows NT 4.0-, Windows 2000- ja Windows Me -käyttöjärjestelmissä.

- **1** Sulje kaikki käynnissä olevat ohjelmat.
- **2** Aseta CD-levy CD-asemaan. Jos tietokoneen asetukset sallivat automaattisen käynnistyksen, asennusohjelma käynnistyy. Jos ohjelma ei käynnisty automaattisesti, toimi seuraavasti: Valitse **Käynnistä**-valikosta **Suorita**. Kirjoita x:\setup (missä X on CDaseman kirjain) ja napsauta **OK**-painiketta.
- **3** Seuraa tietokonenäytön ohjeita.

### **Macintosh-tulostinohjelmiston asentaminen**

Tässä osassa kuvataan Macintosh-tulostinohjelmiston asentamista.

- **1** Sulje kaikki käynnissä olevat ohjelmat.
- **2** Aseta CD-levy CD-asemaan.
- **3** Kaksoisnapsauta HP LaserJet Installers -kansiota.
- **4** Valitse, haluatko asentaa OS-versiot 8 ja 9 vai OS X-version. Kaksoisnapsauta sopivaa asennusohjelmaa.

### **OS 8 ja 9**

- **1** Kaksoisnapsauta haluamasi kielen Installer-kuvaketta ja seuraa näytössä annettavia ohjeita.
- **2** Avaa Valitsin Omena-valikosta.
- **3** Napsauta LaserWriter 8 -kuvaketta. Jos kuvaketta ei näy, tutustu Mac OS -ohjeiden vianmääritykseen tai ota yhteyttä HP:n asiakastukeen (katso ohjeet CD-levyllä olevasta esittelyoppaasta).
- **4** Jos olet monivyöhykkeisessä verkossa, valitse ruudusta AppleTalk-vyöhykkeet se vyöhyke, jossa laite sijaitsee. Jos et tiedä sitä, kysy verkonvalvojalta.
- **5** Kaksoisnapsauta haluttua tulostinta. Näyttöön tulee kuvake.
- **6** Sulje Valitsin napsauttamalla vasemman yläkulman sulkemisruutua.

### **OS X**

- **1** Avaa Print Center (Valitsija).
- **2** Valitse Add Printer (Lisää kirjoitin).
- **3** Valitse yhteystyyppi ikkunan yläreunan valikosta.
- **4** Valitse laite kirjoittimien luettelosta ja napsauta Add (Lisää) -painiketta.
- **5** Sulje Valitsin napsauttamalla vasemmassa yläkulmassa olevaa sulkemisruutua.

### **Vaihe 16 Tarkasta laitteen asennus**

Varmista seuraavien vaiheiden avulla, että laite on asennettu oikein kopiointia, lähettämistä ja tulostamista varten.

### **Kopioinnin varmistaminen**

- **1** Sijoita yksi asiakirjan sivu tekstipuoli alaspäin lasille.
- **2** Paina ALOITA-painiketta.

Jos asiakirja ei kopioidu oikein, tarkista asennus. Lisätietoja on käytönaikaisessa käyttöoppaassa osoitteessa http://www.hp.com/support/lj9000.

### **Lähetyksen varmistaminen**

- **1** Sijoita yksi asiakirjan sivu lasille tekstipuoli alaspäin.
- **2** Valitse graafisesta kosketusnäytöstä **Lähetysasetukset**.

**Huomautus** Jos et pääse Lähetysasetukset-näyttöön, tarkista laitteen asennus ja määritykset. Lisätietoja on käytönaikaisessa käyttöoppaassa.

- **3** Valitse **Lähettäjä** ja kirjoita nimesi kosketusnäytön painikkeilla.
- **4** Valitse **OK**.
- **5** Valitse **Vastaanottaja** ja kirjoita oma sähköpostiosoitteesi.
- **6** Valitse **OK**.
- **7** Paina ALOITA-painiketta.

Laite lähettää asiakirjan sinulle sähköpostiliitteenä.

Jos asiakirjan lähetys ei onnistu, tarkista laitteen asennus ja määritykset. Lisätietoja on käytönaikaisessa käyttöoppaassa.

### **Tulostamisen varmistaminen**

- **1** Avaa jokin ohjelma. Avaa tai luo yksinkertainen asiakirja.
- **2** Valitse tulostimeksi HP LaserJet 9000mfp- tai HP LaserJet 9000Lmfp -laite.
- **3** Tulosta asiakirja.

Jos asiakirja tulostuu, tulostusasennus on valmis.

Jos asiakirja ei tulostu, tarkista laitteen asennus ja määritykset. Lisätietoja on käytönaikaisessa käyttöoppaassa.

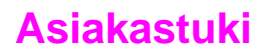

Laitetta koskevia lisätietoja on CD-levyllä olevassa esittelyoppaassa tai osoitteessa http://www.hp.com/support/lj9000 olevassa käyttöoppaassa.

# **Tietoja takuusta ja säännöksistä**

### **Hewlett-Packardin takuun rajoitukset**

HP-TUOTE TAKUUAIKA

HP LaserJet 9000mfp HP LaserJet 9000Lmfp yksi vuosi toimituksesta

- **1** HP:n takuu kattaa HP:n laitteissa, lisälaitteissa ja varusteissa yllä mainittuna ajanjaksona ilmenevät materiaaliviat ja valmistusvirheet. HP sitoutuu oman harkintansa mukaan joko korjaamaan tai vaihtamaan viallisiksi osoittautuneet tuotteet, joista ilmoitetaan HP:lle takuuaikana. Vaihdossa asiakkaalle luovutettavat tuotteet voivat olla joko uusia tai uutta vastaavia.
- **2** HP takaa, että HP:n ohjelmistotuotteissa ei esiinny edellä määritettynä ajanjaksona materiaalin tai käytettyjen työtapojen aiheuttamia häiriöitä ohjelmakomentojen suorittamisessa edellyttäen, että ohjelmistotuote asennetaan oikein ja sitä käytetään asianmukaisesti. Jos HP:lle ilmoitetaan tällaisesta viasta takuukauden aikana, HP vaihtaa viallisen ohjelmiston uuteen.
- **3** HP ei takaa, että HP:n tuotteet toimivat keskeytyksittä ja virheettömästi. Jos HP ei pysty kohtuullisen ajan kuluessa korjaamaan tuotetta tai vaihtamaan tuotetta takuussa määritetyllä tavalla, asiakkaalla on oikeus saada ostohinnan hyvitys tuotteen välitöntä palautusta vastaan.
- **4** HP:n tuotteet voivat sisältää täysin kunnostettuja osia, jotka suorituskyvyltään vastaavat uusia tai joita on voitu käyttää satunnaisesti.
- **5** Takuuaika alkaa toimituspäivästä tai, jos HP suorittaa laitteen asennuksen, asennuspäivästä. Jos asiakas viivyttää HP:n suorittamaa asennusta yli 30 päivää toimituksesta, takuu alkaa 31 päivän kuluttua toimituksesta.
- **6** Takuu ei kata vikoja, joiden syynä on a) virheellinen tai riittämätön huolto tai kalibrointi, b) ohjelmisto, käyttöliittymä, osat tai tarvikkeet, joita HP ei ole toimittanut, c) valtuuttamattomat muutokset tai väärinkäyttö, d) käyttö olosuhteissa, jotka eivät vastaa tuotteelle ilmoitettuja käyttöympäristömäärityksiä e) virheet ja puutteet käyttöympäristön valmistelussa tai huollossa.
- **7** PAIKALLISTEN LAKIEN SALLIMISSA RAJOISSA EDELLÄ MAINITUT TAKUUT OVAT YKSINOMAISIA. HP EI ANNA MITÄÄN MUITA KIRJALLISIA TAI SUULLISIA ILMAISTUJA TAI OLETETTUJA TAKUITA. HP ERITYISESTI TORJUU PÄTEMÄTTÖMINÄ OLETETUT TAKUUT TAI EHDOT MYYNTIKELPOISUUDESTA, TYYDYTTÄVÄSTÄ LAADUSTA JA SOPIVUUDESTA JOHONKIN TIETTYYN TARKOITUKSEEN.
- **8** PAIKALLISTEN LAKIEN SALLIMISSA RAJOISSA TÄSSÄ TAKUUILMOITUKSESSA ESITETYT KORVAUKSET OVAT ASIAKKAAN AINOA JA YKSINOMAINEN KORVAUSTAPA. EDELLISIÄ TAPAUKSIA LUKUUN OTTAMATTA EI HP EIVÄTKÄ SEN ALIHANKKIJAT OLE VASTUUSSA TIETOJEN MENETYKSESTÄ TAI SUORANAISISTA, ERITYISISTÄ, SATUNNAISISTA TAI SEURAUKSELLISISTA (MENETETYT VOITOT TAI AINEETON OMAISUUS MUKAAN LUETTUINA) TAI MISTÄÄN MUISTA VAHINGOISTA, JOIDEN PERUSTEENA ON SOPIMUS, OIKEUDENLOUKKAUS TAI MUU SYY.
- **9** AUSTRALIAA JA UUTTA-SEELANTIA KOSKEVISSA ASIAKASTAPAUKSISSA TÄMÄN TAKUUSOPIMUKSEN EHDOT, RAJOITTUEN LAIN PUITTEISIIN, EIVÄT SULJE POIS, RAJOITA TAI MUUNNA ASIAKKAAN LAKISÄÄTEISIÄ OIKEUKSIA JA TOIMIVAT NÄIDEN OIKEUKSIEN LISÄNÄ. TÄMÄ KOSKEE TÄMÄN TUOTTEEN MYYNTIIN LIITTYVIÄ OIKEUKSIA.

### **Huolto takuuaikana ja sen jälkeen**

- Jos laitteessa ilmenee vikaa takuuaikana, ota yhteys HP:n valtuuttamaan huolto- tai tukipisteeseen.
- Jos tulostinlaitteisto menee epäkuntoon takuuajan jälkeen, ja olet hankkinut HP:n huoltosopimuksen tai HP:n tukipaketin, toimi sopimuksen mukaan.
- Jos laitteella ei ole HP:n huoltosopimusta tai HP:n tukipakettia, ota yhteys HP:n valtuuttamaan huolto- tai tukipisteeseen.

### **Väriainekasetin käyttöiän rajoitettu takuu**

#### **Huomautus** Alla oleva takuu kattaa tämän laitteen mukana toimitetun väriainekasetin.

Tämän HP-väriainekasetin takuu koskee materiaali- ja valmistusvirheitä, jotka ilmenevät väriainekasetin käyttöiän aikana. Tulostimen näyttöön tulee viesti, kun väriainekasetin käyttöikä päättyy.

Valintansa mukaan HP joko korvaa viallisiksi osoittautuneet tuotteet tai palauttaa niiden ostohinnan.

Takuu ei kata väriainekasetteja, jotka on täytetty uudelleen tai tyhjennetty, joita on käytetty väärin tai virheellisesti tai joita on jollakin tavalla muutettu.

Tässä määritetty takuu takaa asiakkaalle tietyt oikeudet. Asiakkaalla voi olla myös muita oikeuksia, jotka vaihtelevat osavaltion, provinssin ja maan tai alueen mukaan.

Hewlett-Packard Company ei ole, sovellettavan lain puitteissa, missään oloissa vastuussa satunnaisista, seurauksellisista, erityisistä, välillisistä, rikosoikeudellisista tai muista vahingoista tai voiton menetyksistä tämän takuun piirissä tai muutoin.

### **HP:n ohjelmiston käyttöoikeussopimuksen ehdot**

**HUOMIO: TÄMÄN OHJELMISTON KÄYTTÖ ON JÄLJEMPÄNÄ ESITETTYJEN HP:N OHJELMISTON KÄYTTÖOIKEUSSOPIMUK-SEN EHTOJEN ALAINEN. TÄTÄ OHJELMISTOA KÄYTTÄMÄLLÄ ASIAKAS OSOITTAA HYVÄKSYVÄNSÄ TÄSSÄ MAINITUT EHDOT. JOS ET HYVÄKSY NÄITÄ EHTOJA, VOIT PALAUTTAA OHJELMISTON JA SAADA RAHAT TAKAISIN. JOS OHJELMISTO ON YHDISTETTY TOISEEN LAITTEESEEN, VOIT PALAUTTAA KÄYTTÄMÄTTÖMÄN LAITTEEN JA SAADA RAHAT TAKAISIN.**

Ohjelmistoa täytyy käyttää seuraavien käyttöoikeusehtojen mukaan, jollet ole allekirjoittanut erillistä sopimusta HP:n kanssa.

#### **Käyttöoikeussopimuksen myöntäminen**

HP myöntää asiakkaalle käyttöoikeuden käyttää ohjelmistosta yhtä kopiota. "Käyttämisellä" tarkoitetaan Ohjelmiston tallentamista, lataamista, asentamista, suorittamista tai näyttämistä. Asiakkaalla ei ole lupaa muuttaa ohjelmistoa tai estää ohjelmistoon kuuluvien käyttöoikeussopimus- tai hallintaominaisuuksien toimintaa. Jos Ohjelmistolle on annettu käyttöoikeus "samanaikaiseen käyttöön", et saa sallia muiden kuin valtuutettujen käyttäjien enimmäismäärän käyttää Ohjelmistoa samanaikaisesti.

#### **Omistusoikeus**

Ohjelmiston omistus- ja tekijänoikeudet kuuluvat HP:lle tai sen alihankkijoille, joita sopimus koskee kolmansina osapuolina. Käyttöoikeussopimus ei anna omistusoikeutta ohjelmistoon, eikä ohjelmistoon myydä mitään oikeuksia sopimusta myönnettäessä. HP:n kolmantena osapuolena olevat hankkijat saavat puolustaa oikeuksiaan tämän käyttöoikeussopimuksen ehtojen rikkomista vastaan.

### **Kopiot ja sovellukset**

Asiakkaalla on oikeus kopioida ohjelmisto tai sovelluksia vain arkistointia varten tai, jos kopiointi tai sovellus on olennainen vaihe valtuutetussa ohjelmiston käytössä. Asiakkaan tulee jäljentää kaikki alkuperäisen ohjelmiston tekijänoikeustiedot kaikkiin kopioihin ja sovelluksiin. Asiakkaalla ei ole oikeutta kopioida ohjelmistoa mihinkään julkiseen verkkoon.

### **Ohjelmiston hajottaminen ja salauksen purkaminen on kielletty**

Sinulla ei ole oikeutta hajottaa eikä purkaa Ohjelmistoa, ellet ole ennalta saanut siihen HP:n kirjallista lupaa. Joissakin hallintokunnissa HP:n lupaa ei mahdollisesti vaadita rajoitetun hajottamisen tai purkamisen suorittamiseksi. Asiakkaan on pyynnöstä annettava HP:lle riittävän yksityiskohtaiset tiedot hajottamisesta tai purkamisesta. Asiakas ei saa purkaa ohjelmiston salakoodausta, ellei purkaminen ole ohjelmiston käytön osalta tarpeellista.

#### **Siirto**

Ohjelmiston siirron yhteydessä asiakkaan käyttöoikeussopimus lakkaa. Siirron yhteydessä asiakkaan täytyy toimittaa ohjelmisto ja kaikki sen kopiot sekä siihen kuuluva dokumentaatio siirron saajalle. Siirron saajan täytyy hyväksyä nämä käyttöoikeussopimuksen ehdot siirron ehtoina.

#### **Lakkautus**

HP voi lakkauttaa käyttöoikeussopimuksen saatuaan tiedon näiden käyttöoikeussopimusehtojen rikkomisesta. Käyttöoikeussopimuksen lakkauttamisen yhteydessä asiakkaan tulee välittömästi tuhota ohjelmisto ja kaikki sen kopiot, sovellukset sekä yhdistetyt osat niiden kaikissa muodoissa.

#### **Vientisäännökset**

Asiakkaalla ei ole lupaa viedä ulkomaille tai viedä toisesta maasta eteenpäin ohjelmistoa tai mitään sen kopiota tai sovitusta sovellettavien lakien tai säädösten vastaisesti.

### **Yhdysvaltojen hallituksen rajoitetut oikeudet**

Ohjelmisto ja siihen liittyvä dokumentaatio on kehitetty yksinomaan yksityisillä varoilla. Ne toimitetaan ja lisensioidaan "kaupallisena tietokoneohjelmistona" ("commercial computer software"), kuten on määritetty säädöksessä DFARS 252.227-7013 (lokakuussa 1988), DFARS 252.211-7015 (toukokuussa 1991) tai DFARS 252.227-7014 (kesäkuussa 1995), ja "kaupallisena tavarana" ("commercial item"), kuten on määritetty säädöksessä FAR 2.101 (a), tai "rajoitettuna tietokoneohjelmistona" ("restricted computer software"), kuten on määritetty säädöksessä FAR 52.227-19 (kesäkuussa 1987) (tai muussa vastaavassa viraston säännöksen tai sopimuksen lausekkeessa), mikä tahansa on sovellettavissa. Käyttäjälle myönnetään vain sovellettavan FAR- tai DFARS-lausekkeen tai HP:n ohjelmistoja koskevan yleissopimuksen mukaiset oikeudet ohjelmistoon ja siihen liittyvään dokumentaatioon.

### **FCC-säännökset**

Tämä laite on testattu ja todettu FCC-säännösten osan 15 mukaan **A**-luokan digitaaliselle laitteelle määritettyjen rajoitusten mukaiseksi. Nämä rajat on suunniteltu suojaamaan laitteen käyttöä kohtuullisesti kiusallisilta häiriöiltä kaupallisissa käyttöympäristöissä. Laite tuottaa, käyttää ja saattaa lähettää radioaaltoenergiaa. Laite saattaa aiheuttaa häiriöitä radioviestintään, jos sitä ei asenneta ja käytetä asianmukaisesti. Tämän laitteen toiminta voi aiheuttaa asutusalueilla haitallisia häiriöitä. Tässä tapauksessa käyttäjä vastaa häiriöistä omalla kustannuksellaan. Ilman HP:n erillistä hyväksyntää tehdyt muutokset saattavat johtaa laitteen FCC-sääntöjen mukaisten käyttöoikeuksien mitätöimiseen.
#### **Kanadan DOC-säädökset**

Complies with Canadian EMC Class **A** requirements. Conforme à la classe **A** des normes canadiennes de compatibilité électromagnétique CEM.

#### **VCCI-tiedote (Japani)**

VCCI:n A-luokan tuote

この装置は、情報処理装置等電波障害自主規制協議会 (VCCI) の基準に基づくクラスA情報技術装置です。この装置を家庭環 境で使用すると電波妨害を引き起こすことがあります。この場 合には使用者が適切な対策を講ずるよう要求されることがあり ます。

#### **Korean EMI-tiedote**

사용자 아내문(A급 기기)

이 기기는 업무용으로 전자파장해검정을 받은 기기이오니, 만약 잘못 구입하셨을 때에는 구입한 곳에서 비업무용으로 교환하시기 바랍니다.

#### **Taiwanin EMI-tiedote**

#### 警告使用者:

這是甲類的資訊產品,在居住的環境中使用時,可能會造成射頻 干擾,在這種情況下,使用者會被要求採取某些適當的對策。

### **Turvallisuustietoja**

#### **Laserturvallisuus**

USA:n korkeimman terveysviranomaisen (FDA) säteilyturva-asioista vastaava keskus (Center for Devices and Radiological Health) on laatinut säännökset lasertuotteista, jotka on valmistettu 1.10.1976 jälkeen. Yhdysvalloissa myytävien tuotteiden on oltava näiden säännösten mukaisia. Laite on luokiteltu Yhdysvaltain terveydenhuoltoviraston DHHS:n Radiation Performance -standardin vuoden 1968 Radiation Control for Health and Safety Actin mukaan luokan 1 laserlaitteeksi. Koska ympäristö on suojattu laitteen lähettämältä sisäiseltä säteilyltä asianmukaisin suojaavin koteloin ja suojuksin, laitteesta ei pääse ulkopuolelle lasersäteilyä missään laitteen normaalin käytön vaiheessa.

**VAARA!** Muiden kuin tässä käyttöoppaassa määritettyjen ohjainten, säätöjen tai toimenpiteiden käyttäminen voi johtaa vaaralliseen altistumiseen säteilylle.

#### **Tuotetiedot**

Voit hankkia Toner Product -tuotetietolomakkeen soittamalla Yhdysvaltojen HP FIRST (Fax Information Retrieval Support Technology) -keskukseen, jonka puhelinnumero on (1) (800) 333-1917. Yhdysvaltojen ulkopuolella asuville asiakkaille toimitetaan tuotteen mukana esite, jossa on lisätietoja asiakastuesta.

### **Suomea koskeva laserilmoitus**

#### **Luokan 1 laserlaite**

#### **Klass 1 Laser Apparat**

HP LaserJet 9000mfp/HP LaserJet 9000Lmfp -lasertulostin on käyttäjän kannalta turvallinen luokan 1 laserlaite. Normaalissa käytössä tulostimen suojakotelointi estää lasersäteen pääsyn laitteen ulkopuolelle. Laitteen turvallisuusluokka on määritetty standardin EN 60825-1 (1994) mukaisesti.

#### **Varoitus!**

Laitteen käyttäminen muulla kuin käyttöohjeessa mainitulla tavalla saattaa altistaa käyttäjän turvallisuusluokan 1 ylittävälle näkymättömälle lasersäteilylle.

#### **Varning!**

Om apparaten används på annat sätt än i bruksanvisning specificerats, kan användaren utsättas för osynlig laserstrålning, som överskrider gränsen för laserklass 1.

#### **HUOLTO**

HP LaserJet 9000mfp/HP LaserJet 9000Lmfp -tulostimen sisällä ei ole kohteita, jotka käyttäjä pystyy huoltamaan. Laitteen saa avata ja huoltaa ainoastaan sen huoltamiseen koulutettu henkilö. Tällaiseksi huoltotoimenpiteeksi ei katsota väriainekasetin vaihtamista, paperiradan puhdistamista tai muita käyttäjän käsikirjassa lueteltuja, käyttäjän tehtäväksi tarkoitettuja ylläpitotoimia, jotka voidaan suorittaa ilman erikoistyökaluja.

#### **Varo!**

Mikäli tulostimen suojakotelo avataan, kun laite on toiminnassa, olet alttiina näkymättömälle lasersäteilylle. Älä katso säteeseen.

ISO/IEC Guide 22:n ja EN45014:n mukaisesti

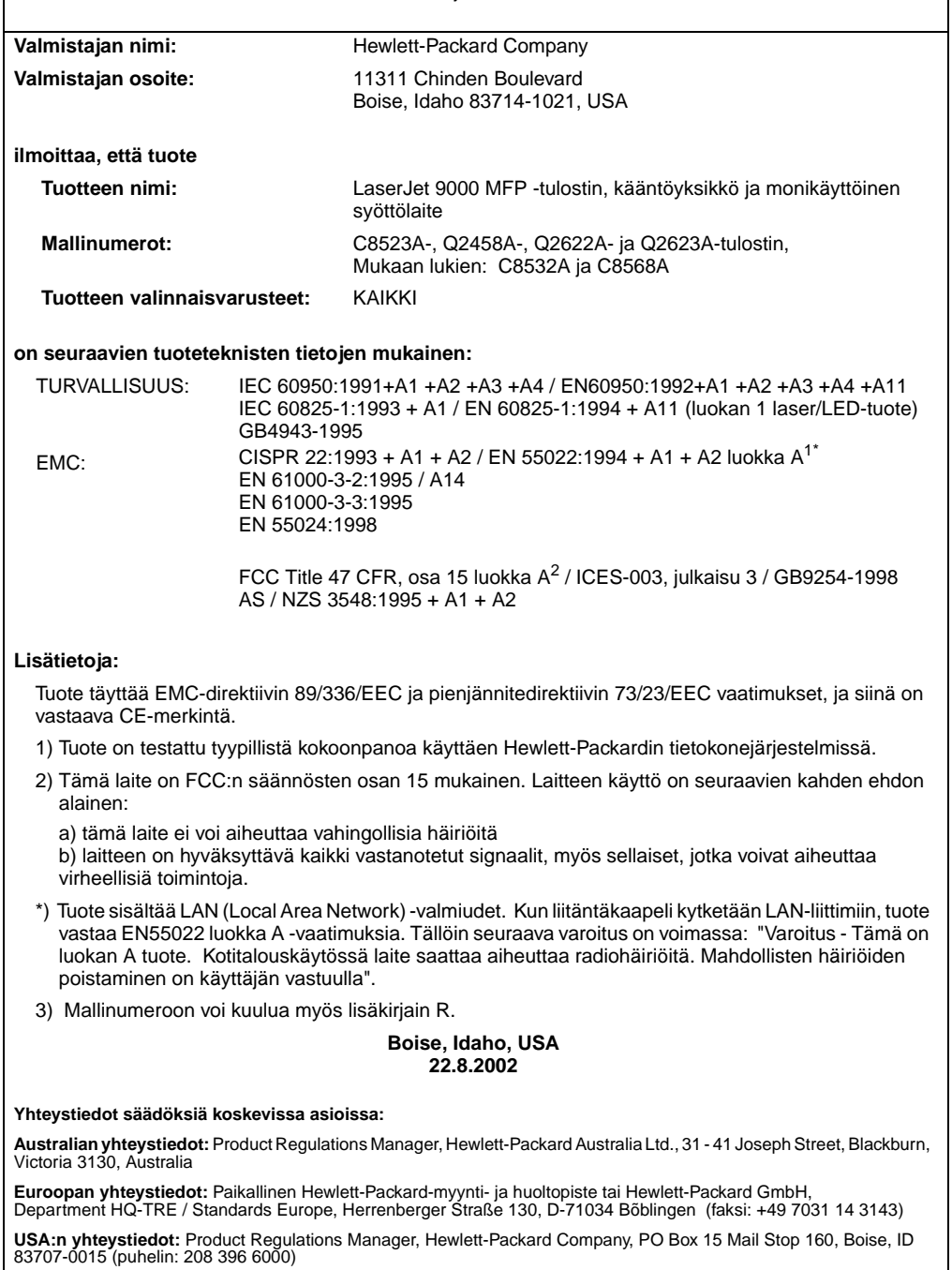

┚

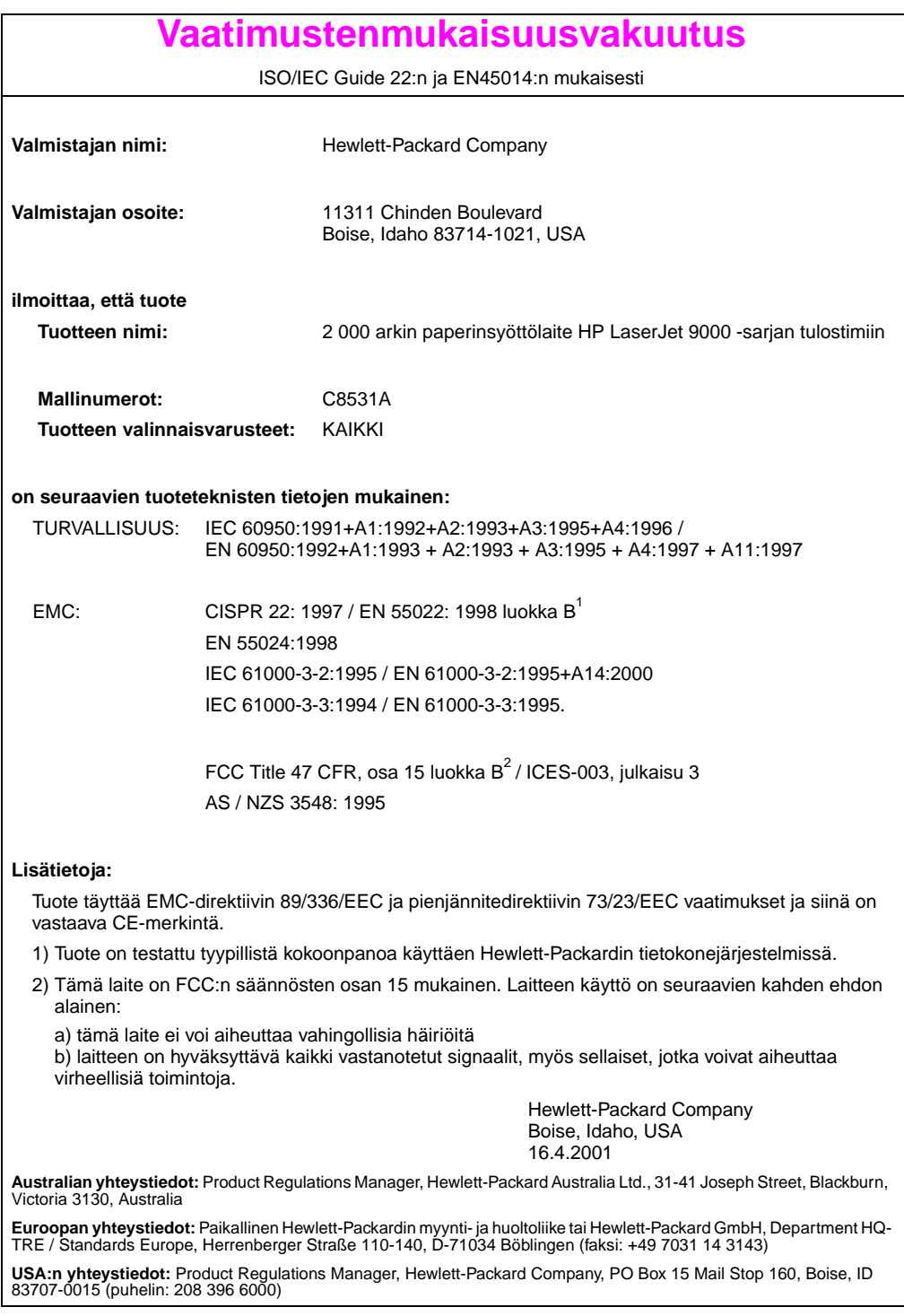

ISO/IEC Guide 22:n ja CEN/CENELEC EN 45014:n mukaisesti

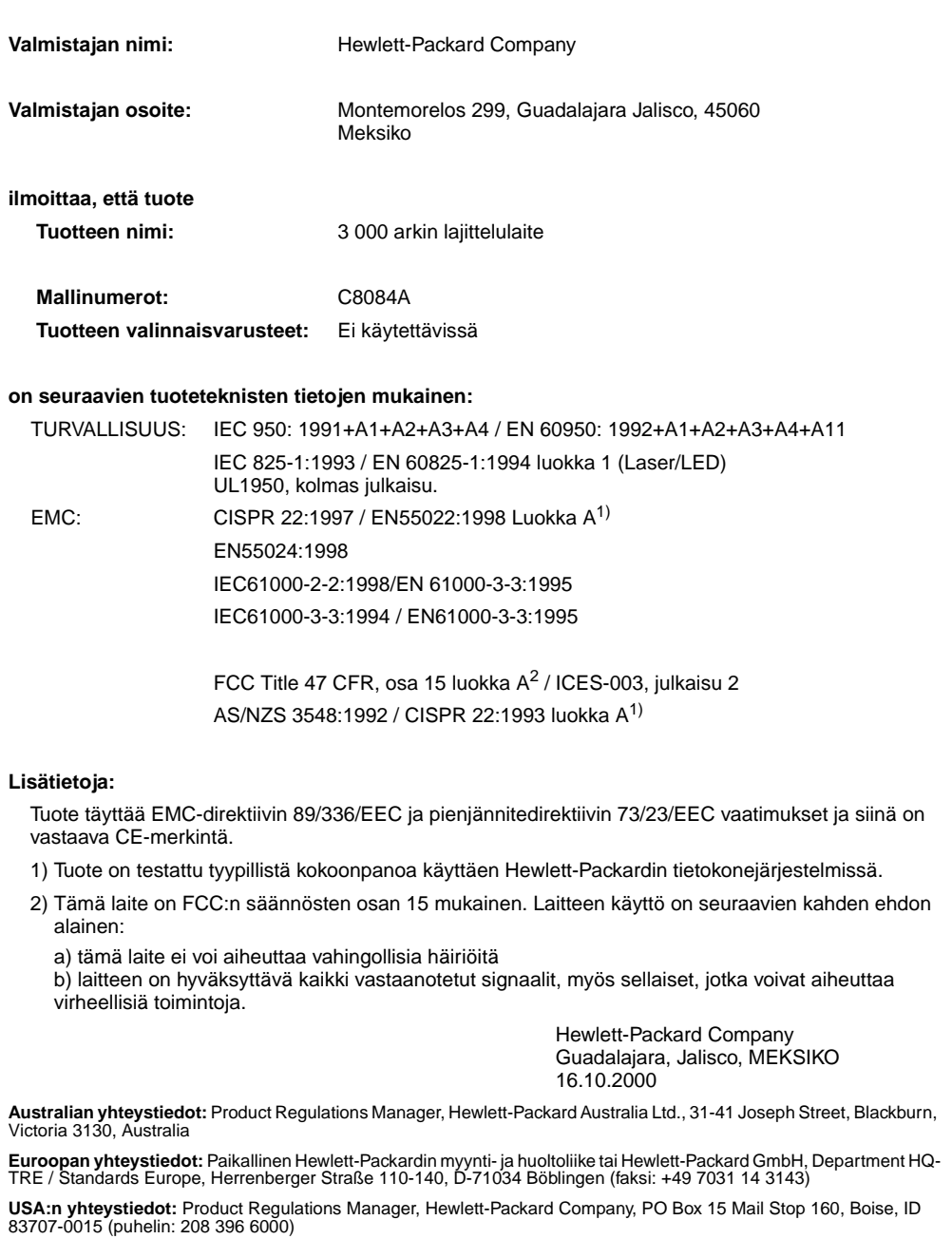

ISO/IEC Guide 22:n ja CEN/CENELEC EN 45014:n mukaisesti

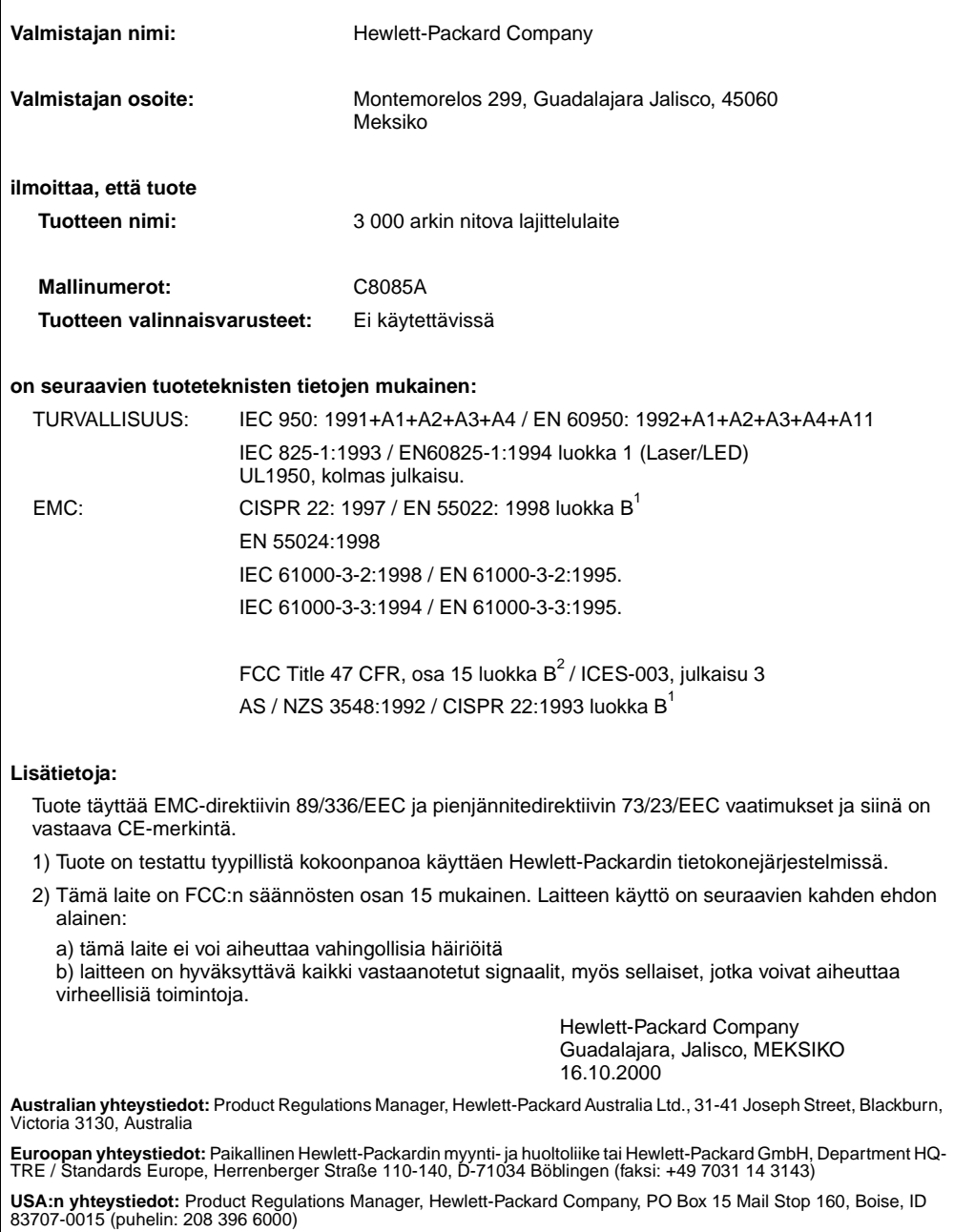

ISO/IEC Guide 22:n ja CEN/CENELEC EN 45014:n mukaisesti

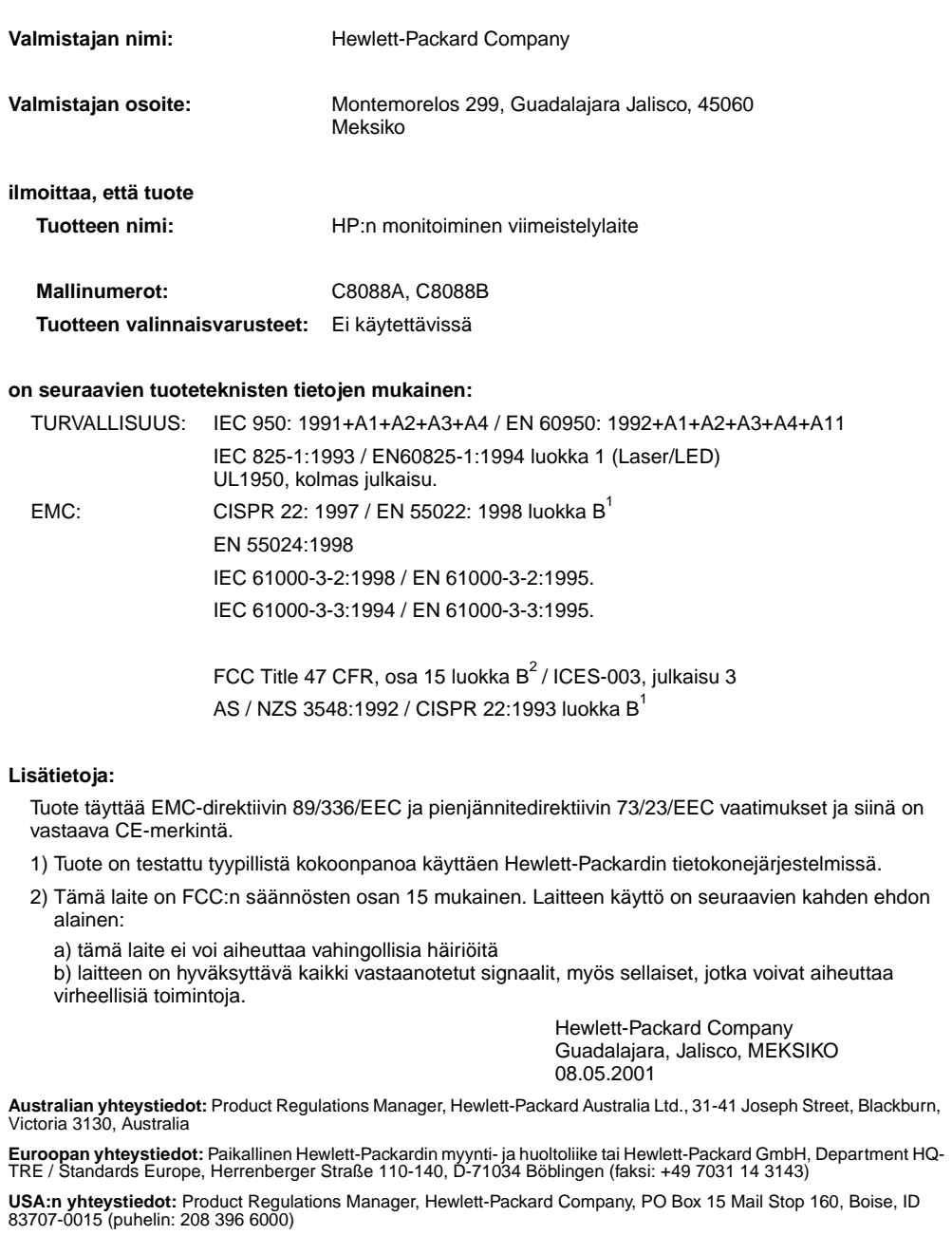

## hp LaserJet 9000mfp hp LaserJet 9000Lmfp

### **Innføring**

#### **© Copyright Hewlett-Packard Company 2002**

Med enerett. Reproduksjon, tilpasning eller oversettelse uten skriftlig tillatelse på forhånd er forbudt, med unntak av det som er tillatt i henhold til lovgivning om opphavsrett.

Publikasjonsnummer Q2622-90904

Edition 1, 12/2002

#### **Garanti**

Informasjonen i dette dokumentet kan endres uten forvarsel.

Hewlett-Packard gir ingen garanti med hensyn til denne informasjonen. HEWLETT-PACKARD FRASKRIVER SEG UTTRYKKELIG UNDERFORSTÅTTE GARANTIER FOR SALGBARHET OG ANVENDELIGHET TIL ET BESTEMT FORMÅL.

Hewlett-Packard skal ikke holdes ansvarlig for direkte, indirekte og tilfeldige skader eller konsekvensskader, eller andre skader som oppstår i forbindelse med anskaffelse eller bruk av denne informasjonen.

#### **Varemerker**

 $Microsoft^@$ , MS Windows $^@$ , Windows®, Windows NT®, Windows Me® og Windows XP er registrerte varemerker i USA for Microsoft Corporation.

Alle andre produkter som er nevnt, kan være varemerker for de respektive selskapene.

# Produktoppsett

### **Innhold**

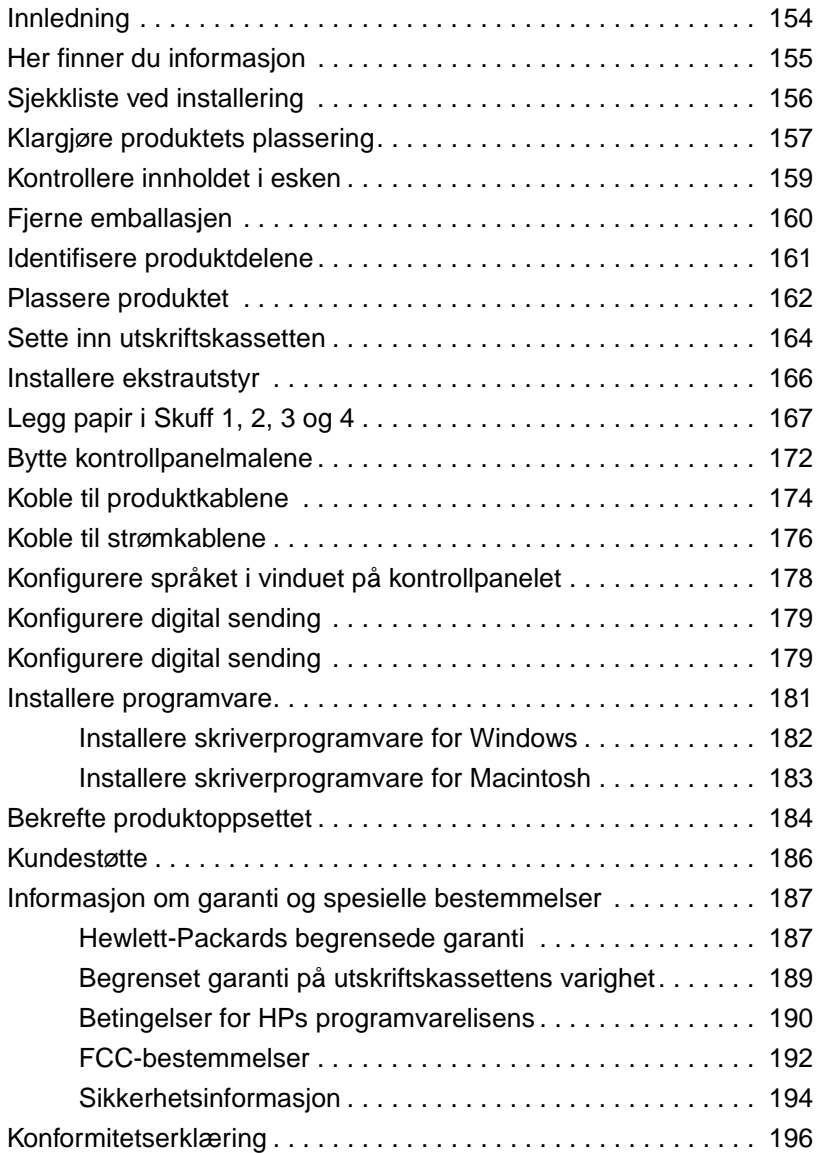

### <span id="page-155-0"></span>**Innledning**

Gratulerer med kjøpet av HP LaserJet 9000mfp\* (produktnummer C8523A) eller HP LaserJet 9000Lmfp (produktnummer Q2622A). Produktet leveres som standard med:

- 128 MB RAM
- muligheter for kopiering, digital sending og utskrift i bredt format
- utskrift i bredt format
- to 500-arks papirskuffer (Skuff 2 og Skuff 3)
- en 100-arks flerfunksjonsskuff (Skuff 1)
- en 2000-arks innskuff (Skuff 4)
- en HP Jetdirect-utskriftsserver
- ekstrautstyr for tosidig utskrift (for utskrift på begge sider av papiret)

Produktet har en interaktiv berøringsskjerm på kontrollpanelets grafiske skjerm. Du må velge en av de tre papirhåndteringsenhetene: en 3000-arks stableenhet, en 3000-arks stable-/stifteenhet eller en flerfunksjonell etterbehandlingsenhet.

#### **Merk** Produktet krever et token ring-kort (ekstrautstyr) for å koble til et token ring-nettverk.

\*Flerfunksjonelt ekstrautstyr

### <span id="page-156-0"></span>**Her finner du informasjon**

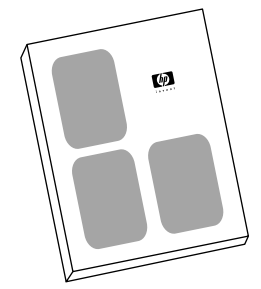

#### **Starthåndbok**

Denne håndboken inneholder informasjon om utpakking og installering av produktet.

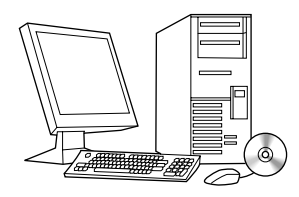

#### **Introduksjonshåndbok**

Denne håndboken inneholder grunnleggende informasjon om hvordan du kopierer, sender og skriver ut. Introduksjon er tilgjengelig på CD-ROMen som ble levert med produktet. Hvis du vil ha en papirkopi, kan du skrive ut introduksjonshåndboken.

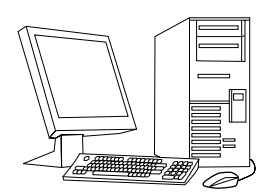

#### **Brukerhåndbok**

Denne håndboken inneholder detaljert informasjon om bruk og feilsøking og er tilgjengelig på World Wide Web på http://www.hp.com/support/lj9000. Hvis du vil ha en papirkopi, kan du skrive ut brukerhåndboken.

### <span id="page-157-0"></span>**Sjekkliste ved installering**

Denne håndboken hjelper deg med å sette opp og installere det nye produktet. Fullfør hver prosedyre i tur og orden for å oppnå en vellykket installering.

- Pakke ut produktet trinn 1 til 5
- Installere produktet trinn 6 til 14
- Installere skriverprogramvaren trinn 15
- Bekrefte produktoppsettet trinn 16

**ADVARSEL!** For å unngå skade bør du ikke prøve å løfte produktet. Produktet er konstruert for å rulle på hjul.

### <span id="page-158-0"></span>**Trinn 1 Klargjøre produktets plassering**

#### **Produktstørrelse**

Klargjør en plass for produktet som oppfyller disse fysiske og miljømessige kravene:

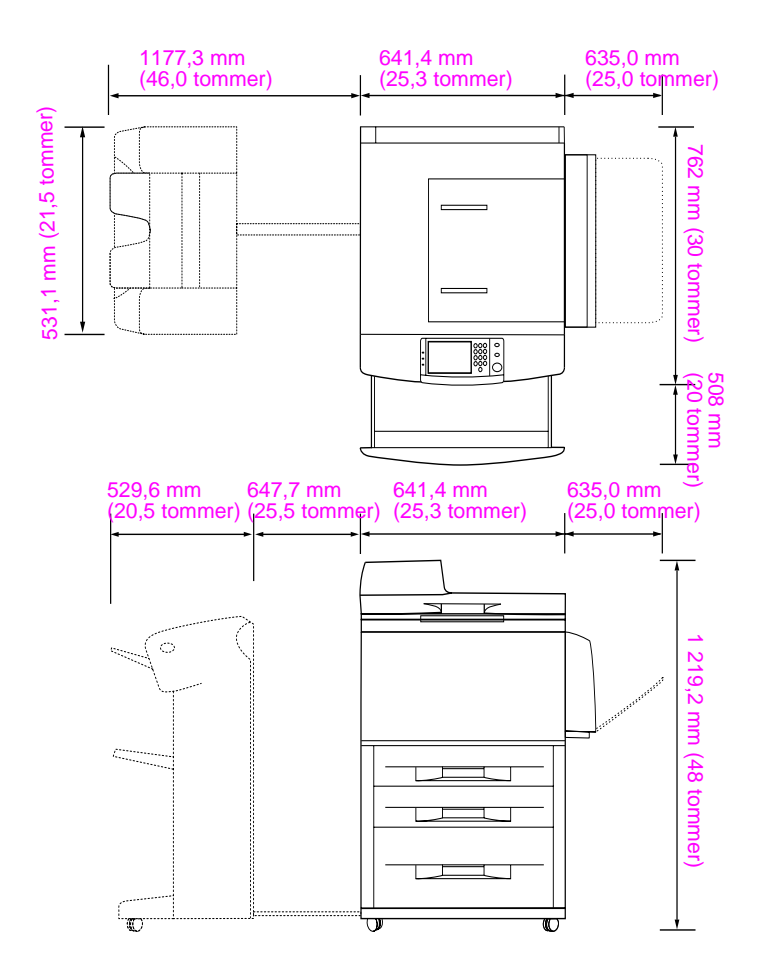

**HP LaserJet 9000mfps mål (sett ovenfra og fra siden)**

#### **Krav til plassering av produktet**

- Et plant område på gulvet.
- Klaring rundt produktet.
- Et godt ventilert rom.
- Må ikke utsettes for direkte sollys eller kjemikalier, deriblant ammoniakkbaserte rengjøringsmidler.
- Riktig strømtilførsel (stikkontakt på 15 A, 110 V eller 220 V plassert nær produktet). En dedikert 15 A-kurs anbefales.
- Et stabilt miljø uten brå endringer i temperatur og fuktighet.
- Relativ luftfuktighet 20 % til 80 %.
- Romtemperatur på 10 °C til 32,5 °C (50 °F til 91 °F).

### <span id="page-160-0"></span>**Trinn 2 Kontrollere innholdet i esken**

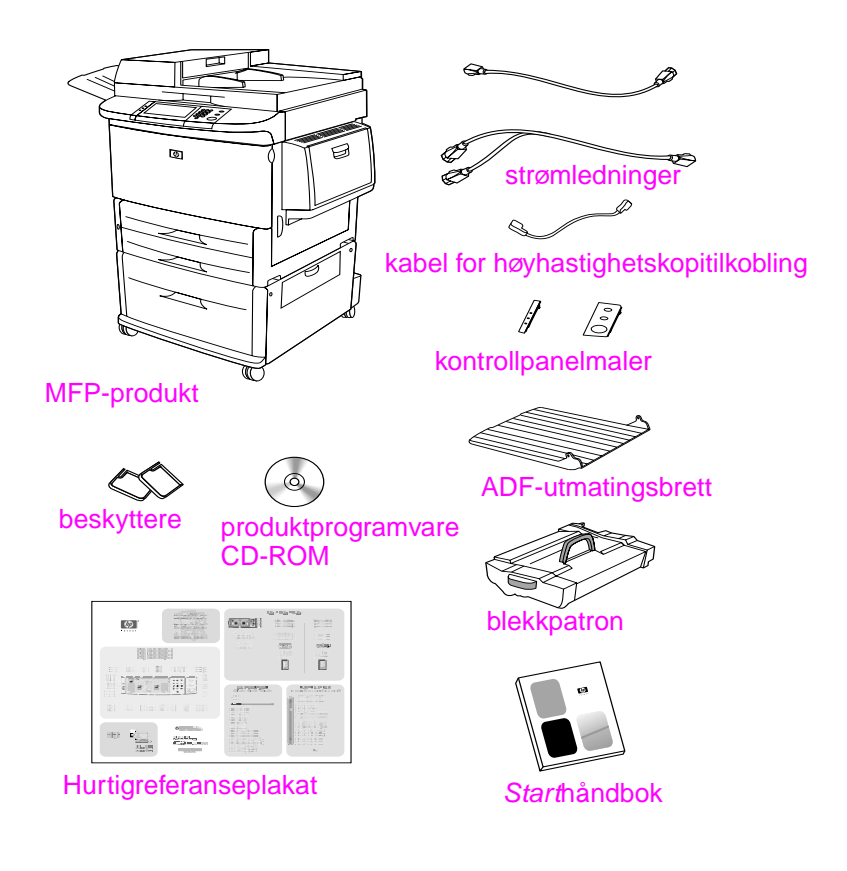

**Innholdet i esken**

### <span id="page-161-0"></span>**Trinn 3 Fjerne emballasjen**

**1** Følg instuksjonene som er trykt på esken for å ta produktet ut av esken.

#### **ADVARSEL!** Produktet veier omtrent 143,2 kg (315 pund). HP anbefaler at produktet rulles på hjulene i stedet for å løftes.

- **2** Fjern den oransje fraktlåsen fra produktets ytre, og fjern eventuelle papp- eller isopormaterialer som ikke er oransje.
- **3** Fjern beskyttelsesfilmen fra kontrollpanelets grafiske skjerm. (Se trinn 4, "Identifisere produktdelene".)
- **4** Åpne dekselet på venstre side og fjern de to beskyttelsene på varmeelementet. Oransje teip knytter beskyttelsene til utsiden av venstre deksel. Fjern den oransje teipen som går fra varmeelementets fraktlås til utsiden av dekselet. Lukk dekselet når du har fjernet beskyttelsene og teipen.
- **5** Åpne hver skuff, fjern de oransje fraktlåsene og eventuelt oransje pakkemateriale og lukk skuffene.
- **6** Fjern alt oransje pakkemateriale og oransje teip fra dekselet til den automatiske dokumentmateren (ADF).
- **7** Fjern alt oransje pakkemateriale og eventuell oransje teip fra glasset.
- **Merk** Ta vare på alt pakkematerialet. Du vil kanskje få behov for det hvis du må pakke produktet inn igjen senere.

### <span id="page-162-0"></span>**Trinn 4 Identifisere produktdelene**

Illustrasjonene nedenfor viser plasseringen og navnene på de viktigste produktdelene.

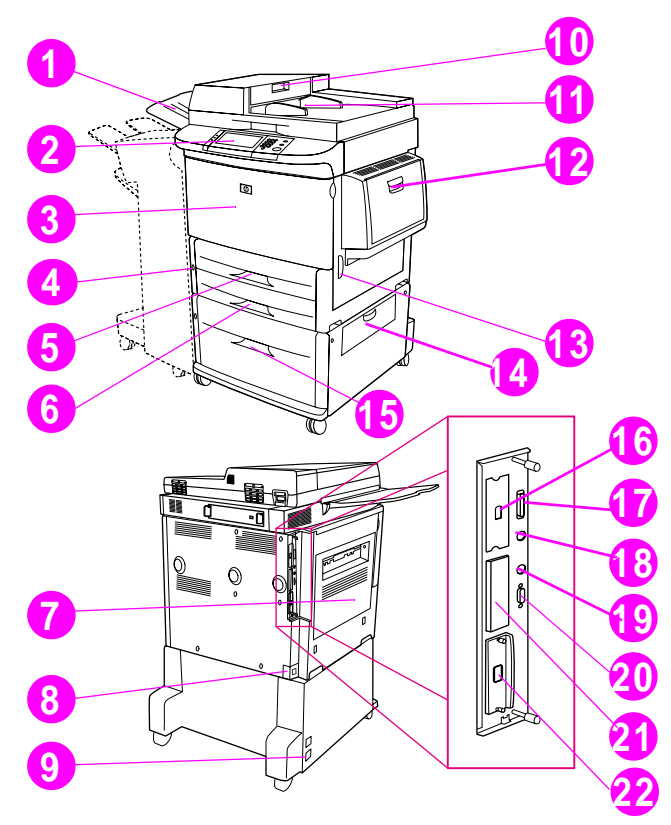

#### **Produktdeler (sett forfra og bakfra)**

- ADF-utmatingsbrett
- Kontrollpanel
- Frontdeksel
- Av/på-knapp
- Skuff 2
- Skuff 3
- Venstre deksel
- Kontakt for strømkabel
- Kontakt for strømkabel for Skuff 4
- ADF-deksel
- ADF
- Skuff 1
- Høyre deksel
- Overføringsdeksel
- Skuff 4
- Kontakt for høyhastig-**22** HP Jetdirecthetskopitilkobling
- Parallellkontakt
- Kontakt for utrustning for eksternt grensesnitt (AUX)
- HP Fast InfraRed Connect (FIR)
- HP JetLink-kontakt (ekstrautstyr)
- EIO-spor
	- utskriftsserverkontakt

**Norsk**

### <span id="page-163-0"></span>**Trinn 5 Plassere produktet**

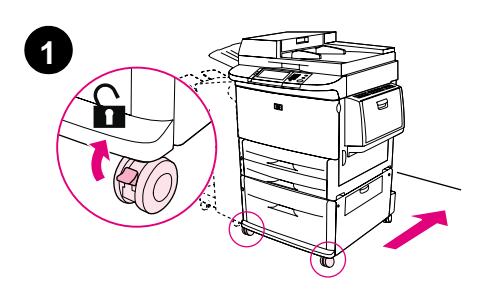

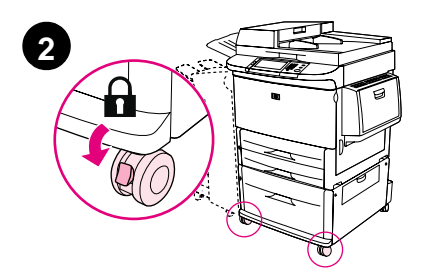

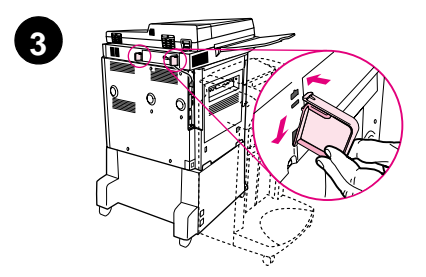

- **1** Løsne fronthjulene på produktet, og rull produktet til sin endelige plassering. La det være klaring slik at man kan gå bak produktet.
- **2** Skyv låsetappene på fronthjulene til låst stilling. Bare forhjulene kan låses.
- **3** Finn posen med beskyttere og fest dem til produktet.

#### **Merk**

Beskytterne sørger for at produktet ikke kan skyves opp mot veggen.

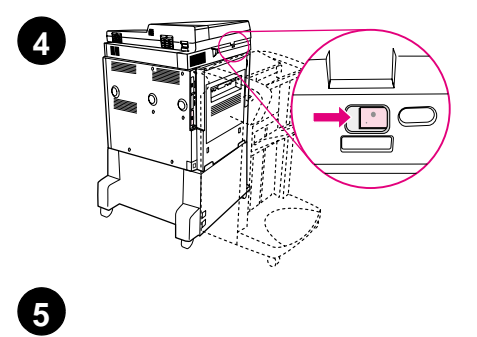

'≋

 $\circledcirc$ 

e.<br>Et

 $\widehat{\bigcap}$ 

僵

I ≣

ℚ

- **4** Flytt fraktlåsen for skannervognen til høyre.
- **5** Fest ADF-utmatingsbrettet.

### <span id="page-165-0"></span>**Trinn 6 Sette inn utskriftskassetten**

**Merk** Hvis du får toner på klærne, kan du tørke den av med en tørr klut. Vask deretter plagget i kaldt vann. Varmt vann fester toneren til tøyet.

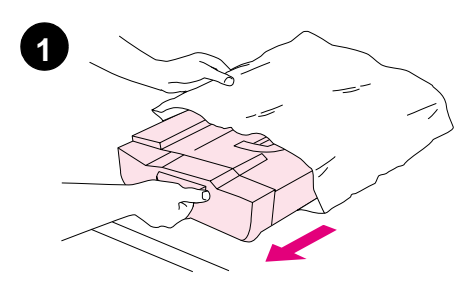

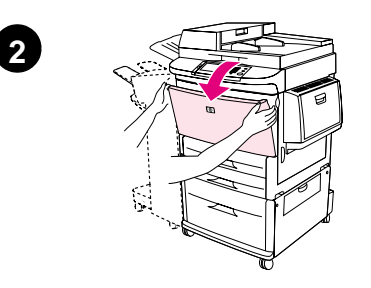

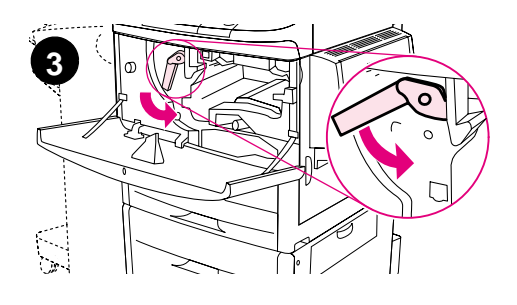

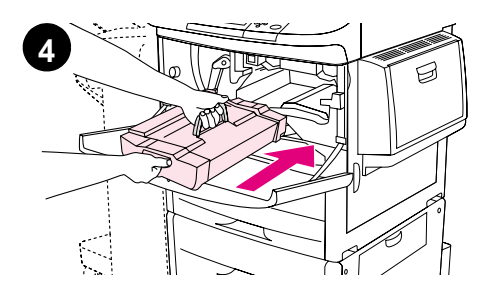

**1** Før du tar utskriftskassetten ut av emballasjen, må du plassere utskriftskassetten på et stødig underlag. Skyv utskriftskassetten forsiktig ut av emballasjen.

#### **FORSIKTIG**

Bruk begge hendene når du håndterer utskriftskassetten, slik at du ikke skader den.

- **2** Åpne frontdekselet på produktet.
- **3** Drei den grønne spaken nedover til åpen stilling.
- **4** Hold kassetten slik at pilen er på venstre side av kassetten. Plasser kassetten slik at pilen på venstre side peker inn mot produktet, som vist på tegningen. Juster kassetten etter sporene i produktet. Skyv kassetten inn i produktet så langt den går.

#### **Merk**

Utskriftskassetten har en uttrekksflik. Produktet fjerner automatisk uttrekksfliken etter at utskriftskassetten er installert.

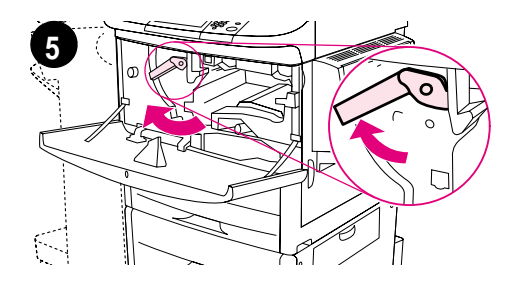

**6**

- **5** Trykk på knappen på den grønne spaken, og drei spaken med urviserne til låst stilling.
- **6** Lukk frontdekselet.

### <span id="page-167-0"></span>**Trinn 7 Installere ekstrautstyr**

Installer ekstrautstyret du har kjøpt. Bruk installeringsanvisningene som følger med ekstrautstyret for papirhåndtering. Se trinn 10 "Koble til produktkabler" hvis du vil ha informasjon om tilkobling av HP Fast InfraRed Connect.

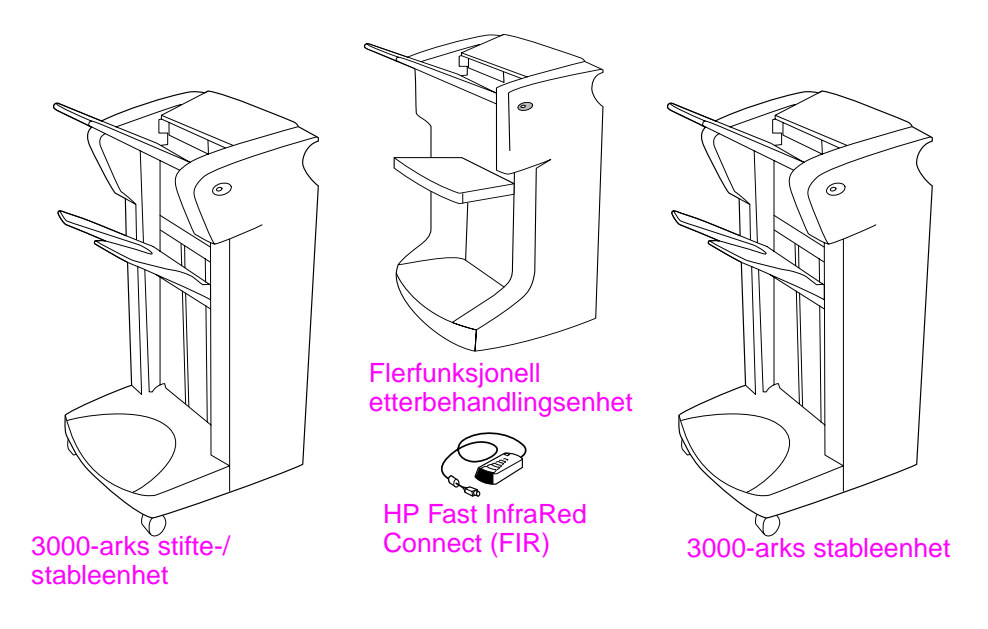

#### **Ekstrautsyr**

**Merk** Du finner informasjon om bestilling av ekstrautstyr i den elektroniske brukerhåndboken.

### <span id="page-168-0"></span>**Trinn 8 Legg papir i Skuff 1, 2, 3 og 4**

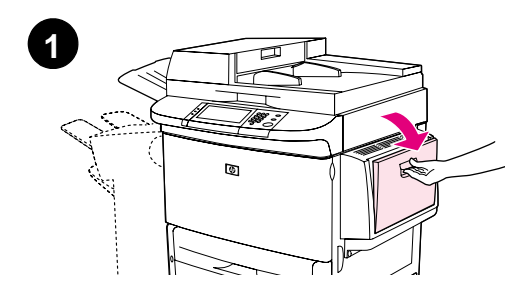

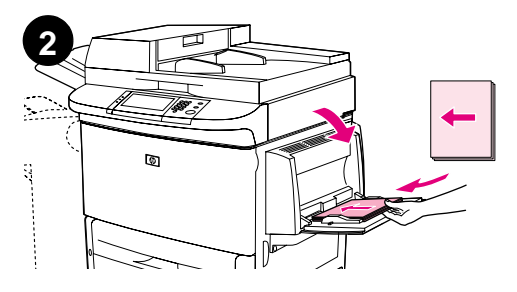

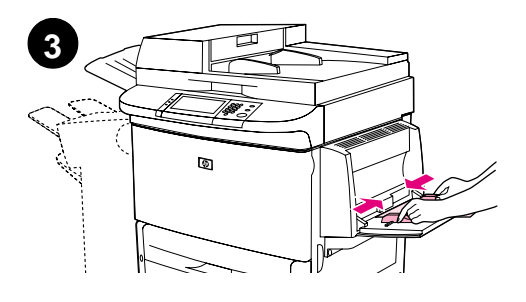

Denne delen av boken beskriver hvordan du legger inn papir i A4- eller Letterstørrelse. Du finner opplysninger om hvordan du legger inn og konfigurerer andre størrelser og typer av utskriftsmedier, i introduksjonshåndboken som ble levert på CD-ROMen.

#### **FORSIKTIG**

For å unngå papirstopp må du aldri åpne en skuff mens produktet skriver ut fra den skuffen.

#### **Slik legger du papir i Skuff 1**

Skuff 1 er en flerfunksjonell skuff som inneholder opptil 100 ark med papir av standardstørrelse eller 10 konvolutter. Produktet vil hente papir fra Skuff 1 først (standardskuff). Du finner informasjon om hvordan du endrer denne standarden, i den elektroniske brukerhåndboken.

Skuff 1 er praktisk når du vil skrive ut på konvolutter, transparenter, egendefinerte papirstørrelser eller andre papirtyper og gjerne vil slippe å skifte papirtype i de andre skuffene.

- **1** Åpne Skuff 1.
- **2** Legg papir med størrelsene A4 eller Letter med langsiden først inn i produktet.
- **3** Juster sideskinnene slik at de så vidt berører papirstabelen uten å bøye papiret.

#### **Merk**

Kontroller at papiret passer under tappene på papirskinnen, og ikke ligger over nivåindikatorene.

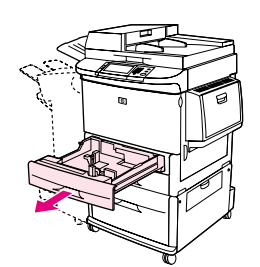

**1**

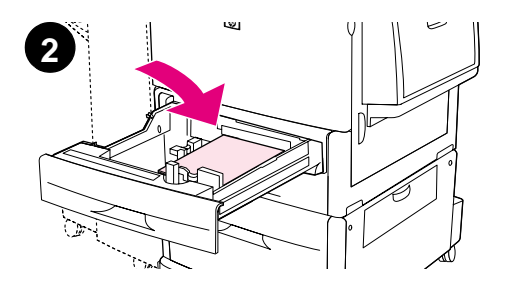

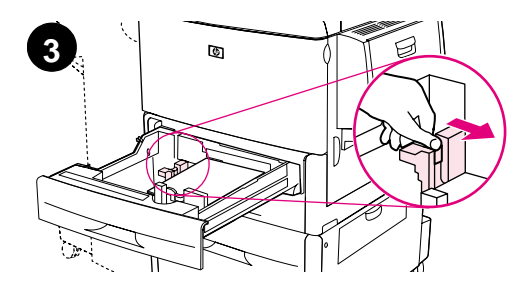

#### **Slik legger du papir i Skuff 2 og Skuff 3**

- **1** Trekk Skuff 2 ut til den stopper.
- **2** Legg ca. 100 ark med størrelsene A4 eller Letter med den korte siden av papiret først inn i produktet.

#### **Merk**

Hvis du skal skrive ut på én side av ark med brevhode eller på forhåndstrykt papir, legger du den siden det skal skrives ut på, ned. Hvis du skal skrive ut på to sider av ark med brevhode eller på forhåndstrykt papir, legger du den første siden det skal skrives ut på, opp.

**3** Juster det venstre (Y) papirsporet ved å trykke på fliken på sporet, og skyve den til merket for A4- eller Letter-størrelse.

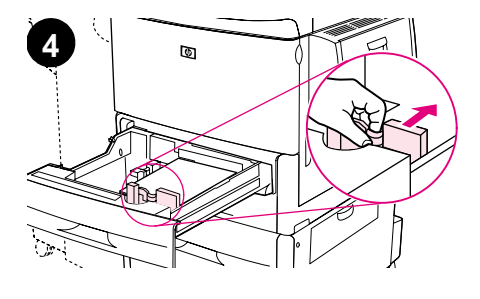

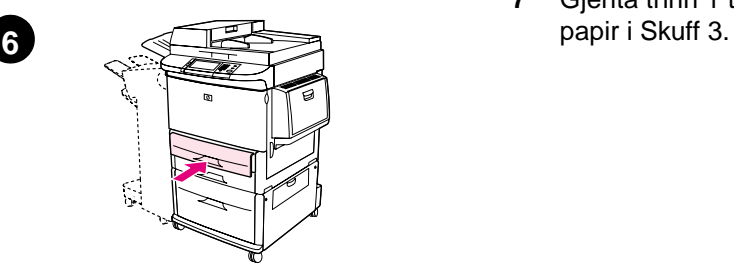

- **4** Juster det fremre (X) papirsporet ved å trykke på fliken på sporet, og skyve den til merket for A4- eller Letter-størrelse.
- **5** Legg i det gjenværende papiret (opptil 500 ark) om nødvendig.
- **6** Skyv skuffen inn til den stopper.
- **7** Gjenta trinn 1 til 6 når du skal legge

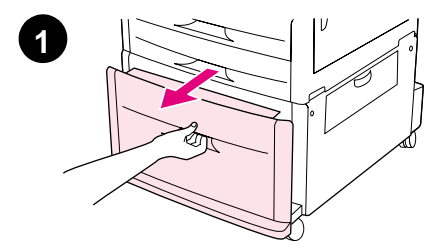

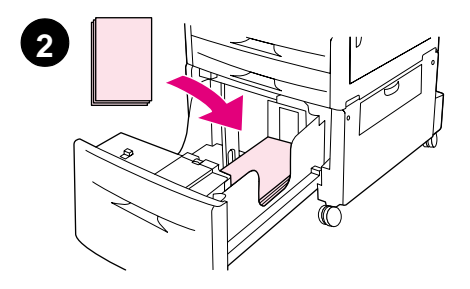

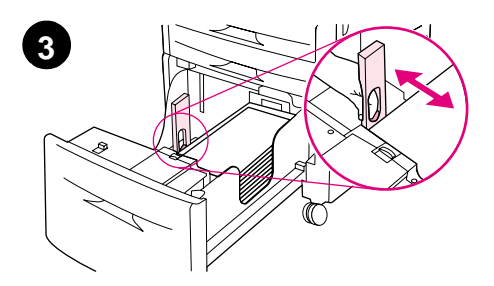

### **Slik legger du papir i Skuff 4**

- **1** Trekk ut Skuff 4 til den stopper.
- **2** Legg ca. 100 ark med størrelsene A4 eller Letter med den korte siden av papiret først inn i produktet.

#### **Merk**

Hvis du skal skrive ut på én side av ark med brevhode eller på forhåndstrykt papir, lar du den siden det skal skrives ut på, ligge ned. Hvis du skal skrive ut på to sider av ark med brevhode eller på forhåndstrykt papir, lar du den første siden det skal skrives ut på, ligge opp.

**3** Juster det venstre (Y) papirsporet ved å trykke på fliken på sporet, og skyve den til merket for A4- eller Letter-størrelse.

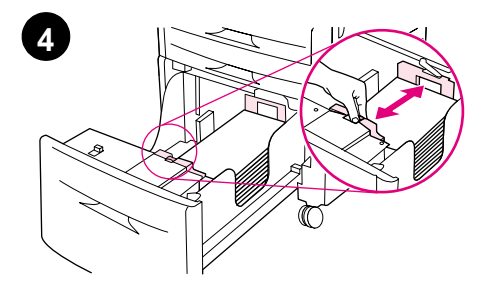

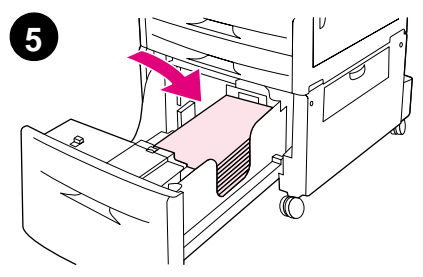

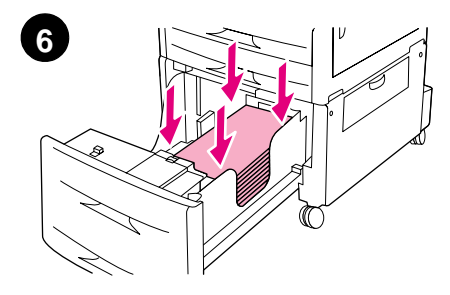

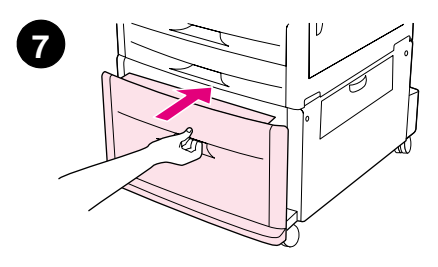

- **4** Juster det fremre (X) papirsporet ved å trykke på fliken på sporet, og skyve den til merket for A4- eller Letter-størrelse.
- **5** Legg i det gjenværende papiret (opptil 2000 ark) hvis det er nødvendig.
- **6** Trykk ned alle fire hjørnene av papirstabelen for å forsikre deg om at papiret hviler flatt i skuffen, uten bøying.

#### **FORSIKTIG**

Du må ikke lagre papir eller andre gjenstander i området til venstre for papirskinnene. Det kan skade skuffen.

**7** Skyv skuffen inn til den stopper.

### <span id="page-173-0"></span>**Trinn 9 Bytte kontrollpanelmalene**

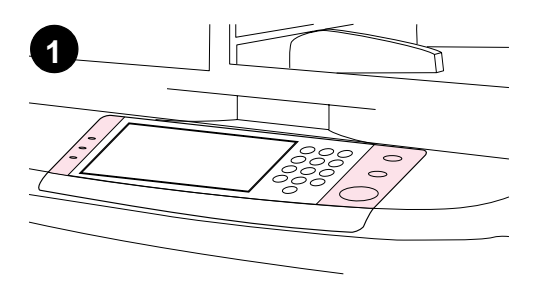

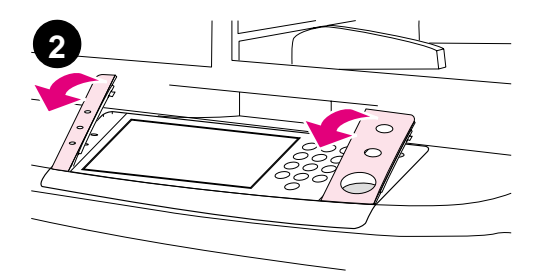

**3**  $\circ$  Kontrollpanelet leveres enten med engelske maler installert eller ingen maler. Hvis det er nødvendig kan du bruke fremgangsmåten nedenfor for å endre kontrollpanelmalene.

- **1** Finn de to kontrollpanelmalene.
- **2** Stikk en liten, flat skrutrekker eller et annet tynt og smalt redskap inn i sporet i øvre kant til en av malene.
- **3** Løft malen forsiktig opp og bakover for å flytte den bort fra produktet.

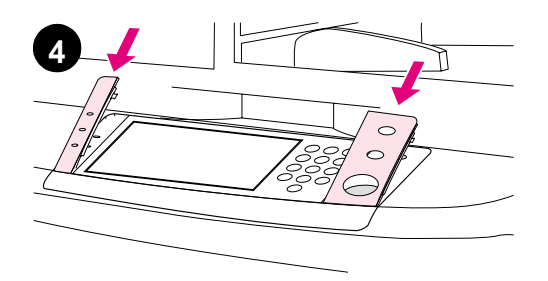

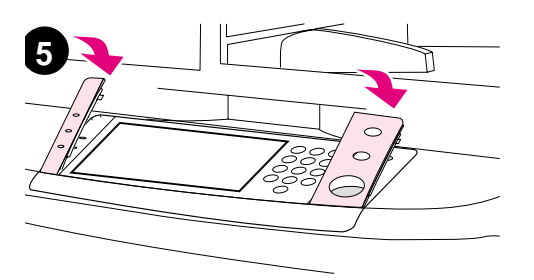

- **4** Plasser den nye malen over kontrollpanelet. Juster malens ender med hullene på kontrollpanelet og skyv malen inn.
- **5** Klem malen fast på plass på kontrollpanelet. Kontroller at malen ligger flatt mot kontrollpanelet.
- **6** Gjenta trinn 2 til 5 for å endre den andre malen.

### <span id="page-175-0"></span>**Trinn 10 Koble til produktkablene**

Produktet kan kobles til en datamaskin ved hjelp av en parallellkabel, eller til et nettverk ved hjelp av en HP Jetdirect-utskriftsserver. Tilkobling til et Token Ring-nettverk er tilgjengelig gjennom et Token Ring-kort (ekstrautstyr).

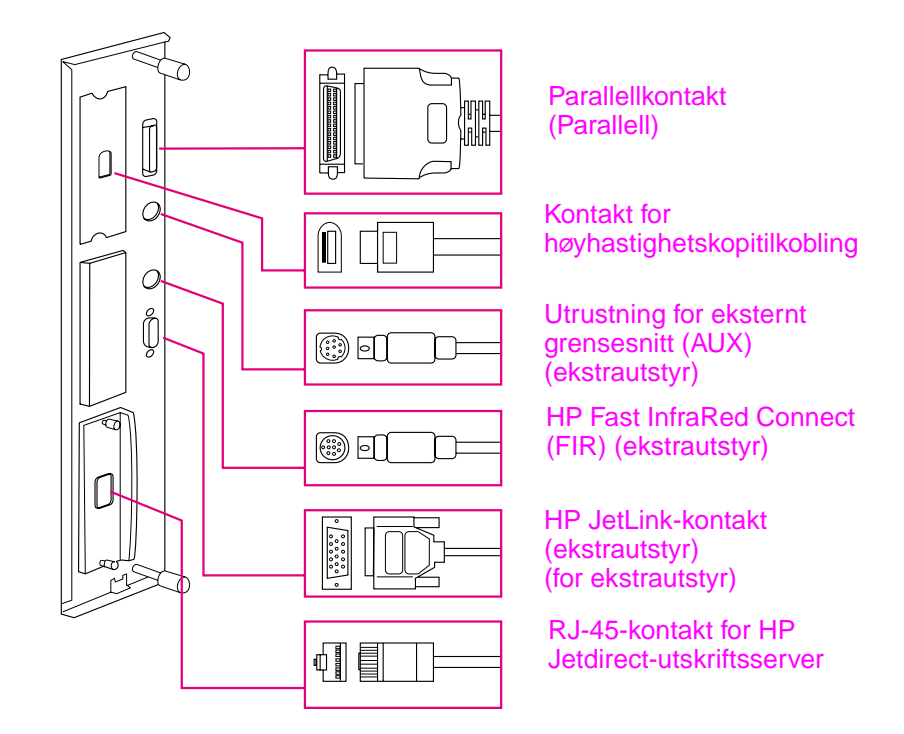

**Plassering av grensesnittportene**

### **Koble til Ethernet 10/100Base-TX-nettverk**

Bruk RJ-45-kontakten hvis du vil koble produktet til et Ethernet 10/ 100Base-TX-nettverk. HP Jetdirect-utskriftsservere er tilgjengelig for mange forskjellige nettverkstilkoblinger.

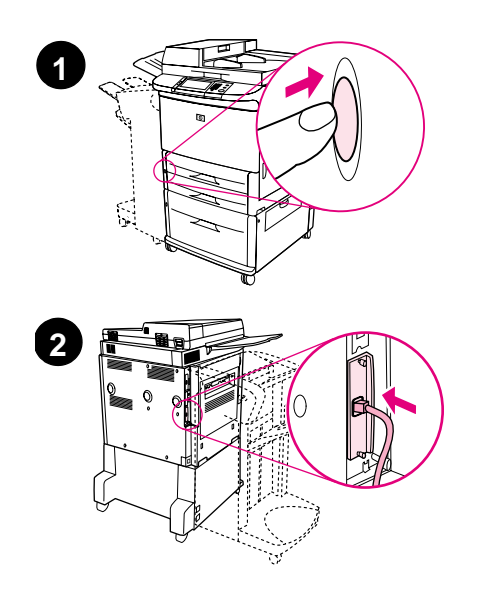

**3**  $\mathcal{O}$  $\overline{O}$ 

- **1** Finn på/av-knappen foran på produktet. Kontroller at produktet er slått av (ytre stilling).
- **2** Koble en TP-nettverkskabel til RJ-45-kontakten på HP Jetdirect-uskriftsserveren som er installert i produktet.
- **3** Koble den andre enden av kabelen til nettverket.

### <span id="page-177-0"></span>**Trinn 11 Koble til strømkablene**

Denne delen av boken beskriver hvordan du kobler til strømkabelen. HP anbefaler at du kobler strømkabelen til et overspenningsvern.

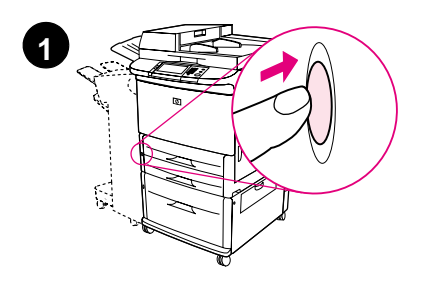

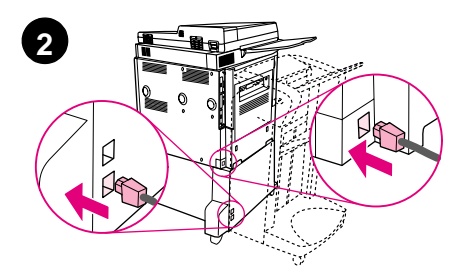

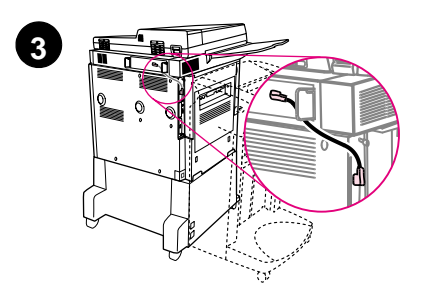

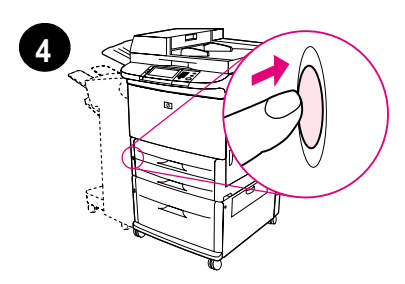

**1** Finn på/av-knappen foran på produktet. Kontroller at produktet er slått av (ytre stilling).

#### **FORSIKTIG**

Du må ikke koble produktets strømkabel til strømkontakten på Skuff 4. Den kontakten er laget for å koble til utmatingsenheter som den flerfunksjonelle etterbehandlingsenheten til Skuff 4.

**2** Koble til strømkablene til produktets strømkontakt og til Skuff 4 kontakten. Deretter kobler du til strømkablene til en vanlig stikkontakt.

#### **Merk**

Du oppnår best ytelse med en dedikert 15 A-stikkontakt.

- **3** Koble kontakten for høyhastighetskopitilkobling til kopiprosessorenheten. Pass på å føre kabelen under beskytteren.
- **4** Trykk på på/av-knappen for å slå på produktet (indre stilling). Etter at produktet er varmet opp, kommer det en melding som ber deg konfigurere språket i vinduet på kontrollpanelet. (Se trinn 12, "Konfigurere språket i vinduet på kontrollpanelet".)

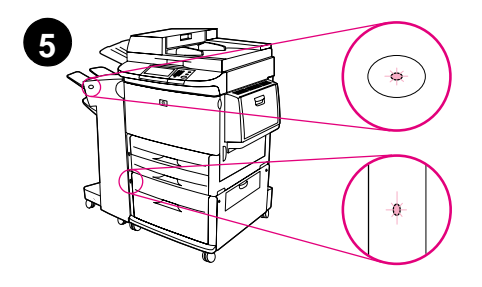

**5** Kontroller at lampen på utmatingsenheten lyser klart grønt. Kontroller også at lampen på Skuff 4 lyser klart grønt. Hvis lampen lyser gult, blinker eller ikke lyser, må du se i brukerhåndboken, som kan lastes ned fra

http://www.hp.com/support/lj9000.

### <span id="page-179-0"></span>**Trinn 12 Konfigurere språket i vinduet på kontrollpanelet**

Som standard viser kontrollpanelet på produktet meldinger på engelsk. Hvis det er nødvendig, kan du angi at produktet skal vise meldinger og skrive ut konfigurasjonssider på et annet støttet språk.

**Merk** Når du slår på strømmen til produktet for første gang, har du mulighet til å angi å vise meldinger på mange forskjellige språk.

#### **Slik konfigurerer du kontrollpanelspråket**

På berøringsskjermen til den grafiske skjermen:

- **1** Trykk på **Meny**.
- **2** Trykk på **Konfigurer enhet**.
- **3** Trykk på **Systemoppsett**.
- **4** Trykk på **Språk**.
- **5** Trykk på språket, og trykk deretter på START.
# **Trinn 13 Konfigurere digital sending**

Du må kjenne IP-adressen til SMTP-serveren på nettverket for å konfigurere digital sending. Produktet bruker SMTP-serveren til å sende e-postmeldinger til andre datamaskiner.

Du kan også ha tilgang til en LDAP-server (Lightweight Directory Access Protocol). LDAP-servere inneholder e-postadresser og e-postnavn, og gjør deg i stand til å forbinde navn (John Smith) med e-postadresser (jsmith@hp.com).

**Merk** Hvis du ikke kjenner IP-adressen til SMTP- eller LDAP-serveren på nettverket, må du be nettverks- eller e-postansvarlig om denne informasjonen.

På berøringsskjermen til den grafiske skjermen:

- **1** Trykk på **Meny**.
- **2** Trykk på **Konfigurer enhet**.
- **3** Trykk på **Kopier/send**.
- **4** Du kan trykke på **AutoDiscover** for å la produktet søke etter SMTP-adressen, og deretter gå til trinn 7. Hvis ikke, går du videre til trinn 5.
- **5** Finn **SMTP-adressen** på skjermen, og trykk deretter på den første boksen.
- **6** Angi det første sifferet i IP-adressen til SMTP-serveren ved å bruke det numeriske tastaturet. Fortsett med å trykke på hver boks og velge sifrene til du har angitt hele IP-adressen.
- **7** Trykk på **OK**.

**Merk** Du finner flere opplysninger i brukerhåndboken om hvordan du finner IP-adressene til SMTP- og LDAP-severne, og om alternative fremgangsmåter for konfigurering av produktet for digital sending.

# **Trinn 14 Skrive ut konfigurasjonen**

Skriv ut konfigurasjonen for å være sikker på at produktet virker som det skal og at ekstrautstyret er installert på riktig måte.

På berøringsskjermen til den grafiske skjermen:

- **1** Trykk på **Meny**.
- **2** Trykk på **Informasjon**.
- **3** Trykk på **Skriv ut konfigurasjon**.

# **Trinn 15 Installere programvare**

Produktet leveres med programvare på en CD-ROM. Driverne på denne CD-ROMen må installeres for at du skal kunne utnytte produktets funksjoner fullt ut.

Hvis du ikke har tilgang til en CD-ROM-stasjon, kan du laste ned programvaren fra Internett på adressen http://www.hp.com/support/lj9000.

Installeringsprogrammet for programvaren sjekker automatisk om datamaskinen har tilgang til Internett, og viser et valg for å få tak i den nyeste programvaren fra Internett. Dette er avhengig av konfigurasjonen av datamaskiner som kjøres under Windows.

**Merk** Produktinstalleringsprogramvare for UNIX-nettverk (HP UX, Sun Solaris) er tilgjengelig for nedlasting fra http://www.hp.com/support/net\_printing.

# **Installere skriverprogramvare for Windows**

Denne delen av boken beskriver hvordan du installerer skriverprogramvare for Windows. Programvaren er støttet på Windows 95, Windows 98, Windows NT 4.0, Windows 2000 og Windows Me.

- **1** Lukk alle åpne programmer.
- **2** Legg CD-ROMen i CD-ROM-stasjonen. Installeringsprogrammet vil kanskje kjøre automatisk, det er avhengig av datamaskinens konfigurasjon. Hvis programmet ikke kjører automatisk: Åpne **Innføring**-menyen, og klikk på **Kjør**. Skriv x:setup (der X er bokstaven for CD-ROM-stasjonen), og klikk på **OK**.
- **3** Følg instruksjonene på PC-skjermen.

# **Installere skriverprogramvare for Macintosh**

Denne delen av boken beskriver hvordan du installerer skriverprogramvare for Macintosh.

- **1** Avslutt alle åpne programmer.
- **2** Legg CD-ROMen i CD-ROM-stasjonen.
- **3** Dobbeltklikk på mappen HP LaserJet Installers.
- **4** Velg enten å installere OS 8- og 9-versjonene eller OS Xversjonen. Dobbeltklikk på riktig installasjonsprogram.

#### **OS 8 og 9**

- **1** Dobbeltklikk på Installer-ikonet for det ønskede språket og følg instruksjonene på skjermen.
- **2** Åpne Velger fra Apple-menyen.
- **3** Klikk på LaserWriter 8-symbolet. Hvis du ikke ser ikonet, kan du kontakte Mac OS Help for å få informasjon om feilsøking, eller kontakte HP kundestøtte (se i introduksjonshåndboken som ble levert på CD-ROMen).
- **4** Hvis du er i et nettverk med flere soner, velger du sonen i boksen AppleTalk-soner som produktet befinner seg i. Hvis dette er ukjent, kan du spørre systemansvarlig.
- **5** Dobbeltklikk på ønsket skriver. Et ikon skal vises.
- **6** Lukk Velger ved å klikke på lukkeruten øverst i venstre hjørne.

## **OS X**

- **1** Åpne Utskriftssenter.
- **2** Velg Legg til skriver.
- **3** Velg tilkoblingstype fra listen øverst i vinduet.
- **4** Velg produktet fra listen av skrivere og klikk på Legg til.
- **5** Lukk Utskriftssenter ved å klikke på lukkeruten øverst i venstre hjørne.

# **Trinn 16 Bekrefte produktoppsettet**

Følg trinnene nedenfor for å bekrefte at produktet er riktig konfigurert til å kopiere, sende og skrive ut.

#### **Bekrefte kopiering**

- **1** Plasser et dokument med forsiden ned på glassplaten.
- **2** Trykk på START.

Hvis dokumentet ikke kopieres riktig, må du kontrollere oppsettet og konfigurasjonen. Du finner mer informasjon i den elektroniske brukerhåndboken på http://www.hp.com/support/lj9000.

#### **Bekrefte sending**

- **1** Plasser et dokument med forsiden ned på glassplaten.
- **2** På berøringsskjermen til den grafiske skjermen trykker du på **Sendealternativer**.

#### **Merk** Kontroller produktoppsett og konfigurasjon hvis du ikke får tilgang til Sendealternativer. Du finner mer informasjon i den elektroniske brukerhåndboken.

- **3** Trykk på **Fra:** og angi deretter navnet ditt ved å bruke berøringsskjermens tastatur.
- **4** Trykk på **OK**.
- **5** Trykk på **Til:** og angi deretter din egen e-postadresse.
- **6** Trykk på **OK**.
- **7** Trykk på START.

Produktet sender dokumentet til deg som et vedlegg til en e-post.

Hvis dokumentet ikke sendes ut riktig, må du kontrollere oppsettet og konfigurasjonen. Du finner mer informasjon i den elektroniske brukerhåndboken.

### **Bekrefte utskrift**

- **1** Åpne et valgfritt program. Åpne eller opprett et enkelt dokument.
- **2** Velg HP LaserJet 9000mfp eller HP LaserJet 9000Lmfp som skriveren din.
- **3** Skriv ut dokumentet.

Hvis dokumentet skrives ut, er skriveroppsettet fullført.

Hvis dokumentet ikke skrives ut riktig, må du kontrollere oppsettet og konfigurasjonen. Du kan lese den elektroniske brukerhåndboken for å få mer informasjon.

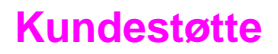

Du finner mer informasjon om produktet i introduksjonshåndboken på CD-ROMen, eller i brukerhåndboken på http://www.hp.com/support/lj9000.

# **Informasjon om garanti og spesielle bestemmelser**

## **Hewlett-Packards begrensede garanti**

HP-PRODUKT GARANTIVARIGHET

HP LaserJet 9000mfp HP LaserJet 9000Lmfp 1 år, hos kunden

- **1** HP garanterer at maskinvare, ekstrautstyr og rekvisita fra HP er fri for mangler i materiale og arbeidsutførelse for perioden som er angitt ovenfor. Hvis HP får melding om slike mangler i garantiperioden, vil HP etter eget skjønn reparere eller erstatte produkter som beviselig har mangler. Erstatningsprodukter kan være enten nye eller som nye.
- **2** HP garanterer at HP-programvaren ikke vil svikte når det gjelder å utføre programinstruksjonene, som følge av mangler i materiale eller arbeidsutførelse, når den blir installert og brukt på riktig måte. Hvis HP får melding om slike mangler i garantiperioden, vil HP erstatte programvaremedier som ikke utfører programinstruksjonene som følge av slike mangler.
- **3** HP garanterer ikke at HP-produkter vil fungere uavbrutt og uten feil. Hvis det ikke er mulig for HP innen rimelig tid å reparere eller erstatte produktet til den tilstanden som er garantert, har kunden rett til refusjon av kjøpesummen, mot umiddelbar retur av produktet.
- **4** HP-produkter kan inneholde refabrikkerte deler, som er som nye i ytelse, eller som har vært benyttet til tilfeldig bruk.
- **5** Garantiperioden begynner på leveringsdatoen eller på installeringsdatoen hvis installeringen er utført av HP. Hvis kunden planlegger eller forsinker HPs installering mer enn 30 dager etter levering, begynner garantien på den 31. dagen etter leveringen.
- **6** Garantien gjelder ikke for mangler som har oppstått som følge av (a) feilaktig eller mangelfull(t) vedlikehold eller kalibrering, (b) bruk av programvare, grensesnitt, deler eller tilbehør som ikke er levert av HP, (c) uautoriserte endringer eller feil bruk, (d) bruk som ikke er i henhold til miljøspesifikasjonene for produktet, eller (e) feilaktig klargjøring eller vedlikehold av driftsomgivelsene.
- **7** I DEN UTSTREKNING GJELDENDE LOVGIVNING TILLATER, ER GARANTIENE OVENFOR EKSKLUSIVE, OG INGEN ANNEN GARANTI, VERKEN SKRIFTLIG ELLER MUNTLIG, ER UTTRYKT ELLER UNDERFORSTÅTT. HP FRASKRIVER SEG UTTRYKKELIG UNDERFORSTÅTTE GARANTIER OG BETINGELSER FOR SALGBARHET, TILFREDSSTILLENDE KVALITET ELLER ANVENDELIGHET TIL ET BESTEMT FORMÅL.
- **8** I DEN UTSTREKNING DET ER TILLATT I HENHOLD TIL GJELDENDE LOVGIVNING, ER RETTSMIDLENE I DENNE GARANTIEN KUNDENS ENESTE OG UTTØMMENDE RETTSMIDLER. MED UNNTAK AV OVENNEVNTE, SKAL IKKE HP ELLER DERES LEVERANDØRER UNDER NOEN OMSTENDIGHETER HOLDES ANSVARLIG FOR TAP AV DATA, ELLER FOR DIREKTE, SPESIELLE ELLER TILFELDIGE SKADER ELLER KONSEKVENSSKADER (INKLUDERT TAPT FORTJENESTE ELLER DATA), ELLER ANNEN SKADE, UANSETT OM KRAVET ER BASERT PÅ KONTRAKT, SIVIL SØKSMÅLSGRUNN ELLER ANNET.
- **9** FOR KUNDETRANSAKSJONER I AUSTRALIA OG NEW ZEALAND, SKAL GARANTIBETINGELSENE I DENNE ERKLÆRINGEN, UNNTATT I DEN UTSTREKNING DET ER TILLATT I HENHOLD TIL LOVGIVNINGEN, VERKEN UTELATE, BEGRENSE ELLER ENDRE, MEN VÆRE ET TILLEGG TIL OBLIGATORISKE, LOVFESTEDE RETTIGHETER SOM GJELDER SALGET AV DETTE PRODUKTET.

#### **Service i og etter garantiperioden**

- Hvis produktmaskinvaren går i stykker i garantiperioden, skal du ta kontakt med en HP-autorisert service- eller brukerstøtterepresentant.
- Hvis produktmaskinvaren går i stykker etter garantiperioden og du har en vedlikeholdsavtale med HP eller en HP-støttepakke, har du krav på service som angitt i avtalen.
- Hvis du ikke har noen vedlikeholdsavtale med HP eller en HPstøttepakke, tar du kontakt med en HP-autorisert service- eller brukerstøtterepresentant.

# **Begrenset garanti på utskriftskassettens varighet**

**Merk** Garantien nedenfor gjelder utskriftskassetten som fulgte med produktet.

> Denne utskriftskassetten fra HP er garantert uten mangler i materiale og utførelse i kassettens varighet (som er angitt av en melding om varighetens slutt på produktets kontrollpanel).

HP vil, etter HPs vurdering, enten erstatte produktet som beviselig har mangel, eller refundere kjøpsprisen.

Garantien dekker ikke kassetter som er påfylt, tømt, feilbehandlet, misbrukt eller klusset med på noen måte.

Denne begrensede garantien gir bestemte juridiske rettigheter. Kunden kan også ha rettigheter som kan variere fra stat til stat, provins til provins eller land/region til land/region.

I den utstrekning gjeldende lovgivning tillater, skal ikke Hewlett-Packard Company i noe tilfelle være ansvarlig for eventuelle tilfeldige, spesielle eller indirekte skader, konsekvensskader, forhøyet straffeerstatning eller tapt fortjeneste som skyldes brudd på denne garantien eller andre grunner.

## **Betingelser for HPs programvarelisens**

**OBS! BRUK AV DENNE PROGRAMVAREN ER UNDERLAGT BETINGELSENE I HPs PROGRAMVARELISENS SOM UTTRYKT NEDENFOR. BRUK AV PROGRAMVAREN ANGIR AT DU AKSEPTERER BETINGELSENE I DENNE LISENSEN. HVIS DU IKKE GODTAR DISSE BETINGELSENE, KAN DU RETURNERE PROGRAMVAREN MOT FULL REFUSJON. HVIS PROGRAMVAREN ER EN DEL AV ET ANNET PRODUKT, KAN DU RETURNERE HELE DET UBRUKTE PRODUKTET MOT FULL REFUSJON.**

Følgende lisensbetingelser styrer bruken av den vedlagte programvaren med mindre det foreligger en underskrevet avtale med HP.

#### **Lisensbevilling**

HP gir deg lisens til å bruke én kopi av programvaren. "Bruk" betyr lagring, innlasting, installering, kjøring eller visning av programvaren. Du kan ikke endre programvaren eller deaktivere eventuelle lisensierte funksjoner eller kontrollfunksjoner i programvaren. Hvis programvaren er lisensiert for "samtidig bruk", kan du ikke la flere enn det maksimale antallet autoriserte brukere få bruke programvaren samtidig.

#### **Eiendomsrett**

Programvaren eies av HP eller deres tredjepartsleverandører, som også har opphavsrettighetene til den. Lisensen gir ingen eiendomsrett eller andre rettigheter til programvaren, og er ikke et salg av rettigheter. HPs tredjepartsleverandører kan beskytte side rettigheter i tilfelle eventuelle brudd på disse lisensbetingelsene.

#### **Kopier og tilpasninger**

Du kan bare lage kopier eller tilpasninger av programvaren til arkiveringsformål, eller når kopiering eller tilpasning er et viktig trinn i den autoriserte bruken av programvaren. Du må gjengi alle merknader om opphavsrettigheter i den originale programvaren på alle kopier eller tilpasninger. Du kan ikke kopiere programvaren over på et offentlig nettverk.

#### **Ingen demontering eller kryptering**

Du kan ikke demontere eller dekompilere programvaren uten på forhånd å innhente skriftlig tillatelse fra HP. I noen rettskretser er det mulig at HPs tillatelse ikke er nødvendig for begrenset demontering eller dekompilering. Du skal gi HP rimelig detaljert informasjon om eventuell demontering eller dekompilering hvis du blir bedt om det. Du kan ikke kryptere programvaren med mindre kryptering er nødvendig som en del av bruken av programvaren.

#### **Overføring**

Lisensen opphører automatisk ved eventuell overføring av programvaren. Ved overføring må du levere programvaren, inkludert eventuelle kopier og relatert dokumentasjon til mottakeren. Mottakeren må akseptere disse lisensbetingelsene som en betingelse for overføring.

#### **Opphør**

HP kan oppheve lisensen ved underretning om unnlatelse av å oppfylle noen av disse lisensbetingelsene. Ved opphør skal du øyeblikkelig tilintetgjøre programvaren sammen med alle kopier, tilpasninger og sammenflettede deler i enhver form.

#### **Krav til eksport**

Du kan ikke eksportere eller tilbakeeksportere programvaren eller eventuelle kopier eller tilpasninger som kommer i konflikt med eventuelle gjeldende lover eller bestemmelser.

#### **Begrensede rettigheter som gjelder regjeringen i USA**

Programvaren og eventuell medfølgende dokumentasjon er utviklet utelukkende ved hjelp av private midler. De er levert og lisensiert som "kommersiell programvare for datamaskiner", slik som definert i DFARS 252.227-7013 (okt. 1988), DFARS 252.211-7015 (mai 1991) eller DFARS 252.227-7014 (juni 1995) som et "kommersielt objekt" slik som definert i FAR 2.101 (a), eller som "programvare for datamaskiner med restriksjoner" slik som definert i FAR 52.227-19 (juni 1987) (eller eventuelle tilsvarende offentlige bestemmelser eller kontraktsklausuler), avhengig av det som er aktuelt. Dette er de eneste rettighetene som er gitt for slik programvare og eventuell tilhørende dokumentasjon av den gjeldende FAR- eller DFARS-klausulen eller HPs standardavtale for programvare for det aktuelle produktet.

# **FCC-bestemmelser**

Dette utstyret er blitt testet og funnet i samsvar med grensene for digitalt utstyr av Klasse **A**, ifølge del 15 i FCC-vedtektene. Disse grensene er ment å gi rimelig beskyttelse mot skadelig interferens når utstyret brukes i et kommersielt miljø. Dette utstyret genererer, bruker og kan utstråle radiofrekvent energi. Hvis det ikke installeres og brukes i henhold til instruksjonene, kan det forårsake skadelig interferens på radiokommunikasjon. Hvis utstyret brukes i et boligområde, er det sannsynlig at det vil forårsake interferens. I slike tilfeller må brukeren ordne interferensen for egen regning. Endringer som ikke er uttrykkelig godkjent av HP, kan føre til at brukeren mister retten til å bruke dette utstyret i henhold til FCC-vedtektene.

#### **Kanadiske DOC-bestemmelser**

Samsvarer med kravene i Canadian EMC Class **A**. Conforme à la classe **A** des normes canadiennes de compatibilité électromagnétique CEM.

#### **VCCI-bestemmelse (Japan)**

VCCI klasse A-produkt

この装置は、情報処理装置等電波障害自主規制協議会 (VCCI) の基準に基づくクラスA情報技術装置です。この装置を家庭環 境で使用すると電波妨害を引き起こすことがあります。この場 合には使用者が適切な対策を講ずるよう要求されることがあり ます。

#### **EMI-bestemmelse for Korea**

사용자 아내문(A급 기기)

이 기기는 업무용으로 전자파장해검정을 받은 기기이오니, 만약 잘못 구입하셨을 때에는 구입한 곳에서 비업무용으로 교환하시기 바랍니다.

#### **EMI-bestemmelse for Taiwan**

#### 警告使用者:

這是甲類的資訊產品,在居住的環境中使用時,可能會造成射頻 干擾,在這種情況下,使用者會被要求採取某些適當的對策。

# **Sikkerhetsinformasjon**

#### **Lasersikkerhet**

Center for Devices and Radiological Health (CDRH) under det amerikanske næringsmiddeltilsynet har laget forskrifter for laserprodukter fremstilt etter 1 august 1976. Overholdelse er påbudt for produkter som markedsføres i USA. Dette produktet er godkjent som et Klasse 1-laserprodukt ifølge U.S. Department of Health and Human Services (DHHS) Radiation Performance Standard i henhold til Radiation Control for Health and Safety Act fra 1968. Ettersom stråling som produseres inne i denne skriveren, er fullstendig innelukket i beskyttende beholdere og eksterne deksler, kan ikke laserstrålen slippe ut i noen fase av normal drift.

**ADVARSEL!** Bruk av kommandoer, endringer eller fremgangsmåter som ikke er beskrevet i brukerhåndboken, kan føre til at du eksponeres for farlig stråling.

### **Produktinformasjonsark**

Du får informasjonsarket for tonerproduktet hvis du ringer til HP FIRST (Fax Information Retrieval Support Technology) i USA på nummer (1) (800) 333-1917. Internasjonale kunder finner nødvendige opplysninger i kundestøtteheftet som fulgte med produktet.

# **Laser-bestemmelser for Finland**

#### **Luokan 1 laserlaite**

#### **Klass 1 Laser Apparat**

HP LaserJet 9000mfp/HP LaserJet 9000Lmfp laserkirjoitin on käyttäjän kannalta turvallinen luokan 1 laserlaite. Normaalissa käytössä kirjoittimen suojakotelointi estää lasersäteen pääsyn laitteen ulkopuolelle. Laitteen turvallisuusluokka on määritetty standardin EN 60825-1 (1994) mukaisesti.

#### **Varoitus!**

Laitteen käyttäminen muulla kuin käyttöohjeessa mainitulla tavalla saattaa altistaa käyttäjän turvallisuusluokan 1 ylittävälle näkymättömälle lasersäteilylle.

#### **Varning!**

Om apparaten används på annat sätt än i bruksanvisning specificerats, kan användaren utsättas för osynlig laserstrålning, som överskrider gränsen för laserklass 1.

#### **HUOLTO**

HP LaserJet 9000mfp/HP LaserJet 9000Lmfp -kirjoittimen sisällä ei ole käyttäjän huollettavissa olevia kohteita. Laitteen saa avata ja huoltaa ainoastaan sen huoltamiseen koulutettu henkilö. Tällaiseksi huoltotoimenpiteeksi ei katsota väriainekasetin vaihtamista, paperiradan puhdistusta tai muita käyttäjän käsikirjassa lueteltuja, käyttäjän tehtäväksi tarkoitettuja ylläpitotoimia, jotkavoidaan suorittaa ilman erikoistyökaluja.

#### **Varo!**

Mikäli kirjoittimen suojakotelo avataan, olet alttiina näkymättömälle lasersäteilylle laitteen ollessa toiminnassa. Älä katso säteeseen.

# **Konformitetserklæring**

i henhold til ISO/IEC retningslinje 22 og EN 45014

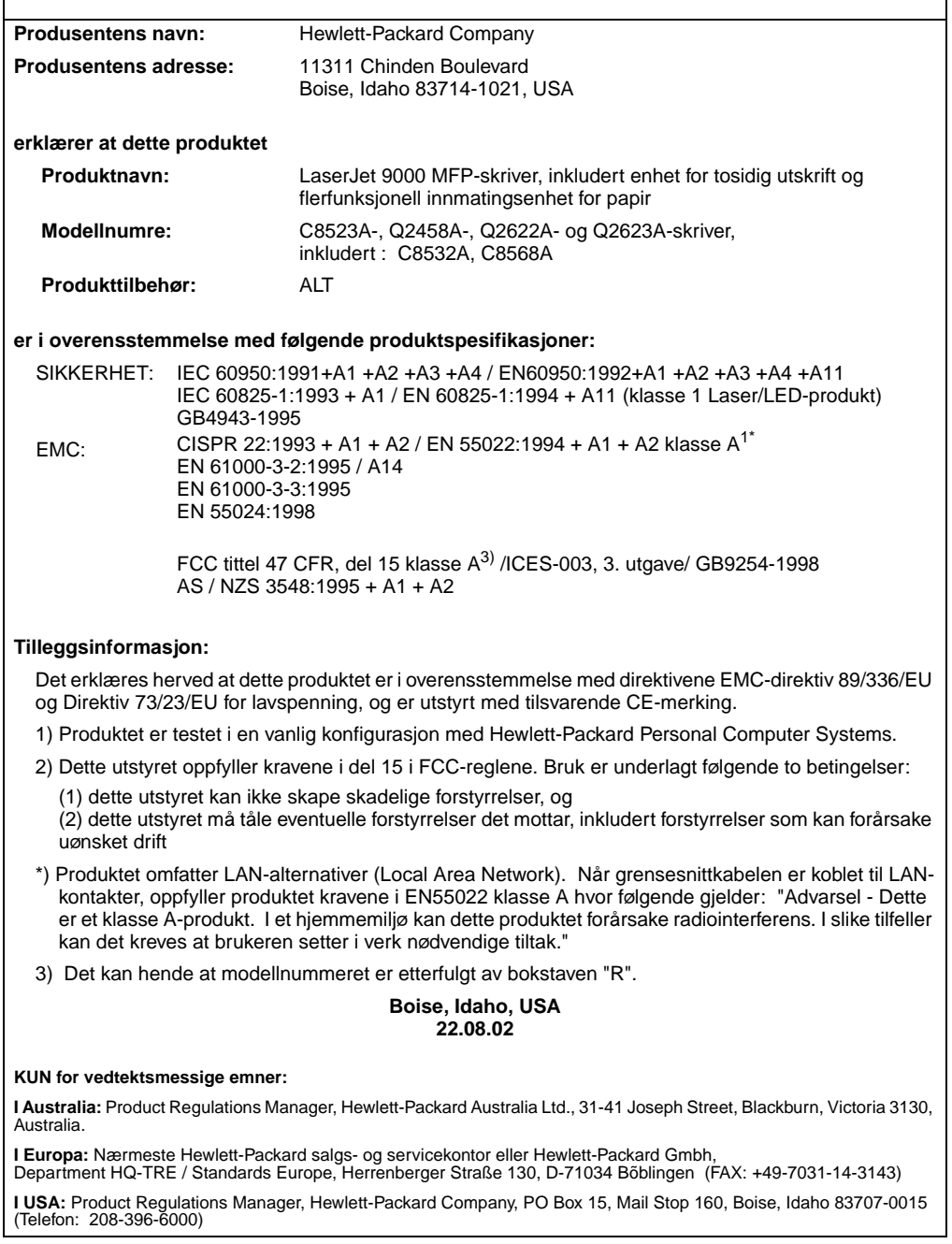

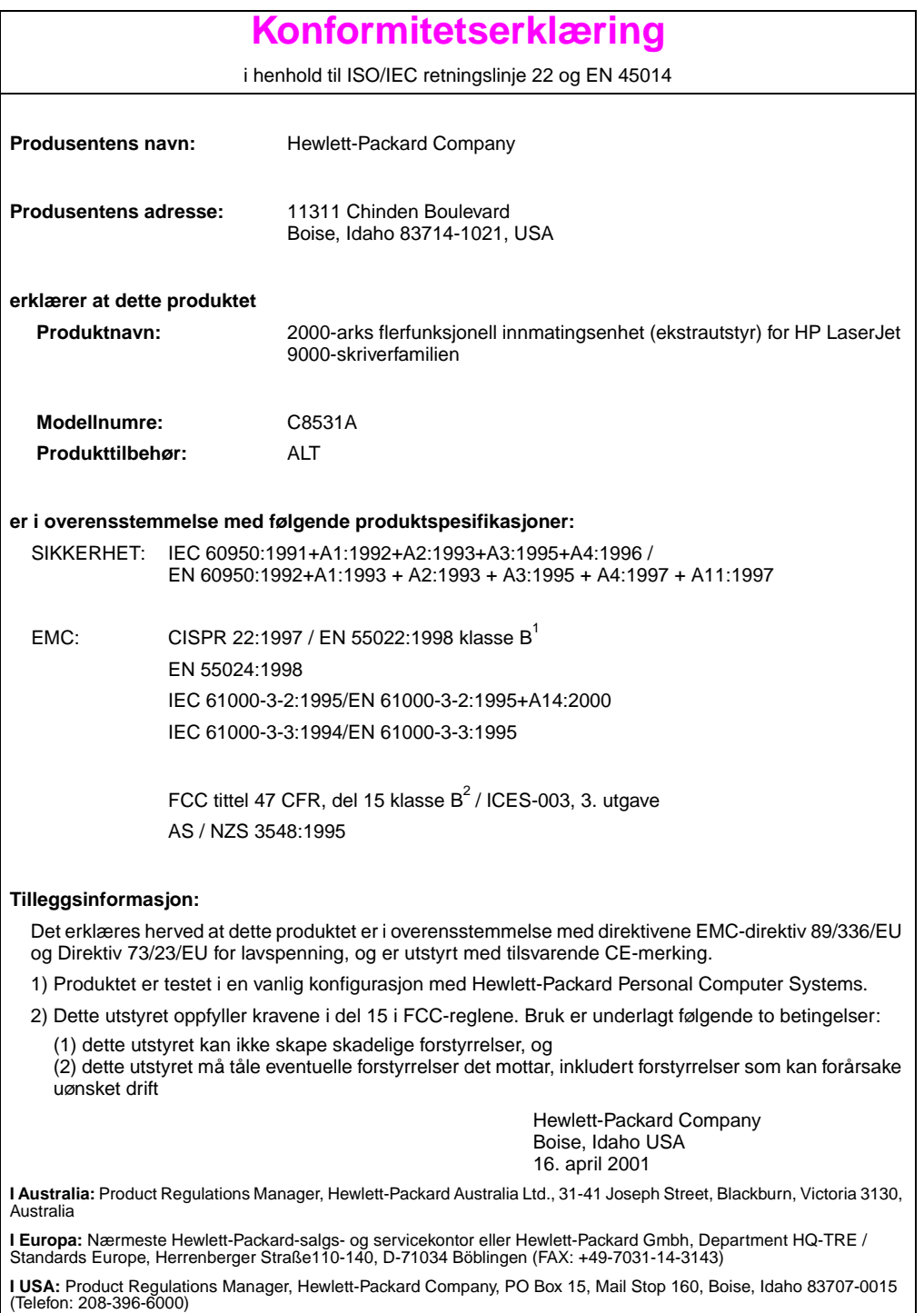

![](_page_199_Picture_142.jpeg)

# **Konformitetserklæring**

i henhold til ISO/IEC retningslinje 22 og CEN/CENELEC EN 45014

![](_page_200_Picture_149.jpeg)

![](_page_201_Picture_142.jpeg)

# hp LaserJet 9000mfp hp LaserJet 9000Lmfp

# **Inledning**

#### **© Copyright Hewlett-Packard Company 2002**

Med ensamrätt. Mångfaldigande, bearbetning eller översättning utan föregående skriftligt tillstånd är förbjudet, utom i de fall då upphovslagarna tillåter detta.

Utgivningsnummer Q2622-90904

Edition 1, 12/2002

#### **Garanti**

Uppgifterna i det här dokumentet kan ändras utan föregående meddelande.

Hewlett-Packard utfärdar inga garantier av något slag när det gäller informationen i det här dokumentet. HEWLETT-PACKARD GER INGA SOM HELST IMPLICITA GARANTIER VAD GÄLLER SÄLJBARHET ELLER LÄMPLIGHET FÖR ETT VISST ÄNDAMÅL.

Hewlett-Packard ansvarar inte för direkta, indirekta, oavsiktliga skador, följdskador eller andra skador som kan ha uppstått i samband med tillhandahållande eller användande av detta material.

#### **Varumärken**

Microsoft®, MS Windows®, Windows®, Windows NT®, Windows Me<sup>®</sup>och Windows XP® är registrerade varumärken i USA och tillhör Microsoft Corporation.

Alla övriga produkter som nämns i det här dokumentet kan vara registrerade varumärken som tillhör respektive företag.

# Produktinstallation

# **Innehåll**

![](_page_204_Picture_113.jpeg)

# <span id="page-205-0"></span>**Introduktion**

Grattis till valet av HP LaserJet 9000mfp\* (produktnr C8523A) eller HP LaserJet 9000Lmfp (produktnr Q2622A). Produkten har i standardutförandet:

- 128 MB direktminne (RAM)
- funktioner för kopiering, digital sändning och utskrift på brett material
- utskrift på brett material
- två fack som rymmer 500 ark (Fack 2 och Fack 3)
- ett kombifack som rymmer 100 ark (Fack 1)
- ett inmatningsfack som rymmer 2000 ark (Fack 4)
- en HP Jetdirect skrivarserver
- ett tillbehör för dubbelsidig utskrift (för utskrift på båda sidor av papperet)

Produkten innehåller en interaktiv pekskärm i kontrollpanelens grafiska teckenfönster. Du måste välja en av de tre pappershanteringsenheterna: sorteraren för 3000 ark, enheten för häftning/sortering eller efterbehandlaren med flera funktioner.

**Obs!** För att kunna anslutas till ett token ring-nätverk måste produkten ha ett extra token ring-kort.

\*Flerfunktionskringutrustning

# <span id="page-206-0"></span>**När du behöver ytterligare upplysningar**

![](_page_206_Picture_1.jpeg)

#### **Starthandbok**

Den här handboken innehåller information om hur du packar upp och installerar din produkt.

![](_page_206_Picture_4.jpeg)

#### **Introduktionshandboken**

Den här handboken innehåller information om grundläggande funktioner som kopiering, sändning och utskrift. Introduktionshandboken finns på cd-romskivan som medföljde produkten. Om du vill ha handboken i bokform kan du skriva ut *introduktions* handboken på din skrivare.

#### **Handboken Användning**

Den här handboken innehåller detaljerad information om användning och felsökning och du kan hämta den på webben på adressen http://www.hp.com/support/lj9000. Om du vill ha handboken i bokform kan du skriva ut handboken Användning på din skrivare.

![](_page_206_Picture_9.jpeg)

# <span id="page-207-0"></span>**Installationsanvisningar**

Denna installationshandbok hjälper dig att ställa i ordning och installera produkten. Utför anvisningarna i varje avsnitt i tur och ordning, så att du installerar skrivaren på rätt sätt.

- Packa upp produkten steg 1-5
- Installera produkten steg 6-14
- Installera skrivarprogrammet steg 15
- Kontrollera produktinstallationen steg 16

**VARNING!** För att undvika att produkten skadas ska du inte försöka lyfta upp den. Produkten har utformats för att kunna rullas på hjul.

# <span id="page-208-0"></span>**Steg 1 Förbereda placering av produkten**

#### **Produktstorlek**

Gör i ordning en uppställningsplats för produkten som uppfyller följande fysiska och miljömässiga krav:

![](_page_208_Figure_3.jpeg)

#### **Krav på produktens uppställningsplats**

- En plan yta på golvet.
- Utrymme runt produkten.
- Ett väl ventilerat rum.
- Får ej utsättas för direkt solljus eller kemikalier, inklusive ammoniakbaserade rengöringsmedel.
- Lämplig strömkälla (uttag för 15 A, 110 V eller 220 V, beläget i närheten av produkten). Ett speciellt uttag för 15 A rekommenderas.
- En stabil miljö utan plötsliga förändringar i temperatur eller luftfuktighet.
- Relativ luftfuktighet 20 till 80 procent.
- Rumstemperatur på 10° C till 32,5° C.

# <span id="page-210-0"></span>**Steg 2 Kontrollera innehållet i kartongen**

![](_page_210_Picture_1.jpeg)

**Förpackningens innehåll**

# <span id="page-211-0"></span>**Steg 3 Avlägsna förpackningsmaterialet**

![](_page_211_Picture_103.jpeg)

# <span id="page-212-0"></span>**Steg 4 Identifiera produktdelar**

Följande illustrationer visar var de viktigaste delarna på produkten sitter och vad de kallas.

![](_page_212_Figure_2.jpeg)

**Produktens delar (vy framifrån och bakifrån)**

- Utmatning från den automatiska dokumentmataren
- Kontrollpanel
- Främre lucka
- Strömknapp
- Fack 2
- Fack 3
- Vänster lucka
- Anslutning av nätsladd **16** Kopieringsansluta-
- Anslutning av nätsladd för Fack 4
- Den automatiska dokumentmatarens lucka
- Den automatiska dokumentmataren
- Fack 1
- Höger lucka
- Överföringslucka
- Fack 4
	- anslutning med hög hastighet
- Parallellanslutning
- Foreign Interface Harness (anslutning av annat gränssnitt) (AUX)
- Anslutning av HP Fast InfraRed Connect (snabb infraröd överföring FIR)
- Anslutning av HP JetLink (Accessory)
- EIO-kortplatser
- Anslutning av HP Jetdirect-skrivarserver

# <span id="page-213-0"></span>**Steg 5 Placera produkten**

![](_page_213_Picture_1.jpeg)

![](_page_213_Picture_2.jpeg)

**3**

- **1** Lås upp produktens framhjul och rulla produkten till dess tilltänkta plats. Lämna utrymme bakom produkten.
- **2** Skjut låsflikarna på framhjulen till låst position. Endast framhjulen låses.
- **3** Leta upp väskan med standoffs och anslut dem till produkten.

#### **Obs!**

Standoffs gör att din produkt inte kan tryckas upp mot väggen.

![](_page_214_Picture_0.jpeg)

ē 2

 $\circledcirc$ 

 $\epsilon$ 

U 員

Q

- **4** Flytta skannerns fraktspärr till höger.
- **5** Anslut den automatiska dokumentmatarens utmatning.

# <span id="page-215-0"></span>**Steg 6 Installera tonerkassetten**

**Obs!** Om du får toner på kläderna torkar du bort den med en torr trasa och tvättar sedan kläderna i kallt vatten. (Varmt vatten gör att tonern fastnar i tyget.)

![](_page_215_Picture_3.jpeg)

![](_page_215_Picture_4.jpeg)

![](_page_215_Figure_5.jpeg)

![](_page_215_Picture_6.jpeg)

**1** Innan du tar ut kassetten ur dess förpackning, bör du placera den på ett fast underlag. Låt kassetten försiktigt glida ut ur förpackningen.

#### **VIKTIGT!**

Använd båda händerna när du tar ut tonerkassetten, så undviker du skador på den.

- **2** Öppna produktens frontlucka.
- **3** Dra den gröna spaken nedåt tills den är i friläge.
- **4** Håll tonerkassetten så att pilen är på den vänstra sidan av kassetten. Placera tonerkassetten som pilarna visar och så att pilen på vänster sida pekar inåt skrivaren, och rätta in den efter ledarna i skrivaren. Skjut in tonerkassetten i skrivaren så långt det går.

#### **Obs!**

Inuti tonerkassetten finns en dragflik. Produkten tar automatiskt bort dragfliken när tonerkassetten har installerats.
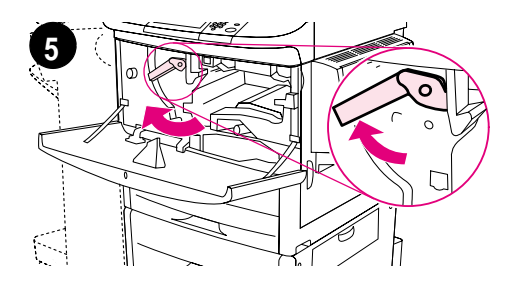

**6**

- **5** Tryck på knappen på den gröna spaken och vrid spaken medsols till spärrat läge.
- **6** Stäng frontluckan.

# **Steg 7 Installera tillbehör**

Installera tillbehören som du har skaffat. Följ de installationsanvisningar som medföljer respektive pappershanteringstillbehör. Se steg 10, "Ansluta produktkablar" för att få information om anslutning av HP Fast InfraRed Conncect (snabb infraröd överföring FIR).

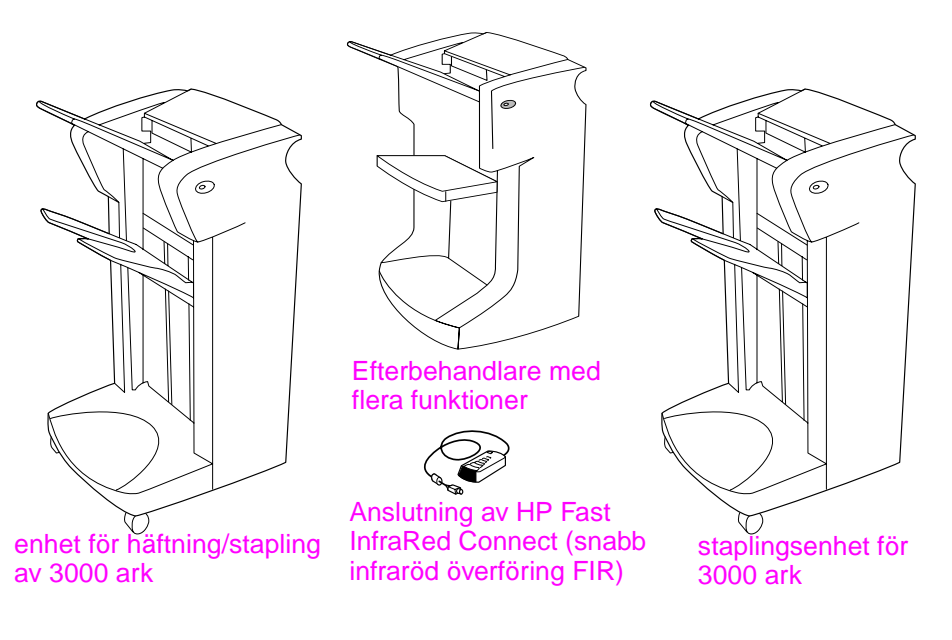

#### **Tillbehör**

**Obs!** I online- användarhandboken finns information om hur du beställer tillbehör.

# **Steg 8 Fylla på Fack 1, 2, 3 och 4**

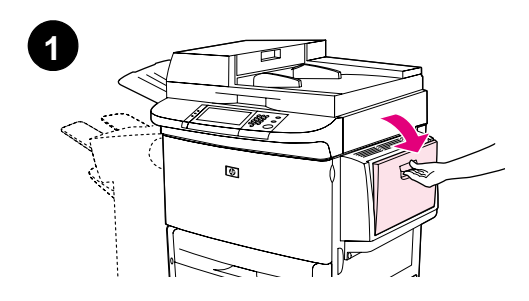

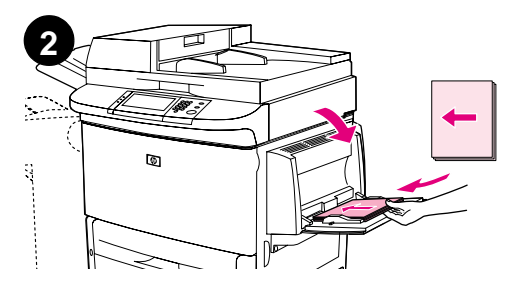

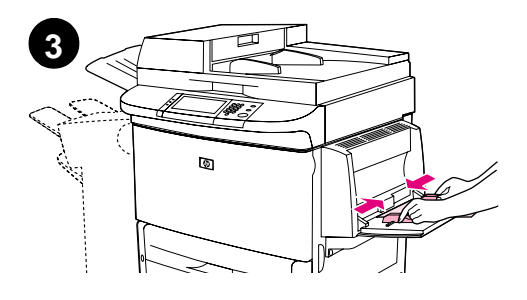

I det här avsnittet beskrivs hur du fyller på A4-papper eller papper med formatet Letter i facken. Anvisningar om laddning av och konfigurering för andra format och medietyper finns i introduktionshandboken som finns på cd-romskivan.

#### **VIKTIGT!**

För att undvika papperstrassel bör du aldrig öppna ett fack medan produkten skriver ut från det facket.

### **Lägg i papper i Fack 1**

Fack 1 är ett kombifack som rymmer 100 ark i standardformat eller 10 kuvert. Produkten hämtar papper från Fack 1 först (standardfack). I handboken användning finns information om hur du ändrar denna standardinställning.

Använd Fack 1 för utskrift av kuvert, OHfilm och papper i specialstorlek samt andra typer av utskriftsmaterial, utan att du behöver tömma de andra facken.

- **1** Öppna Fack 1.
- **2** Fyll på papper i formaten A4 eller Letter med långsidan in mot produkten.
- **3** Justera pappersledarna så att de ligger mot pappersbunten utan att böja papperet.

#### **Obs!**

Kontrollera att papperet är korrekt placerat under ledarna och inte ovanför markeringen för maximal laddningsnivå.

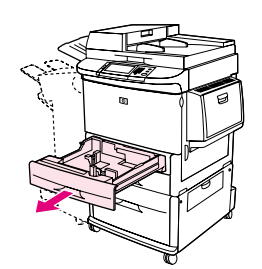

**1**

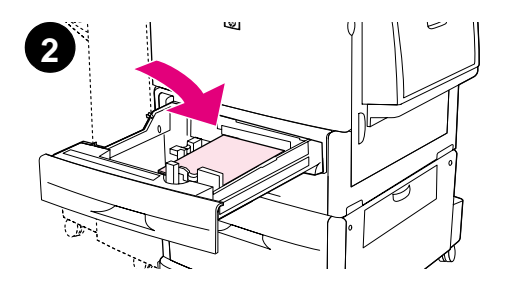

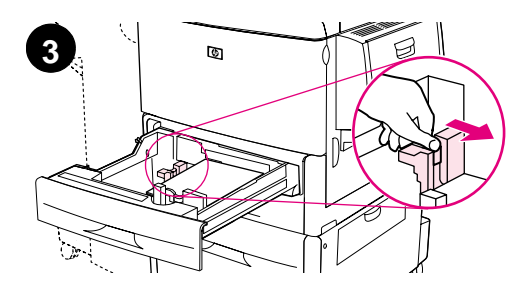

### **Så här fyller du på Fack 2 och Fack 3**

- **1** Dra ut Fack 2 så långt det går.
- **2** Fyll på c:a 100 ark i formaten A4 eller Letter med kortsidan in mot produkten.

#### **Obs!**

Vid enkelsidig utskrift av brevhuvud eller förtryckt papper ska utskriftssidan vara nedåt. Vid dubbelsidig utskrift av brevhuvud eller förtryckt papper ska första utskriftssidan vara uppåt.

**3** Ställ in vänster pappersledare (Y) genom att trycka ned dess spärr och dra den till markeringen för papper i formaten A4 eller Letter.

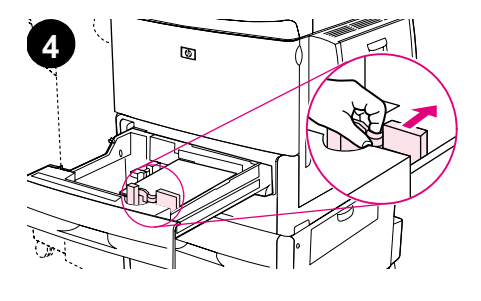

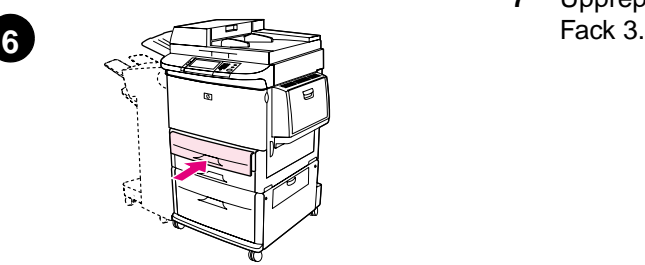

- **4** Ställ in den främre pappersledaren (X) genom att trycka ned dess spärr och dra den till markeringen för papper i formaten A4 eller Letter.
- **5** Fyll på återstående papper (upp till 500 ark) om du önskar.
- **6** Skjut in facket så långt det går.
- **7** Upprepa steg 1 till 6 för att fylla på

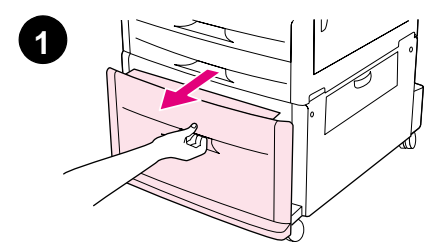

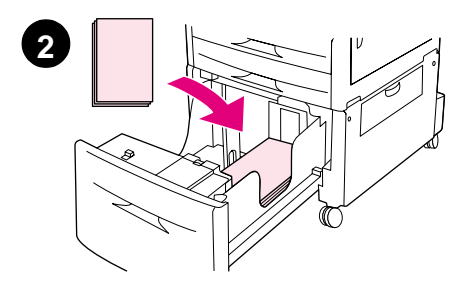

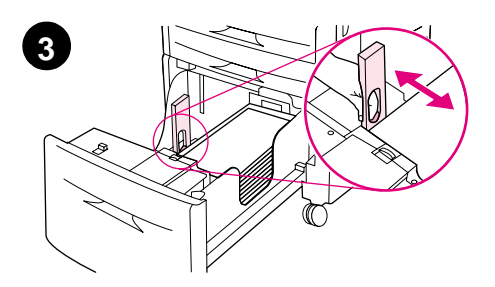

### **Fyll på Fack 4**

- **1** Dra ut Fack 4 så långt det går.
- **2** Fyll på c:a 100 ark i formaten A4 eller Letter med kortsidan in mot produkten.

### **Obs!**

Vid enkelsidig utskrift av brevhuvud eller förtryckt papper ska utskriftssidan vara nedåt. Vid dubbelsidig utskrift av brevhuvud eller förtryckt papper ska första utskriftssidan vara uppåt.

**3** Ställ in vänster pappersledare (Y) genom att trycka ned dess spärr och dra den till markeringen för papper i formaten A4 eller Letter.

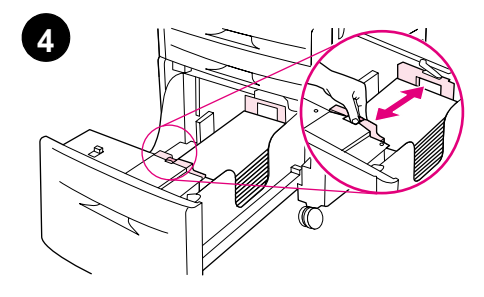

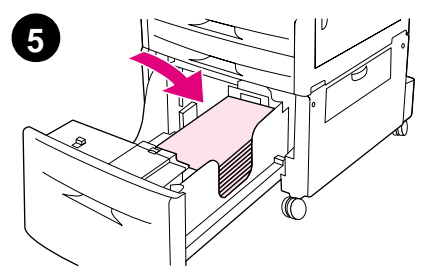

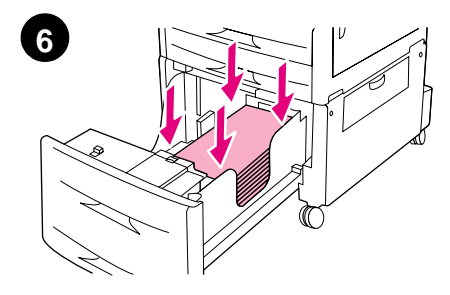

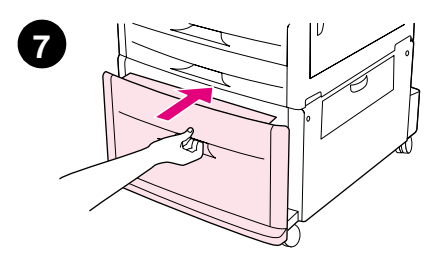

- **4** Ställ in den främre pappersledaren (X) genom att trycka ned dess spärr och dra den till markeringen för papper i formaten A4 eller Letter.
- **5** Fyll på återstående papper (upp till 2000 ark) om du önskar.
- **6** Tryck ned pappersbuntens fyra hörn för att kontrollera att papperet ligger plant, och inte är böjt, i facket.

#### **VIKTIGT!**

 Förvara aldrig papper eller andra föremål i området till vänster om pappersledarna. Om du gör det kan det uppstå permanenta skador på facket.

**7** Skjut in facket så långt det går.

# **Steg 9 Byta kontrollpanelens tangentmallar**

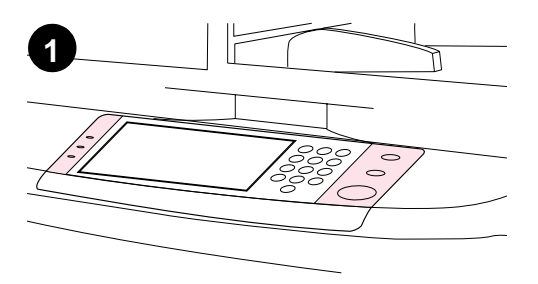

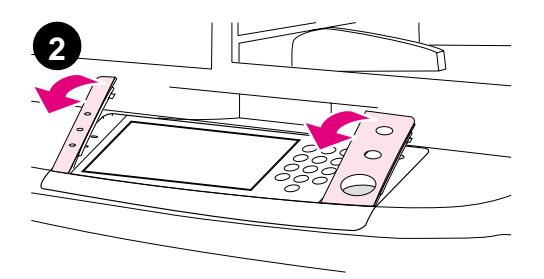

Kontrollpanelen har antingen engelska tangentmallar eller inga tangentmallar överhuvudtaget. Om det behövs gör du på följande sätt för att ändra kontrollpanelens tangentmallar.

- **1** Leta reda på kontrollpanelens två tangentmallar.
- **2** Placera en liten skruvmejsel med platt blad eller ett annat tunnt föremål i kortplatsen på kanten högst upp på någon av tangentmallarna.
- **3** Dra försiktigt tangentmallen uppåt/ bakåt bort från produkten.

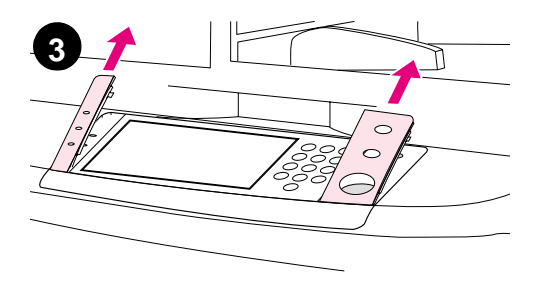

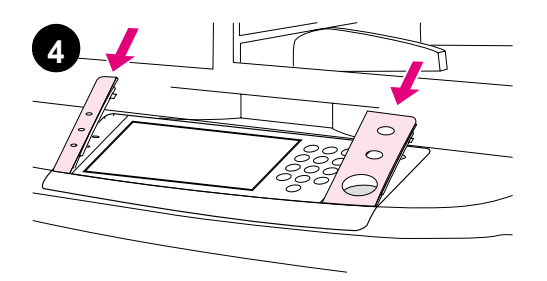

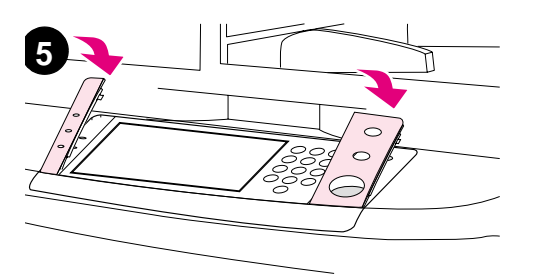

- **4** Placera den nya tangentmallen över kontrollpanelen. Rikta in mallens ändar efter hålen på kontrollpanelen och skjut in den.
- **5** Tryck fast tangentmallen på kontrollpanelen. Se till att den ligger an platt mot panelen.
- **6** Upprepa steg 2-5 för att ändra den andra tangentmallen.

# **Steg 10 Ansluta produktkablarna**

Produkten kan anslutas till en dator med en parallellkabel eller till nätverket via skrivarservern HP Jetdirect. Anslutning till ett token ringnät kan göras med ett extra token ring-kort.

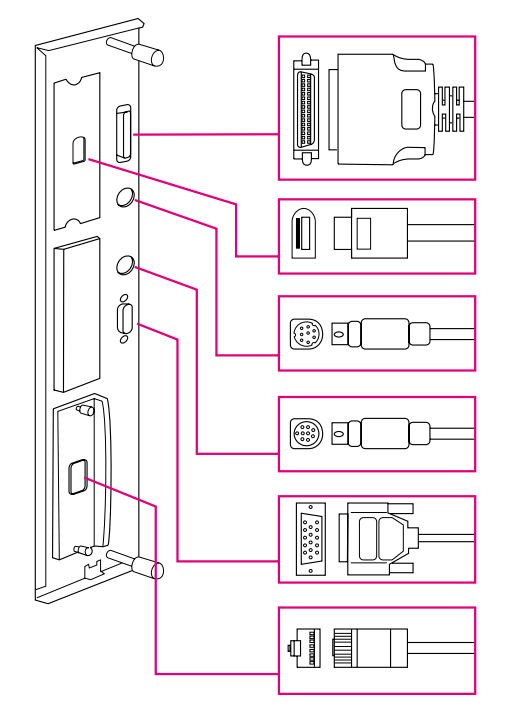

**Placering av gränssnittsportar**

**Parallellanslutning** (Parallell)

Kopieringsanslutaanslutning med hög hastighet

Foreign Interface Harness (anslutning av annat gränssnitt) (AUX) (extra)

Anslutning av HP Fast InfraRed Connect (snabb infraröd överföring FIR) (extra)

Anslutning av HP JetLink connector (Accessory) (för tillbehör)

RJ-45-anslutning för HP Jetdirect-skrivarserver

## **Ansluta till ett Ethernet 10/100Base-TXnätverk**

Använd RJ-45-anslutningen för att ansluta produkten till ett Ethernet 10/100Base-TX-nätverk. Det finns HP Jetdirect-skrivarservrar för många olika nätverksanslutningar.

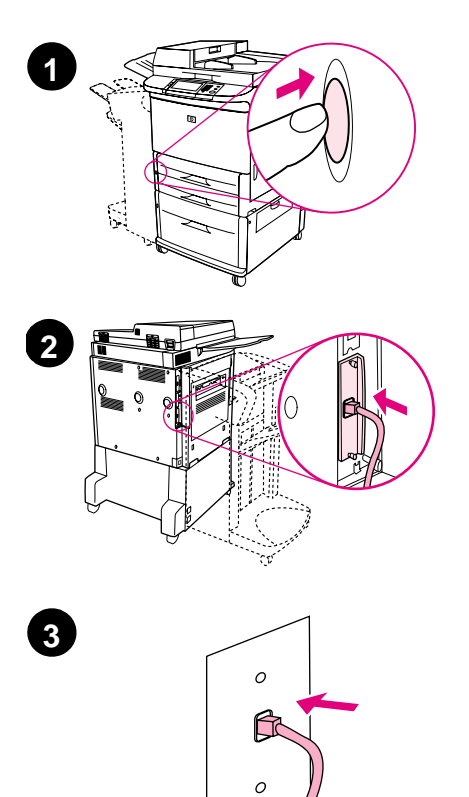

- **1** Leta reda på strömknappen på produktens framsida. Se till att strömmen till skrivaren är frånslagen (knappen ska då inte vara intryckt).
- **2** Anslut en partvinnad nätverkskabel till RJ-45-anslutningen på HP Jetdirectskrivarservern i produkten.
- **3** Anslut den andra änden av kabeln till nätverket.

# **Steg 11 Ansluta nätsladdar**

I det här avsnittet beskrivs hur du ansluter nätsladden. HP rekommenderar att nätsladden ansluts via ett överspänningsskydd.

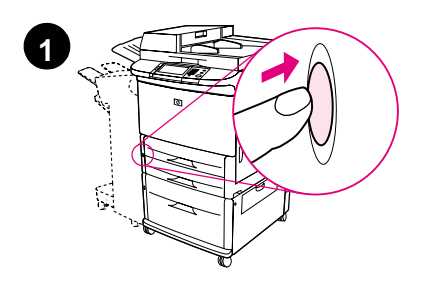

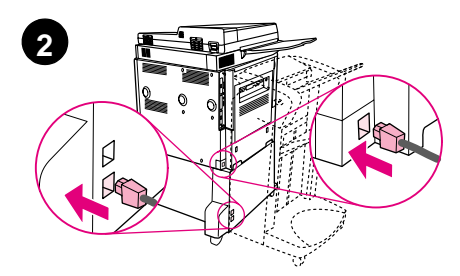

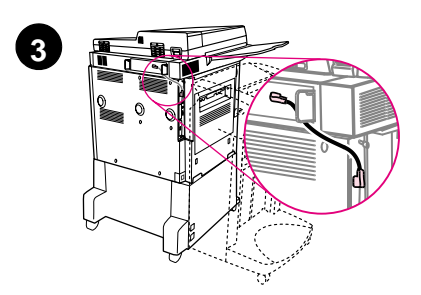

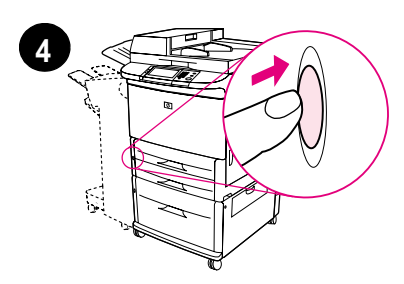

**1** Leta reda på strömknappen på produktens framsida. Se till att strömmen till skrivaren är frånslagen (knappen ska då inte vara intryckt).

#### **VIKTIGT!**

Anslut inte produktens nätsladd till nätanslutningen på Fack 4. Den anslutningen är utformad för att ansluta pappersutmatningsenheter som t. ex. efterbehandlaren med flera funktioner till Fack 4.

**2** Anslut nätsladdarna till produktens nätanslutning och till anslutningen på Fack 4. Anslut sedan nätsladdarna till ett lämpligt vägguttag.

#### **Obs!**

För att få bästa möjliga prestanda rekommenderar vi att du använder ett speciellt uttag för 15 A.

- **3** Ansluta-kabeln för kopieringsanslutning till kopieringsprocessorkortet med hög hastighet. Se till att kabeln sitter under standoff.
- **4** Starta produkten genom att trycka på strömknappen (knappen intryckt). När produkten har värmts upp ombes du konfigurera språket på din kontrollpanel. (Se steg 12, "Konfigurera språket på kontrollpanelen".)

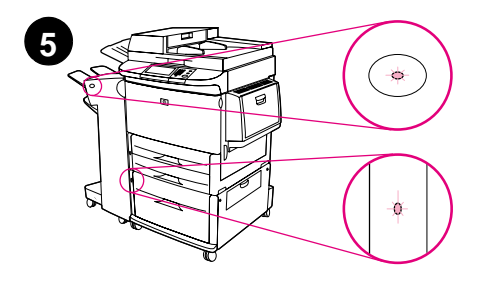

**5** Kontrollera att lampan på utmatningsenheten lyser med ett fast grönt sken. Kontrollera även att lampan på Fack 4 lyser med ett fast grönt sken. Om lampan lyser gult, blinkar eller inte lyser alls läser du i handboken användning som kan hämtas från http://www.hp.com/support/lj9000.

# **Steg 12 Konfigurera språket på kontrollpanelens teckenfönster**

Som standard visar produktens kontrollpanel meddelanden på engelska. Vid behov kan du ställa in den så att den visar meddelanden och skriver ut konfigurationssidor på något annat av de inbyggda språken.

**Obs!** När strömmen till produkten slås på första gången kan du ställa in språket så att det visar meddelanden på flera olika språk.

### **Så här konfigurerar du kontrollpanelens språk**

På det grafiska teckenfönstrets pekskärm:

- **1** Peka på **Meny**.
- **2** Peka på **Konfigurera enhet**.
- **3** Peka på **Systeminstallation**.
- **4** Peka på **Språk**.
- **5** Peka på ditt språk och peka sedan på START.

# **Steg 13 Konfigurera digital sändning**

För att konfigurera digital sänding måste du känna till IP-adressen till SMTP-servern på ditt nätverk. Skrivaren använder SMTP-serverns IP-adress för att förmedla e-postmeddelanden till andra datorer.

Du kan också få åtkomst till en LDAP-server (Lightweight Directory Access Protocol). I LDAP-servrar finns e-postadresser och namn, och med hjälp av dem kan du koppla ihop namn (t.ex. John Smith) med e-postadresser (jsmith@hp.com).

**Obs!** Om du inte känner till IP-adressen till SMTP-servern i nätverket får du fråga nätverks- eller e-postadministratören om den informationen.

På det grafiska teckenfönstrets pekskärm:

- **1** Pek **Meny**.
- **2** Pek **Konfigurera enhet**.
- **3** Peka på **Kopiera/Skicka**.
- **4** Du kan peka på **AutoDiscover** för att låta produkten leta efter SMTP-adressen och sedan gå till steg 7. Annars fortsätter du till steg 5.
- **5** Leta reda på **SMTP-adress** på skärmen och peka på den första rutan.
- **6** Använd det numeriska tangentbordet för att välja den första siffran i IP-adressen till SMTP-servern. Fortsätt peka på varje ruta och välja siffror tills du har angett hela IP-adressen.
- **7** Peka på **OK**.
- **Obs!** Mer information om hur du hittar IP-adresserna till SMTP- och LDAPservrar, samt om andra metoder att konfigurera produkten för digital sändning finns i användarhandboken.

# **Steg 14 Skriva ut konfigurationen**

Skriv ut konfigurationen för att kontrollera att produkten fungerar som den ska och att tillbehören är ordentligt installerade.

På det grafiska teckenfönstrets pekskärm:

- **1** Peka på **Meny**.
- **2** Peka på **Information**.
- **3** Peka på **Skriv ut konfiguration**.

# **Steg 15 Installera programvara**

Produkten levereras med programvara på en cd-romskiva. Du måste installera skrivardrivrutinerna på denna cd för att kunna använda alla skrivarens funktioner.

Om du saknar cd-romenhet kan du hämta programvaran via Internet på http://www.hp.com/support/lj9000.

Beroende på datorns Windows-konfiguration kontrollerar skrivarprogrammet automatiskt under installationen om det finns möjlighet att ansluta till Internet för att hämta programvaruuppdateringar och erbjuder i så fall ett alternativ för detta.

**Obs!** Program för produktinstallation för UNIX-nätverk (HP-UX, Sun Solaris) kan hämtas på http://www.hp.com/support/net\_printing.

### **Installera skrivarprogramvara för Windows**

I det här avsnittet beskrivs hur du installerar skrivarprogramvara för Windows. Programvaran stöds av Windows 95, Windows 98, Windows NT 4.0, Windows 2000 och Windows Me.

- **1** Avsluta alla öppna program.
- **2** Sätt in cd-skivan i cd-romenheten. Beroende på hur datorn är konfigurerad kan det hända att installationsprogrammet startar automatiskt. I annat fall: Öppna **Start**-menyn och klicka på **Kör**. Skriv x: setup (där X är beteckningen på cd-romenheten) och klicka på **OK**.
- **3** Följ anvisningarna på skärmen.

## **Installera skrivarprogramvara för Macintosh**

I det här avsnittet beskrivs hur du installerar skrivarprogramvara för Macintosh.

- **1** Avsluta alla öppna program.
- **2** Sätt in cd-skivan i cd-romenheten.
- **3** Dubbelklicka på installationsmappen för HP LaserJet.
- **4** Välj om du vill installera version OS 8 och 9 eller OS X. Dubbelklicka på installationssymbolen.

### **OS 8 och 9**

- **1** Dubbelklicka på installationssymbolen och följ anvisningarna som visas på skärmen.
- **2** Öppna Väljaren på Apple-menyn.
- **3** Klicka på symbolen LaserWriter 8. Om ikonen inte är där hittar du felsökningsinformation i din Mac OS Help eller hos HP Customer Care (se introduktionshandboken som medföljde cd-romskivan).
- **4** Om datorn är ansluten till ett nätverk med flera zoner väljer du den zon i rutan AppleTalk-zoner där produkten är ansluten. Om du inte vet vilken zon som används frågar du nätverksadministratören.
- **5** Dubbelklicka på lämplig skrivare. En ikon visas.
- **6** Stäng Väljaren genom att klicka på stängningsrutan i det övre vänstra hörnet.

### **OS X**

- **1** Öppna Utskriftscenter.
- **2** Välj Lägg till skrivare.
- **3** Välj anslutningstyp från listan högst upp i fönstret.
- **4** Välj produkten från listan över skrivare och klicka på Lägg till.
- **5** Stäng Utskriftscenter genom att klicka på stängningsknappen i det övre vänstra hörnet.

# **Steg 16 Kontrollera produktinstallationen**

För att kontrollera att produkten har installerats på rätt sätt för kopiering, sändning och utskrift följer du nedanstående steg.

### **Kontrollera kopiering**

- **1** Placera ett ensidigt dokument med framsidan nedåt på glaset.
- **2** Tryck på START.

Om dokumentet inte skrivs ut som det ska, måste du kontrollera produktinstallationen. Ytterligare information finns i onlineanvändarhandboken på http://www.hp.com/support/lj9000.

### **Kontrollera sändning**

- **1** Placera ett ensidigt dokument med framsidan nedåt på glaset.
- **2** På det grafiska teckenfönstrets pekskärm pekar du på **Sändningsalternativ**.

**Obs!** Om du inte kan nå Sändningsalternativen bör du kontrollera din produktinstallation och konfiguration. Ytterligare information finns i online- användarhandboken.

- **3** Peka på **Från:**. och skriv sedan ditt namn med pekskärmens tangentbord.
- **4** Peka på **OK**.
- **5** Peka på **Till:**. och skriv sedan din e-postadress.
- **6** Peka på **OK**.
- **7** Tryck på START.

Produkten skickar dokumentet till dig som en e-postbilaga.

Om dokumentet inte skrivs ut som det ska, måste du kontrollera installationen och konfigurationen. Ytterligare information finns i online- användarhandboken.

### **Kontrollera utskrift**

- **1** Öppna valfritt program. Öppna eller skapa ett enkelt dokument.
- **2** Välj HP LaserJet 9000mfp eller HP LaserJet 9000Lmfp som skrivare.
- **3** Skriv ut dokumentet.

Om dokumentet skrivs ut är utskriftsinstallationen klar.

Om dokumentet inte skrivs ut som det ska, måste du kontrollera installationen och konfigurationen. Ytterligare information finns i online- användarhandboken.

# **Kundsupport**

Ytterligare information om produkten finns i introduktionshandboken på cd-romskivan och i handboken användning på http://www.hp.com/support/lj9000.

# **Uppgifter om garantier och andra bestämmelser**

### **Hewlett-Packards avtal för begränsad garanti**

HP-PRODUKT GARANTINS VARAKTIGHET

HP LaserJet 9000mfp HP LaserJet 9000Lmfp 1 års på platsen-garanti

- **1** Hewlett-Packard garanterar att maskinvara, tillbehör och förbrukningsartiklar från HP kommer att vara felfria avseende material och utförande under ovan angivna tidsperiod. Om HP under garantiperioden mottager meddelande om sådana defekter, kommer HP att efter eget gottfinnande antingen reparera eller byta ut den felaktiga produkten. En utbytesprodukt kan antingen vara ny eller i skick som ny.
- **2** HP garanterar att programvara från HP inte kommer att misslyckas med att köra programinstruktionerna på grund av fel i material och utförande under ovan angivna tidsperiod, under förutsättning att programvaran har installerats och används på rätt sätt. Om HP får meddelande om sådana defekter under garantiperioden kommer HP att ersätta det program från vilket det inte går att köra programinstruktionerna på grund av sådana defekter.
- **3** HP garanterar inte att användningen av några produkter kommer att kunna ske utan avbrott eller fel. Om HP under rimlig tid inte har möjlighet att reparera eller ersätta en produkt till sådant skick som anges i garantin, äger du rätt till ersättning av inköpspriset vid omedelbar returnering av produkten.
- **4** HP:s produkter kan innehålla omfabricerade delar som prestandamässigt fungerar som nya eller som har använts ett fåtal gånger.
- **5** Garantiperioden börjar gälla från leveransdatumet eller installationsdatumet, om produkten installeras av HP. Om kunden schemalägger eller fördröjer installationen av HP-produkten i mer än 30 dagar efter leverans börjar garantin att gälla från den 31:a dagen efter leverans.
- **6** Garantin gäller inte några defekter som har uppstått på grund av (a) felaktigt eller otillräckligt underhåll, (b) programvara, gränssnitt, delar eller förbrukningsmaterial som ej kommer från HP, (c) ej auktoriserad modifikation eller felaktig användning, (d) användning utanför de miljökrav som är angivna för produkten eller (e) felaktig förberedelse eller felaktigt underhåll av uppställningsplatsen.
- **7** I DEN OMFATTNING SOM MEDGES ENLIGT LOKAL LAGSTIFTNING, ÄR OVANSTÅENDE GARANTIER EXKLUSIVA OCH INGA ANDRA GARANTIER, VARE SIG SKRIFTLIGA ELLER MUNTLIGA, ÄR UTTRYCKTA ELLER UNDERFÖRSTÅDDA OCH HP GER INGA SOM HELST IMPLICITA GARANTIER ELLER UTFÄSTELSER VAD GÄLLER SÄLJBARHET, KVALITET ELLER LÄMPLIGHET FÖR ETT VISST ÄNDAMÅL.
- **8** I DEN UTSTRÄCKNING SOM LOKAL LAGSTIFTNING MEDGER, ÄR DE GOTTGÖRELSER SOM ANGES I DENNA GARANTIDEKLARATION DINA ENDA OCH EXKLUSIVA GOTTGÖRELSER. FÖRUTOM NÄR ANNAT ANGES OVAN SKALL UNDER INGA OMSTÄNDIGHETER HP ELLER DESS LEVERANTÖRER HÅLLAS ANSVARIGA FÖR FÖRLUST AV DATA ELLER FÖR NÅGRA DIREKTA, SPECIELLA, TILLFÄLLIGA SKADOR ELLER FÖLJDSKADOR (INKLUSIVE FÖRLUST AV VINST ELLER DATA), ELLER ANDRA SKADOR, VARE SIG DESSA BASERAS PÅ KONTRAKT, FÖRSEELSE ELLER ANNAT.
- **9** FÖR KONSUMENTTRANSAKTIONER I AUSTRALIEN OCH NYA ZEELAND: GARANTIVILLKOREN I DENNA DEKLARATION, MED UNDANTAG FÖR VAD LAGEN ANGER, VARE SIG UTESLUTER, BEGRÄNSAR ELLER MODIFIERAR, OCH SKA LÄGGAS TILL, DE OBLIGATORISKA LAGSTADGADE RÄTTIGHETER SOM GÄLLER VID FÖRSÄLJNING AV DENNA PRODUKT TILL DIG.

### **Service under och efter garantiperioden**

- Om produktmaskinvaran inte fungerar under garantiperioden kontaktar du en HP-auktoriserad service- eller supportrepresentant.
- Om produktmaskinvaran inte fungerar efter garantiperioden och du har ett HP Underhållsavtal eller HP SupportPack, ska du begära service enligt avtalet.
- Om du inte har HP Underhållsavtal eller HP SupportPack ska du kontakta en HP-auktoriserad service- eller supportrepresentant.

### **Begränsad garanti för tonerkassettens användningstid**

**Obs!** Nedanstående garanti gäller för den tonerkassett som medföljer den här skrivaren.

> Denna tonerkassett från HP garanteras vara fri från defekter vad gäller material och tillverkning under kassettens livslängd (som anges av ett meddelande på produktens kontrollpanel).

HP kommer att efter eget gottfinnande antingen byta ut defekta produkter eller återbetala inköpskostnaden.

Garantin täcker inte tonerkassetter som fyllts på, som är tomma, missbrukade, felaktigt använda eller kassetter som utsatts för något slag av manipulation.

Den här begränsade garantin ger dig specifika lagliga rättigheter. Du kan ha andra rättigheter som varierar från stat till stat, provins till provins och land/region till land/region.

I den utsträckning som gällande lagstiftning medger, ska Hewlett-Packard Company under inga omständigheter hållas ansvarigt för oavsiktliga skador, följdskador, särskilda skador, indirekta skador, straffskador, avskräckande skadeanspråk eller förlorade inkomster som uppstått på grund av brott mot den här garantin eller annat.

### **HP programlicensavtal**

**VIKTIGT! ANVÄNDNINGEN AV DEN HÄR PROGRAMVARAN STYRS AV HP PROGRAMLICENSAVTAL NEDAN. DU GODKÄNNER LICENSAVTALET GENOM ATT DU ANVÄNDER PROGRAMVARAN. OM DU INTE GODKÄNNER DESSA LICENSVILLKOR HAR DU RÄTT ATT RETURNERA PROGRAMVARAN MED RÄTT TILL FULL ÅTERBETALNING. OM PROGRAMVARAN ÄR KOMBINERAD MED ANNAN PRODUKT KAN DU RETURNERA HELA DEN OANVÄNDA PRODUKTEN MED RÄTT TILL FULL ÅTERBETALNING.**

Följande licensvillkor styr din användning av den medföljande programvaran, såvida du inte undertecknat ett separat avtal med HP.

#### **Rättigheter**

HP ger dig rätt att under licens använda ett exemplar av programvaran. "Använda" betyder spara, ladda ned, installera, köra och visa programmet. Du får inte ändra programmet eller inaktivera licens- eller kontrollfunktioner i programmet. Om programmet är licensierat för "samtidig användning" får du inte tillåta mer än det maximala antalet auktoriserade användare att använda programmet samtidigt.

### **Äganderätt**

Programmet ägs av HP eller dess tredjepartsleverantörer. Dessa äger också upphovsrätten. Din licens ger dig ingen äganderätt till programmet och är inte en försäljning av rättigheterna i programmet. HP:s tredjepartsleverantörer kan skydda sina rättigheter i händelse av överträdelse mot dessa licensvillkor.

### **Kopior och bearbetning**

Du får endast göra kopior eller bearbetningar av programmet för arkiveringssyfte eller när kopiering eller bearbetning är nödvändigt för att programmet ska kunna användas. Du måste återge all information om copyright från det ursprungliga programmet på alla kopior och/ eller bearbetningar. Du får inte kopiera programmet till ett offentligt nätverk.

### **Ingen isärplockning eller dekryptering**

Du får inte plocka isär eller dekompilera programmet utan HP:s skriftliga tillstånd. I vissa jurisdiktioner kanske inte HP:s godkännande är nödvändigt för begränsad isärplockning och/eller dekompilering. På anmodan kan du vara tvungen att ge HP detaljerad information om isärplockningen och/eller dekompileringen. Du får inte dekryptera programmet såvida inte dekryptering är en obligatorisk del i användningen av programmet.

### **Överlåtelse**

Din licens upphör automatiskt att gälla när du överlåter programmet till någon annan. Vid överlåtelse måste du lämna ifrån dig programmet. I programmet ingår alla kopior av programmet och tillhörande dokumentation. Personen du överlåter programmet till måste acceptera hela licensavtalet. Detta är ett villkor för överlåtelsen.

### **Uppsägning**

HP kan säga upp din licens om du inte följer alla villkor i licensavtalet. Vid sådan uppsägning måste du omedelbart förstöra programvaran samt alla kopior, anpassningar och inkorporerade delar.

#### **Villkor för export**

Du får inte exportera eller återexportera programvaran eller någon kopia eller anpassning av denna om detta strider mot några lagar eller bestämmelser.

### **Begränsade rättigheter för myndigheter i USA**

Programvaran med tillhörande dokumentation har utvecklats helt på privat bekostnad. De distribueras och licensieras som "kommersiell datorprogramvara" i enlighet med DFARS 252.227-7013 (okt 1988), DFARS 252.211-7015 (maj 1991) eller DFARS 252.227-7014 (jun 1995), som en "kommersiell produkt" i enlighet med FAR 2.101(a) eller som "datorprogramvara med restriktioner" i enlighet med FAR 52.227-19 (jun 1987) (eller motsvarande myndighetsreglemente), så som tillämpligt. Du har endast de rättigheter som gäller för sådan programvara och medföljande dokumentation genom tillämplig klausul i FAR, DFARS eller HP:s standardavtal för programvara för den aktuella produkten.

## **FCC-regler**

Denna utrustning har testats och befunnits uppfylla kraven för en klass **A**-digital enhet, enligt del 15 i FCC-bestämmelserna. Dessa begränsningar är avsedda att ge ett rimligt skydd mot skadliga störningar när utrustningen används i kommersiell miljö. Denna utrustning genererar, använder och kan utstråla radiofrekvent energi och kan, om den inte installeras och används i enlighet med anvisningarna, förorsaka skadliga störningar i radiokommunikationer. När utrustningen används i bostadsområden kan skadliga störningar inträffa, varvid användaren måste åtgärda störningen på egen bekostnad. Förändringar som inte uttryckligen har godkänts av HP kan leda till att användaren mister sin behörighet att använda utrustningen, enligt FCC-reglerna.

### **Kanadensiska DOC-bestämmelser**

Uppfyller de kanandensiska EMC-reglerna, klass **A**. Conforme à la classe **A** des normes canadiennes de compatibilité électromagnétique (CEM).

### **VCCI-information, Japan**

VCCI klass A-produkt

この装置は、情報処理装置等電波障害自主規制協議会 (VCCI) の基準に基づくクラスA情報技術装置です。この装置を家庭環 境で使用すると電波妨害を引き起こすことがあります。この場 合には使用者が適切な対策を講ずるよう要求されることがあり ます。

### **Koreansk EMI-deklaration**

사용자 아내문(A급 기기)

이 기기는 업무용으로 전자파장해검정을 받은 기기이오니, 만약 잘못 구입하셨을 때에는 구입한 곳에서 비업무용으로 교환하시기 바랍니다.

### **EMI-deklaration för Taiwan**

### 警告使用者:

這是甲類的資訊產品,在居住的環境中使用時,可能會造成射頻 干擾,在這種情況下,使用者會被要求採取某些適當的對策。

### **Säkerhetsinformation**

### **Lasersäkerhet**

Centret för apparater och radiologisk hälsa (CDRH) vid det amerikanska livsmedelsverket (U.S. Food and Drug Administration) har utfärdat regler för laserprodukter som tillverkats efter den 1 augusti 1976. Reglerna måste uppfyllas helt för att produkten ska kunna marknadsföras i USA. Produkten är godkänd som en laserprodukt klass 1 under det amerikanska hälso- och personaldepartementets (DHHS) strålningstandard enligt lagen om strålningskontroll för hälsa och säkerhet från 1968. Eftersom strålningen som avges inom produkten fullständigt är avskärmad inom skyddande kåpor och externa höljen, kan laserstrålen inte tränga ut under någon del av normal användning.

**VARNING!** Användning av skrivaren, justeringar på den eller användning av andra procedurer än de som anges i denna användarhandbok kan utsätta användaren för skadlig strålning.

### **Produktinformationsblad**

Informationsblad om tonern (Toner Product Information Sheet) kan erhållas genom att ringa U.S. HP FIRST (Fax Information Retrieval Support Technology) på (1) (800) 333 1917. Internationella kunder bör läsa det informationsblad om kundsupport som följer med produkten.

### **Laserinformation för Finland**

### **Luokan 1 laserlaite**

### **Klass 1 Laser Apparat**

HP LaserJet 9000mfp/HP LaserJet 9000Lmfp laserkirjoitin on käyttäjän kannalta turvallinen luokan 1 laserlaite. Normaalissa käytössä kirjoittimen suojakotelointi estää lasersäteen pääsyn laitteen ulkopuolelle. Laitteen turvallisuusluokka on määritetty standardin EN 60825-1 (1994) mukaisesti.

### **Varoitus!**

Laitteen käyttäminen muulla kuin käyttöohjeessa mainitulla tavalla saattaa altistaa käyttäjän turvallisuusluokan 1 ylittävälle näkymättömälle lasersäteilylle.

#### **Varning!**

Om apparaten används på annat sätt än vad som specificerats i bruksanvisningen, kan användaren utsättas för osynlig laserstrålning, som överskrider gränsen för laserklass 1.

#### **HUOLTO**

HP LaserJet 9000mfp/HP LaserJet 9000Lmfp -kirjoittimen sisällä ei ole käyttäjän huollettavissa olevia kohteita. Laitteen saa avata ja huoltaa ainoastaan sen huoltamiseen koulutettu henkilö. Tällaiseksi huoltotoimenpiteeksi ei katsota väriainekasetin vaihtamista, paperiradan puhdistusta tai muita käyttäjän käsikirjassa lueteltuja, käyttäjän tehtäväksi tarkoitettuja ylläpitotoimia, jotkavoidaan suorittaa ilman erikoistyökaluja.

#### **Varo!**

Mikäli kirjoittimen suojakotelo avataan, olet alttiina näkymättömälle lasersäteilylle laitteen ollessa toiminnassa. Älä katso säteeseen.

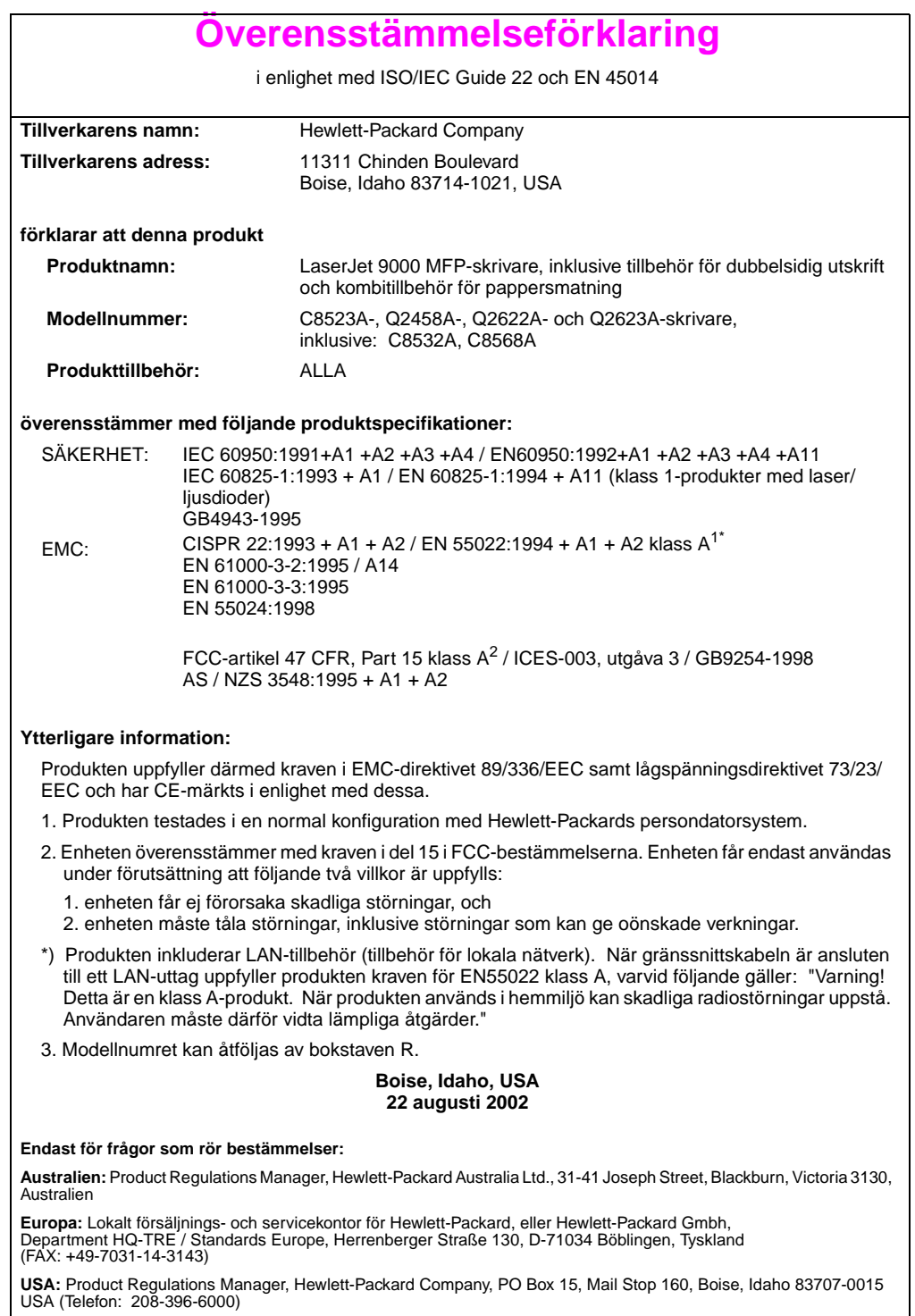

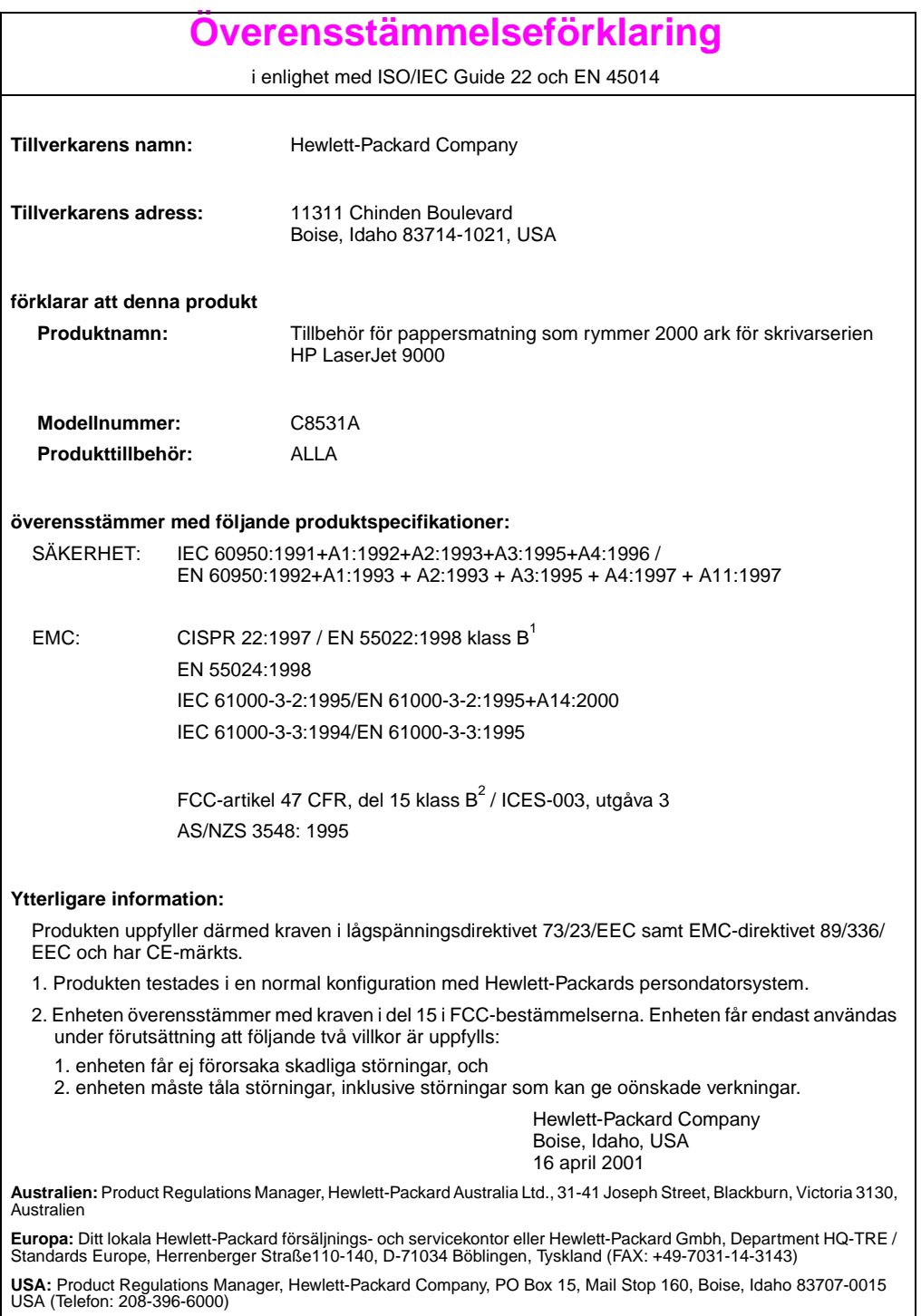

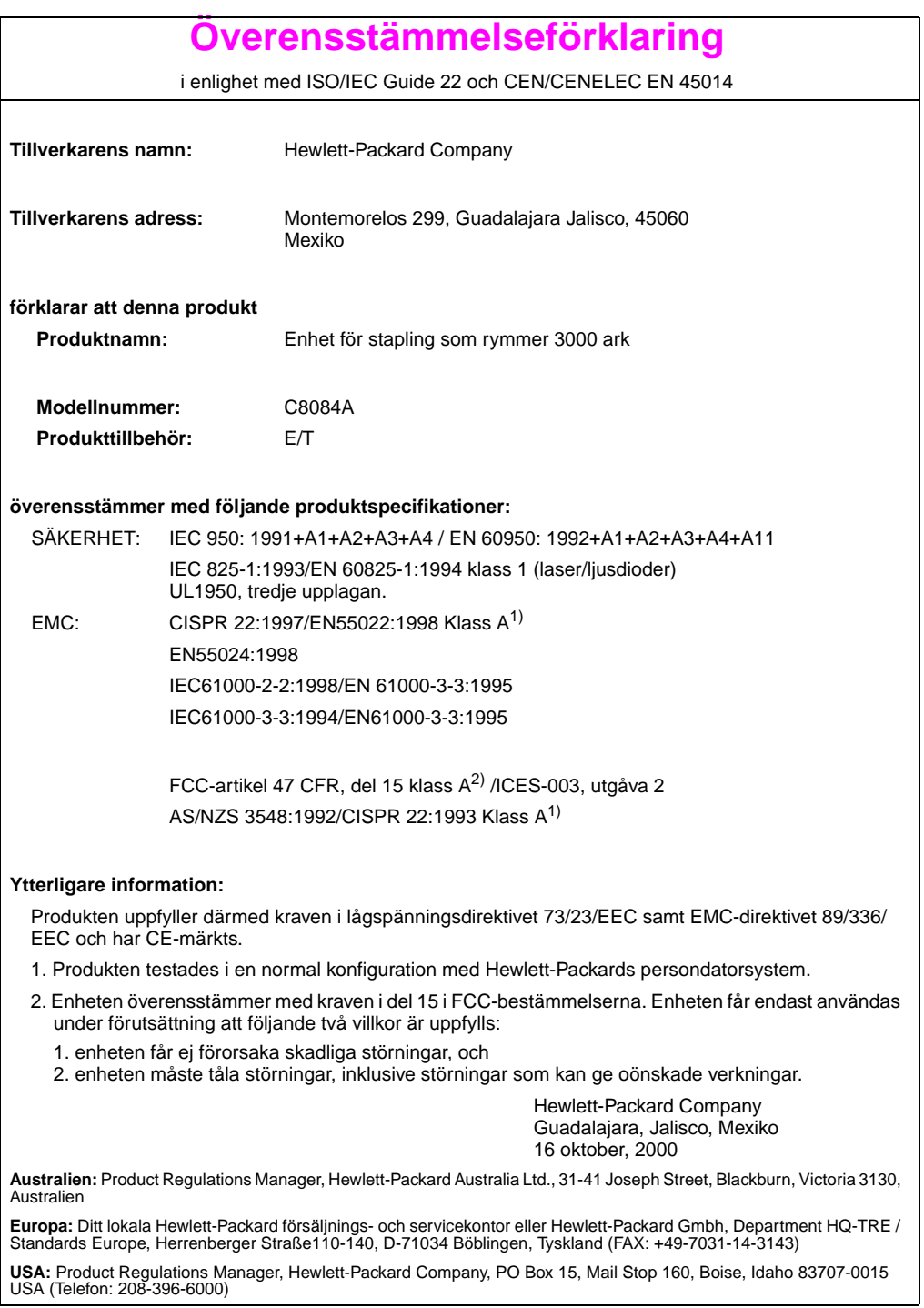

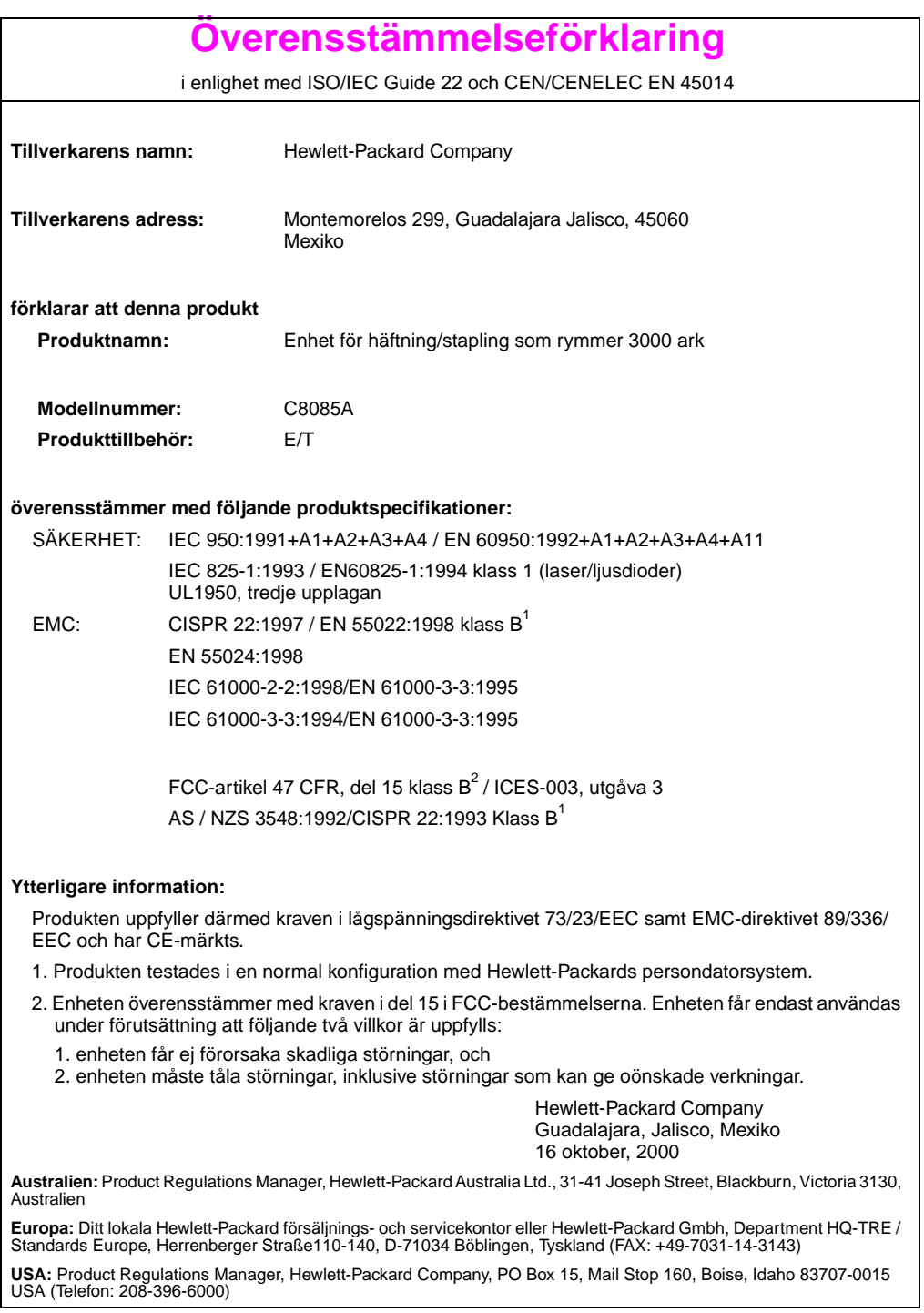

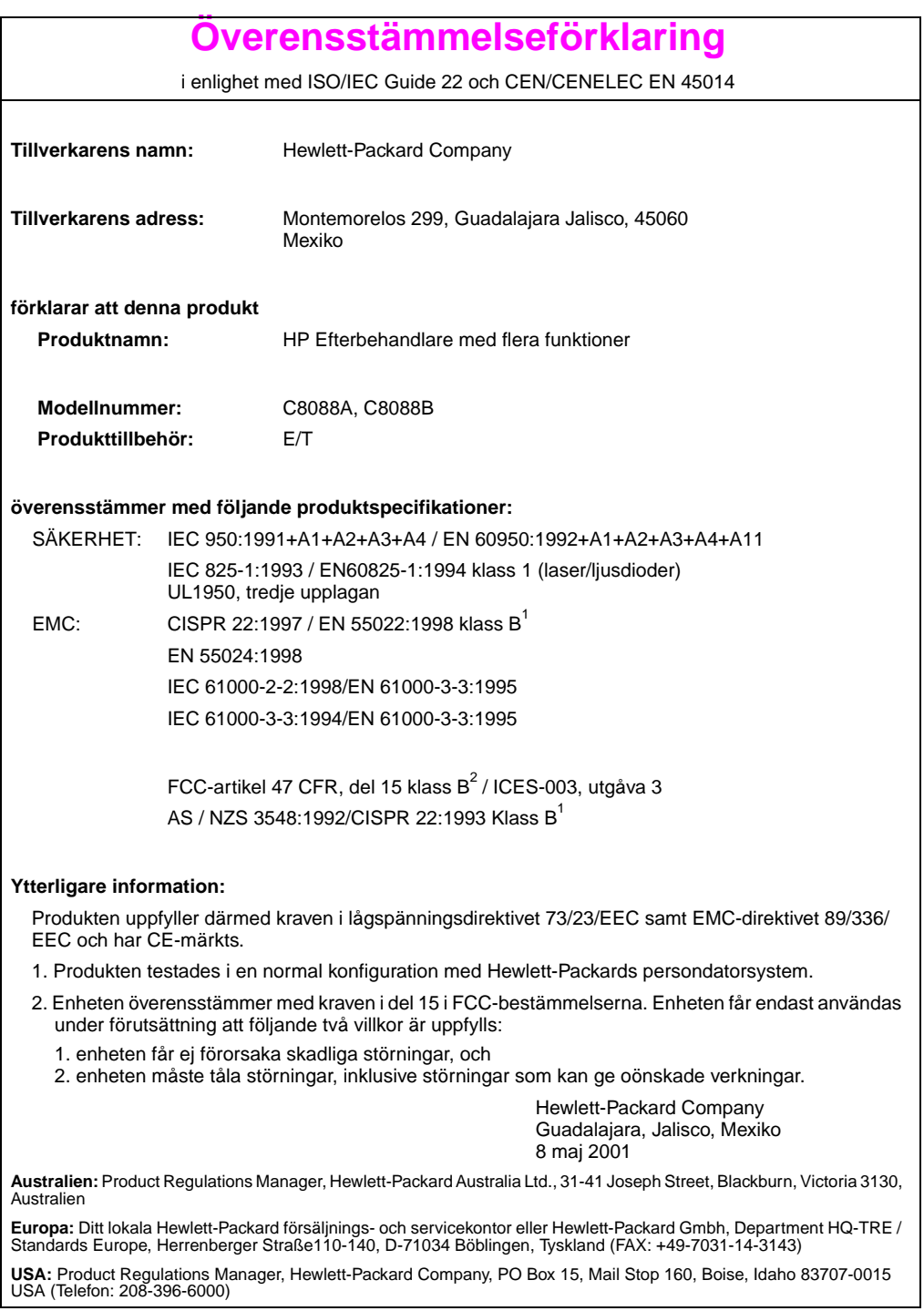
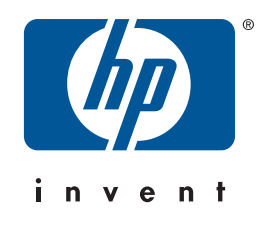

copyright © 2002<br>Hewlett-Packard Company

www.hp.com/support/lj9000

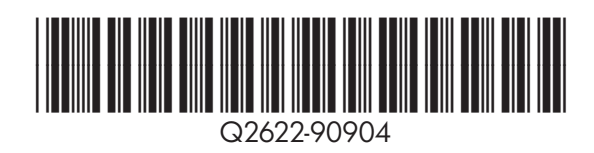